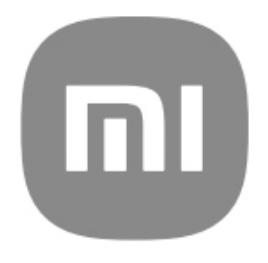

# Guida generale per l'utente HyperOS

# Indice

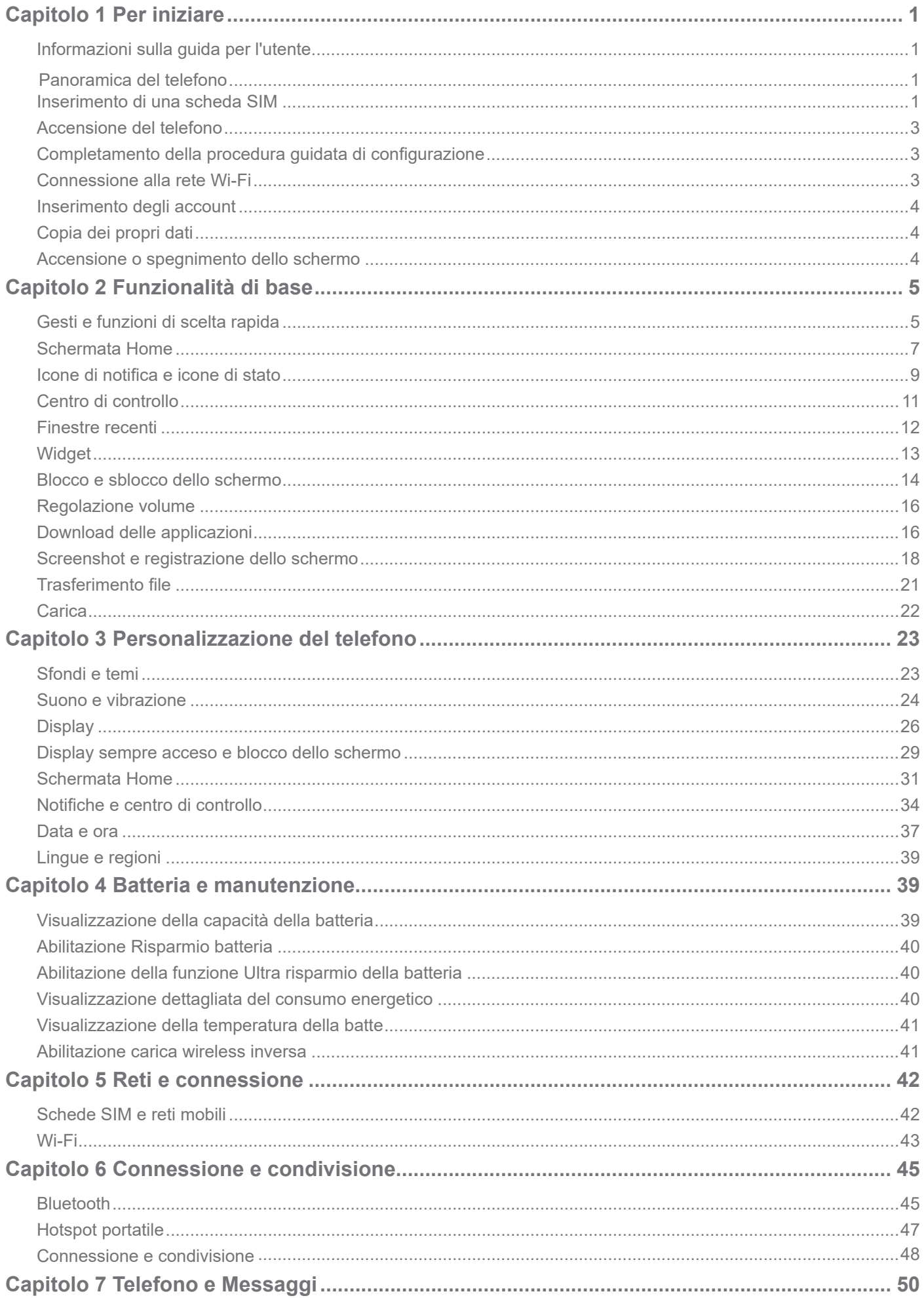

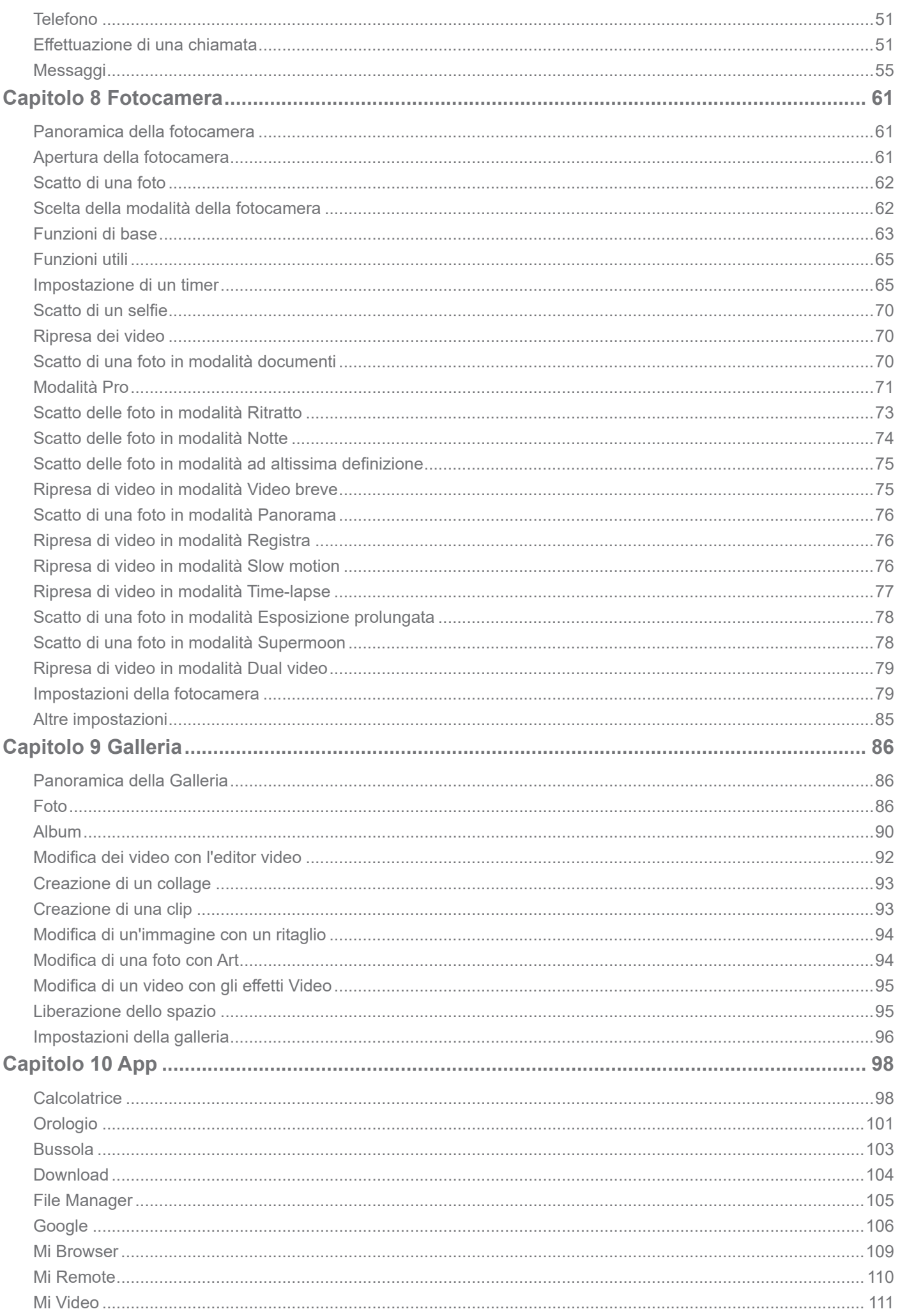

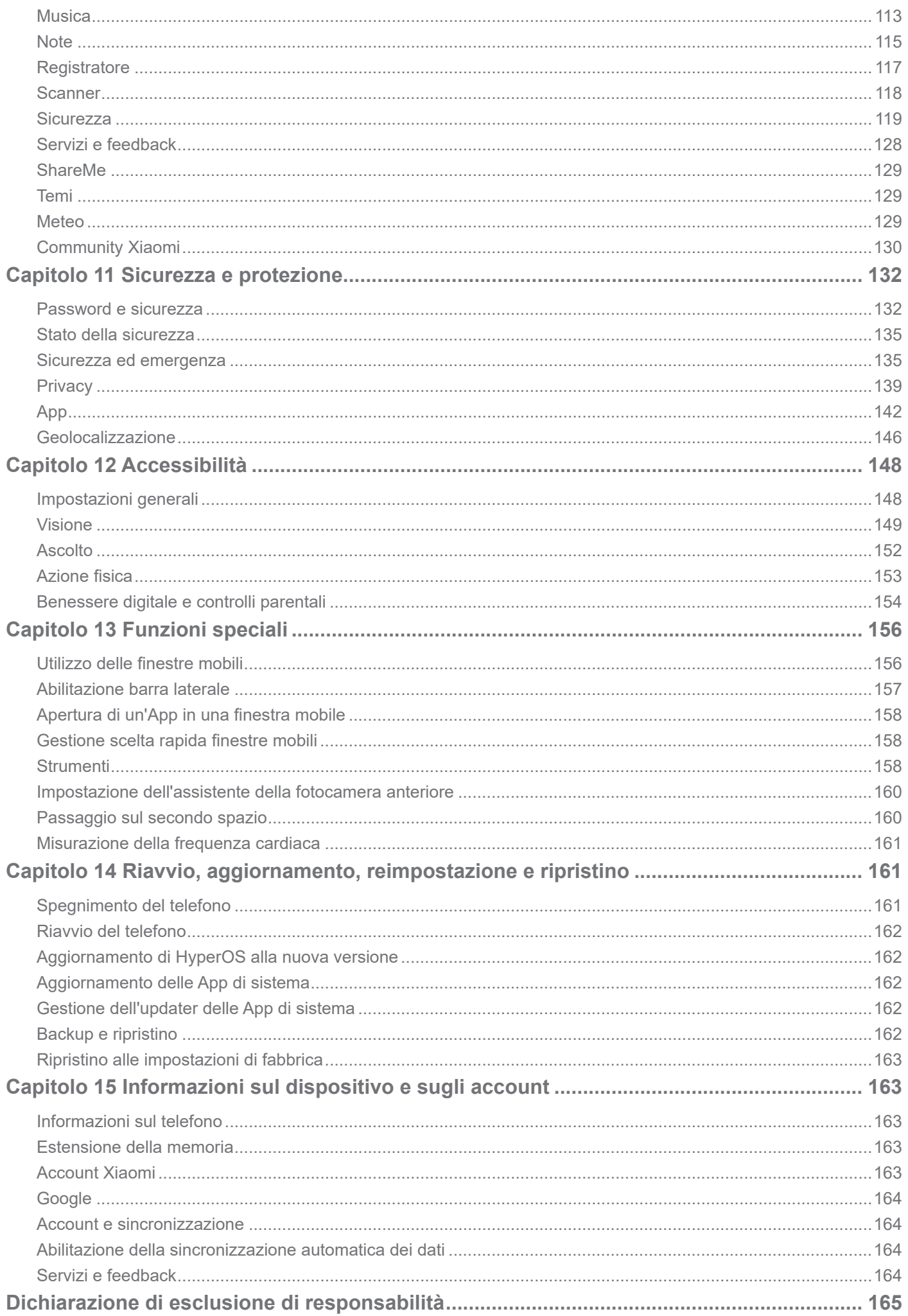

# **Capitolo 1 Per iniziare**

# **Informazioni sulla guida per l'utente**

Grazie per aver scelto il telefono Xiaomi. Leggere attentamente la guida per l'utente prima di iniziare. Questa è la guida generale per l'utente del telefono per la versione HyperOS. Se non si è sicuri della versione software in esecuzione sul dispositivo, andare su **@Impostazioni** > **0 Informazioni sul telefono** per visualizzare le informazioni sulla versione HyperOS.

Per ulteriori funzionalità di HyperOS, collegarsi al link https://www.mi.com/global/hyperos.

# **Panoramica del telefono**

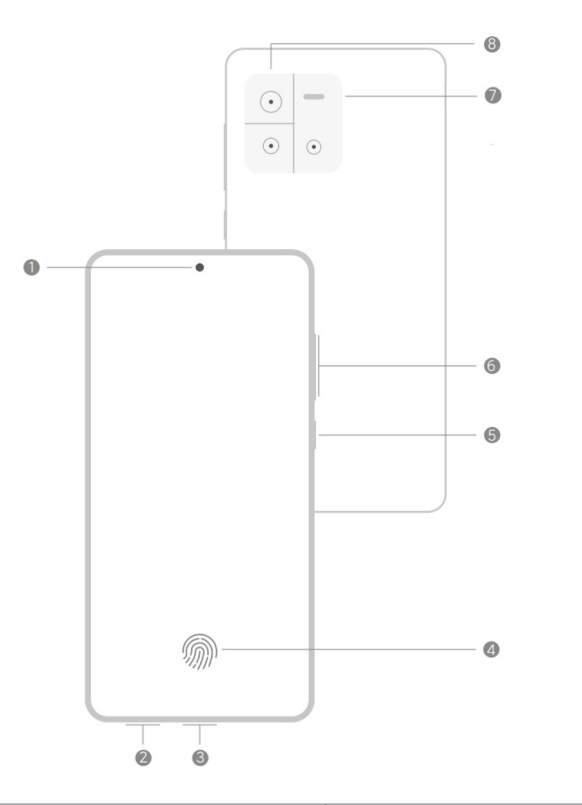

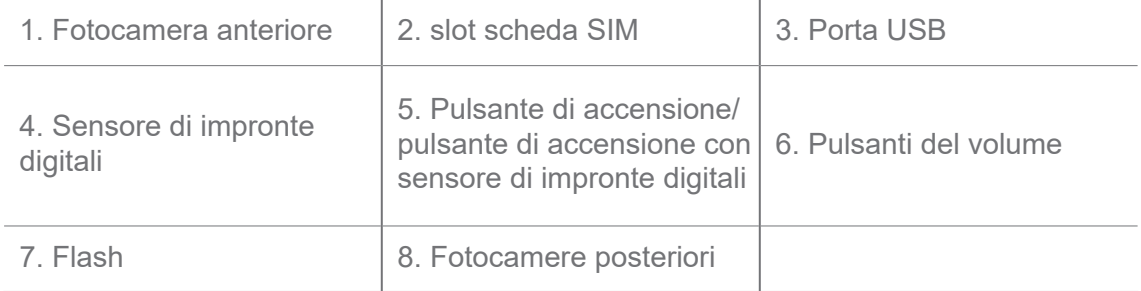

# **Nota**

L'illustrazione è solo di riferimento. Il sensore delle impronte digitali potrebbe trovarsi sul **Pulsante di accensione** oppure nella parte inferiore dello schermo.

# **Inserimento di una scheda SIM**

1. Estrarre lo slot della scheda SIM con lo strumento di espulsione.

- 2. Inserire la scheda SIM nello slot.
- 3. Inserire nuovamente lo slot nel telefono.

- Se si inseriscono due schede SIM, è possibile impostarne una come SIM primaria per i dati mobili e l'altra come SIM primaria per le chiamate, oppure impostare il trasferimento di chiamata tra le due schede SIM. Vedere Impostazione una SIM di chiamata predefinita e Impostazione di una SIM dati predefinita per maggiori informazioni.
- Sui diversi modelli, lo slot della scheda SIM potrebbe trovarsi sul lato o nella parte inferiore del telefono: l'aspetto dello slot potrebbe variare.
- Alcuni modelli potrebbero supportare l'inserimento di una scheda SD nello slot della scheda SIM.

#### Ad esempio:

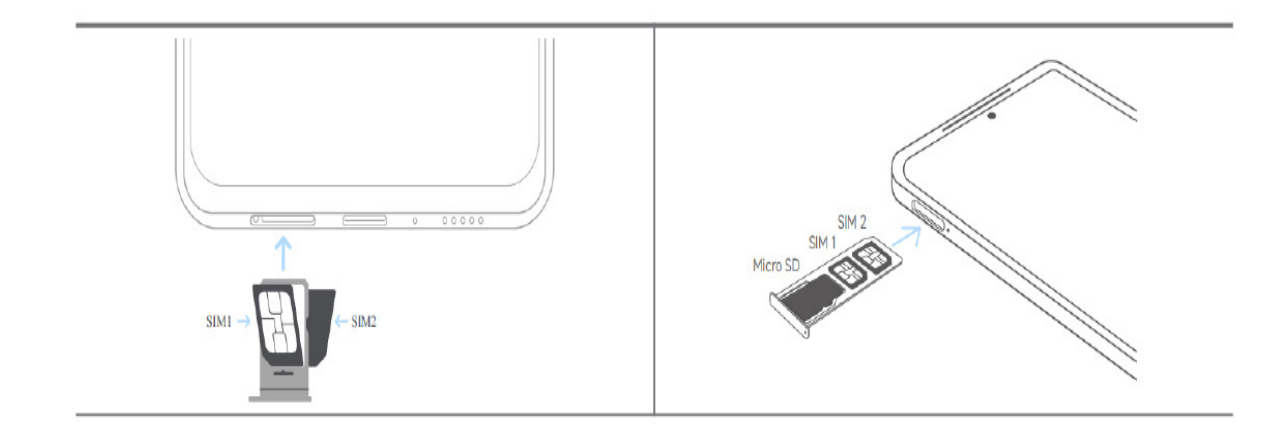

# **Accensione del telefono**

1. Tenere premuto il **Pulsante di accensione** finché il telefono non vibra.

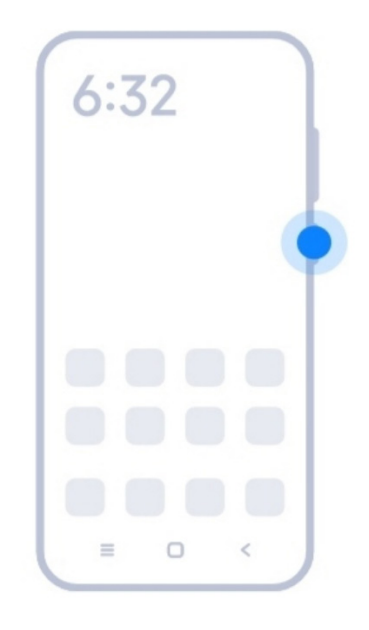

2. Completare la procedura guidata di configurazione.

# **Nota**

La prima volta che si accende il telefono, una procedura guidata di impostazione aiuta a personalizzare il dispositivo, a connettersi a una rete mobile o Wi-Fi, a scegliere di copiare App e dati, ad accedere con un account Google o un account Xiaomi, a impostare il blocco dello schermo, a configurare l'Assistente Google e a configurare altre impostazioni di base.

# **Completamento della procedura guidata di configurazione**

Se non si completano tutte le impostazioni di base nella procedura guidata di configurazione quando si accende il telefono per la prima volta, viene visualizzata una notifica nell'area notifiche dopo aver avviato il telefono.

Scorrere verso il basso il pannello delle notifiche per visualizzare la notifica di **Configurazione Android**. Toccare la notifica e seguire le istruzioni sul display per completare la procedura guidata di configurazione.

# **Connessione alla rete Wi-Fi**

- 1. Andare su <sup>@</sup> Impostazioni > *Mi*-Fi.
- 2. Toccare **per abilitare Wi-Fi.**
- 3. Selezionare una rete disponibile per la connessione.

È necessario inserire una password per la rete Wi-Fi crittografata.

# **Suggerimento**

È possibile scorrere verso il basso la barra di stato nell'angolo in alto a destra del telefono, quindi toccare  $\hat{\epsilon}$ **Wi-Fi** sul **Centro di controllo** per connettersi allo stesso Wi-Fi la volta successiva.

# **Inserimento degli account**

# **Accesso all'account Google**

L'account Google consente di accedere al Cloud Storage di Google e alle applicazioni installate dal proprio account e di utilizzare tutte le funzionalità Android.

- 1. Andare su **@Impostazioni** > **G** Google.
- 2. Toccare **Accedi al tuo Account Google**.
- 3. Accedere con il proprio account Google.

# **Nota**

Se non si dispone ancora di un account, toccare **Crea account** e creare un nuovo account. Collegarsi a Google per maggiori informazioni.

# **Accesso all'account Xiaomi**

L'account Xiaomi consente di accedere a contenuti Mi esclusivi e di sfruttare appieno le App Mi.

- 1. Andare su **Impostazioni** > **MAccount Xiaomi**.
- 2. Accedere con il proprio account Xiaomi.

# **Nota**

L'account Xiaomi verrà creato automaticamente quando si utilizza un numero di telefono per la prima volta. È anche possibile creare un account Xiaomi con un indirizzo email.

# **Copia dei propri dati**

Quando si accende il telefono per la prima volta nella configurazione guidata, seguire le istruzioni visualizzate sul display per copiare i dati utilizzando una connessione via cavo o altri metodi.

# **Accensione o spegnimento dello schermo**

Premere rapidamente il **Pulsante di accensione** per accendere o spegnere lo schermo.

Il telefono spegne automaticamente lo schermo per risparmiare energia, proteggere la privacy e attivare la modalità sospensione quando non viene utilizzato. Il telefono può essere bloccato o sbloccato a seconda delle impostazioni del blocco dello schermo.

# **Capitolo 2 Funzionalità di base**

# **Gesti e funzioni di scelta rapida**

È possibile imparare gesti e funzioni di scelta rapida per interagire con il telefono.

# **Nota**

Queste funzioni possono variare a seconda del dispositivo.

# **Gesti di base**

È possibile utilizzare semplici gesti per controllare il telefono e le App.

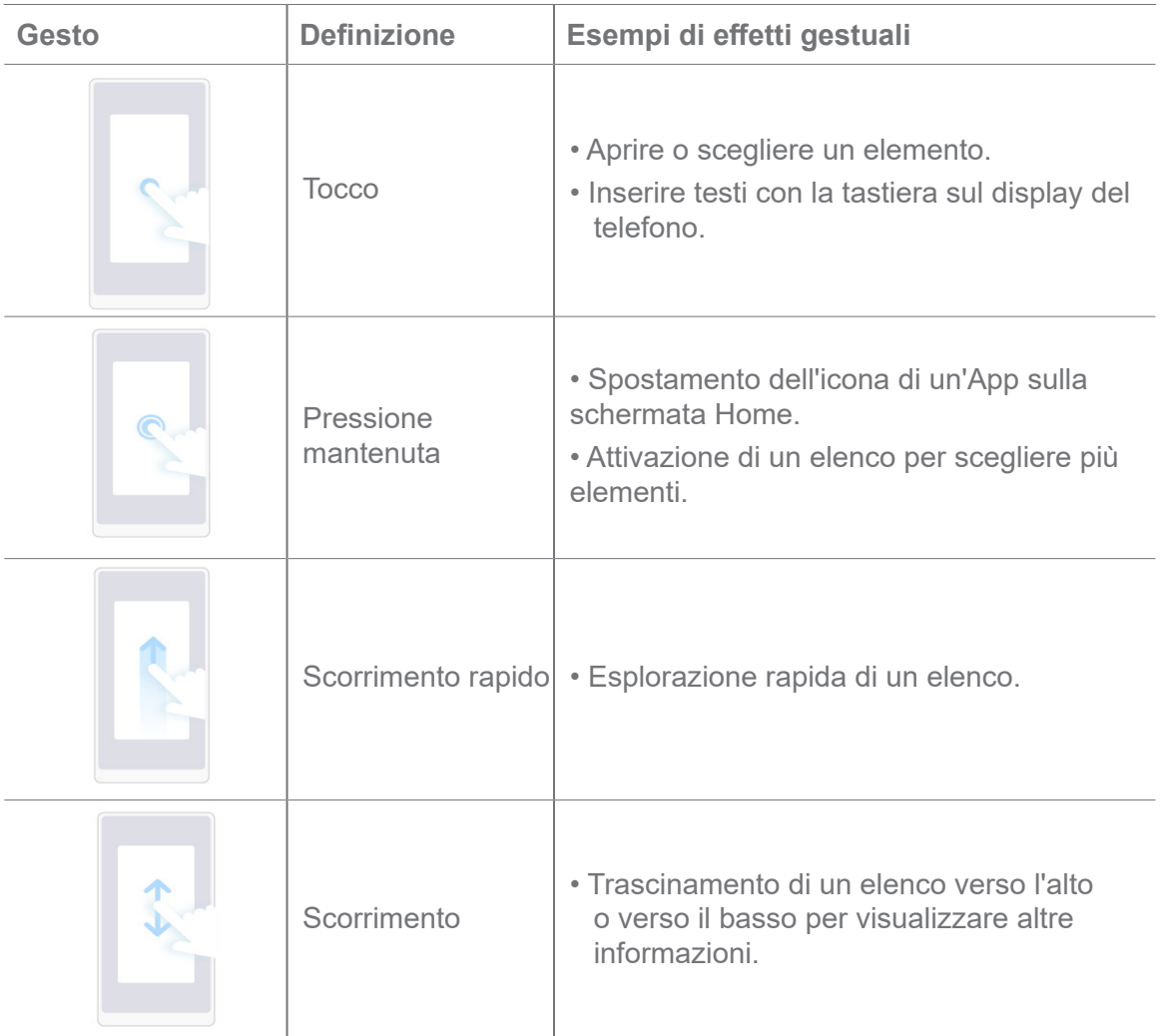

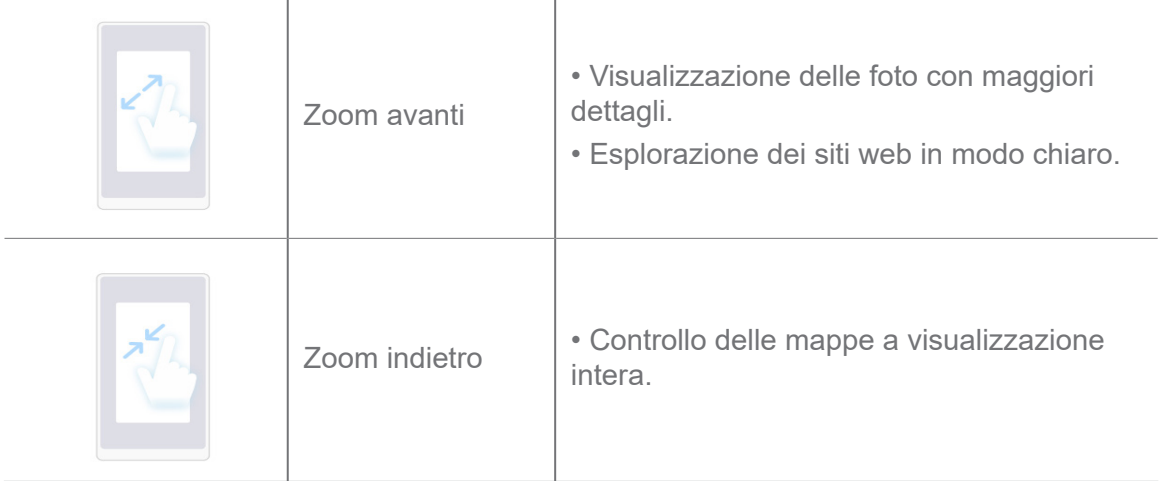

# **Pulsanti di scelta rapida**

Con i pulsanti fisici è possibile eseguire le diverse azioni corrispondenti alle funzioni di base o attivare altre funzioni.

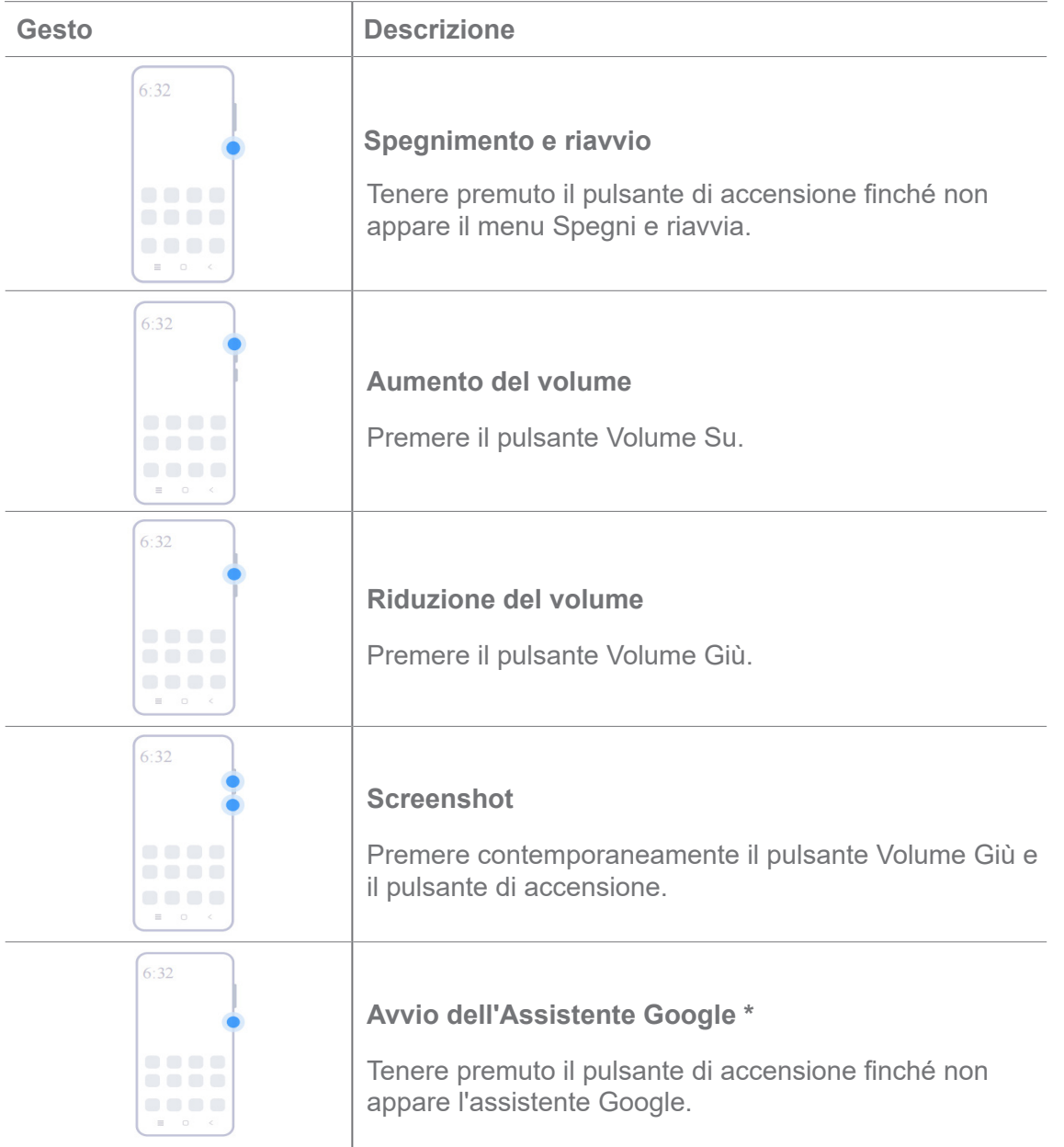

\* La funzione **Avvia Assistente Google** potrebbe non essere disponibile su tutti i modelli di telefono.

# **Screenshot**

È possibile utilizzare i gesti uno screenshot completo o parziale.

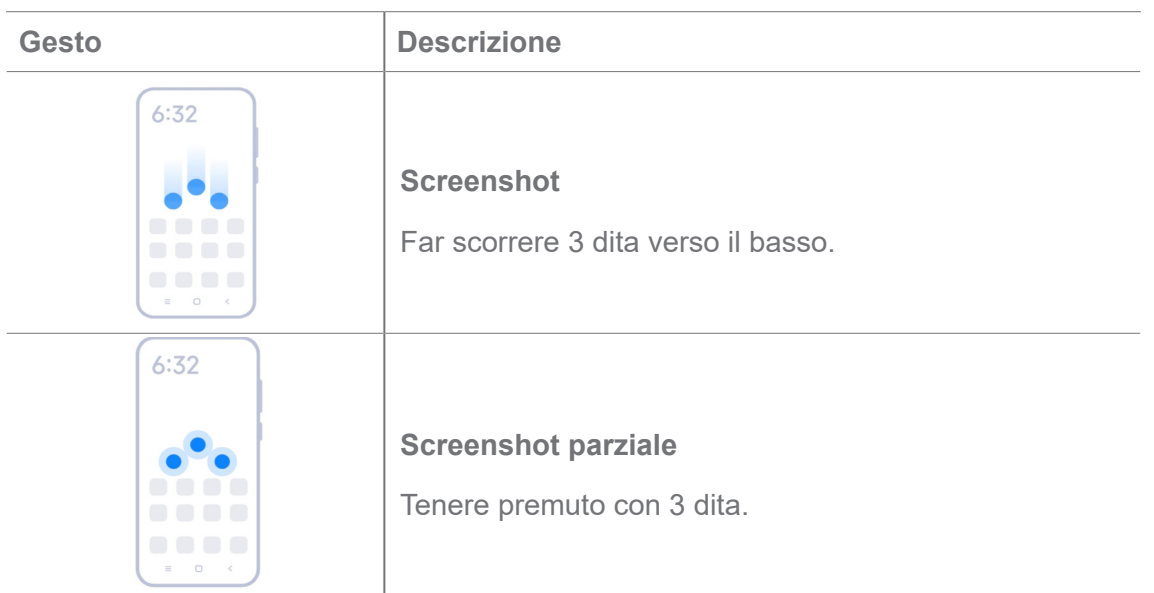

# **Nota**

Prima di utilizzare i gesti, abilitare le funzioni di scelta rapida. Vedere Abilita funzione di scelta rapida screenshot e Abilita funzione di scelta rapida screenshot parziale per maggiori informazioni.

# **Schermata Home**

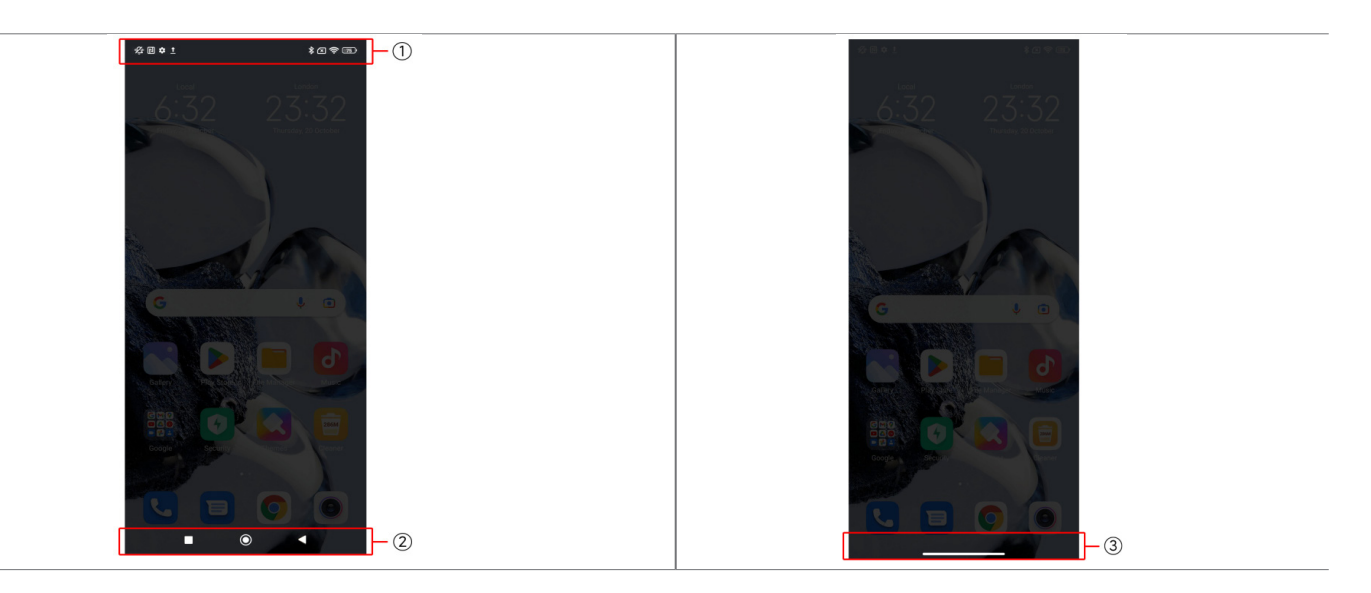

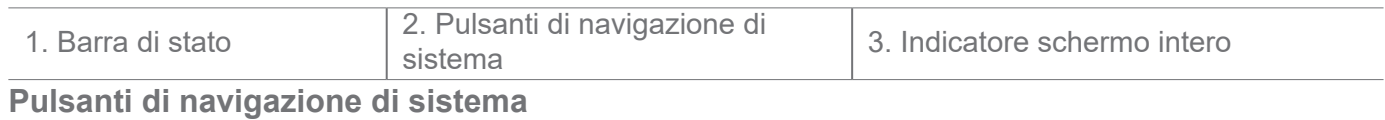

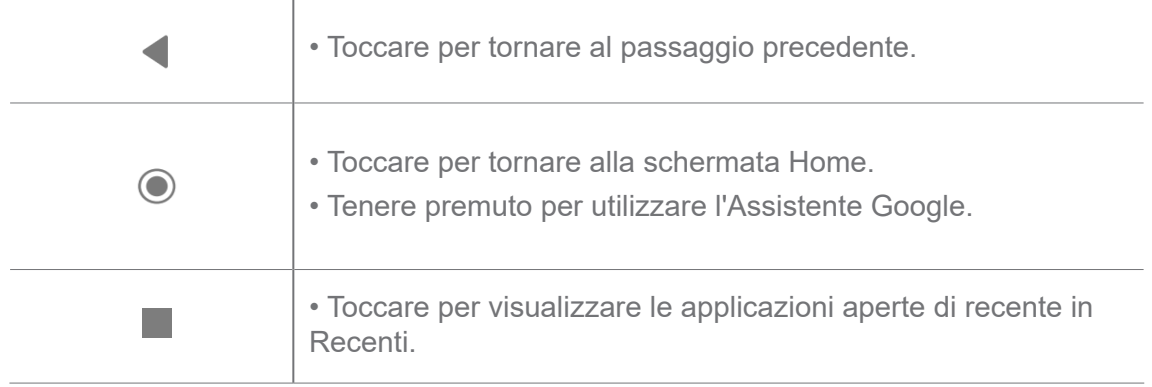

Vedere Imposta i pulsanti di navigazione di sistema per maggiori informazioni.

# **Gesti a schermo intero**

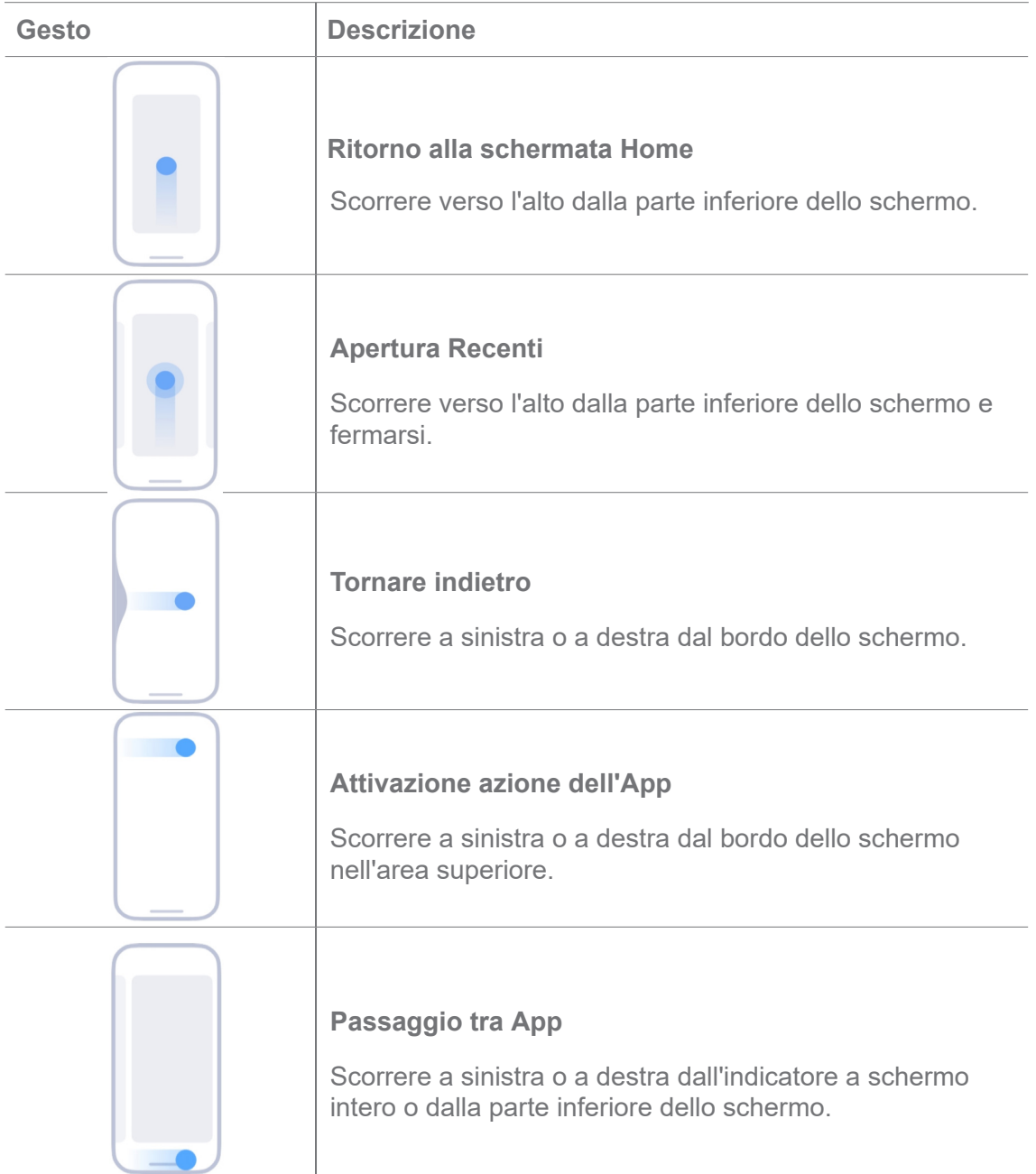

È possibile utilizzare questi gesti solo quando si sceglie la modalità gesti a schermo intero. È possibile vedere Imposta i gesti a schermo intero per maggiori informazioni.

# **Icone di notifica e icone di stato**

Le icone di notifica e le icone di stato informano sugli eventi più recenti, come notizie o messaggi dalle App, e sugli stati del telefono, come il livello della rete o le condizioni della batteria.

# **Icone di notifica e icone di stato**

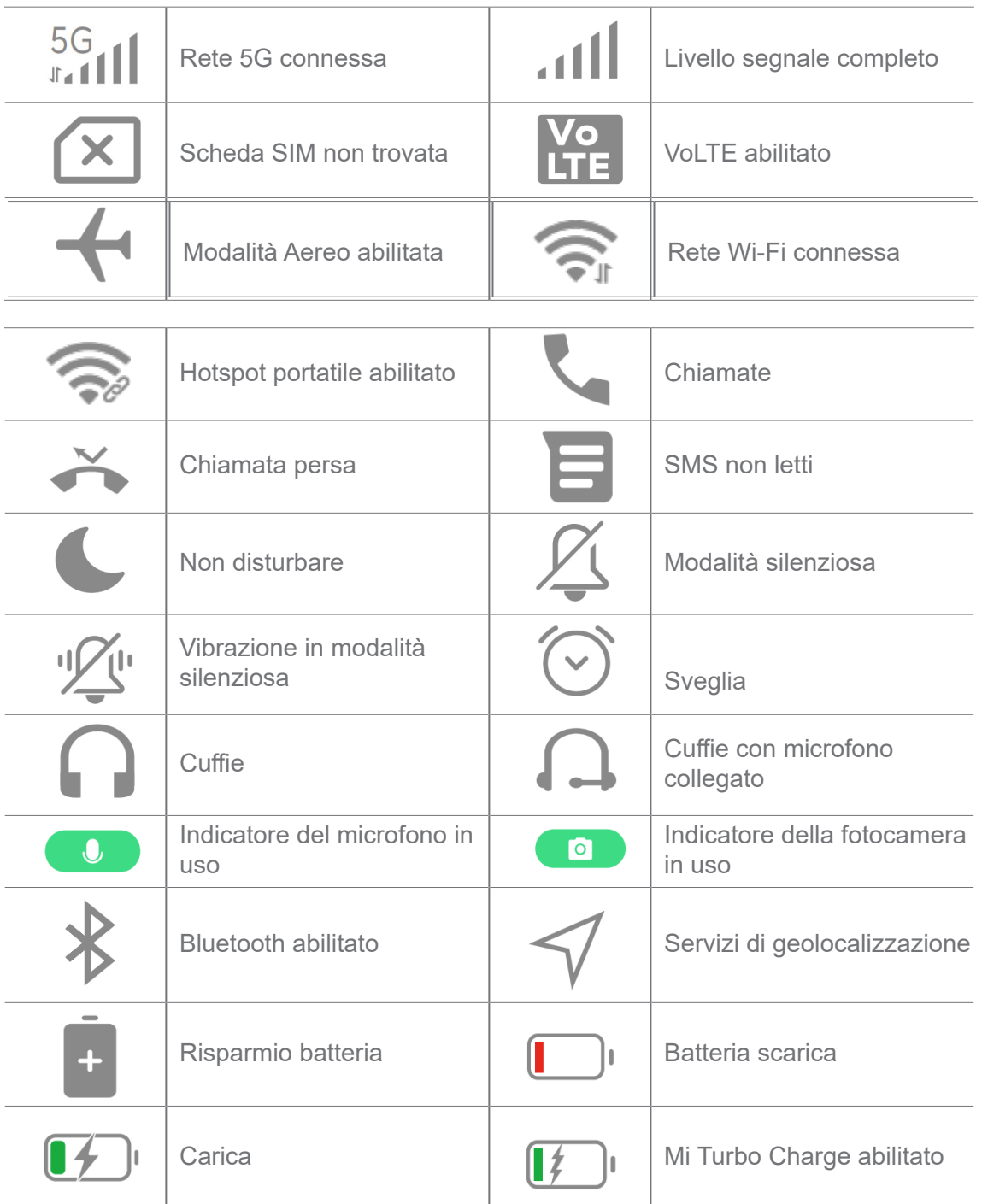

• L'icona di stato della rete può variare a seconda della regione e del provider dei servizi di rete.

• Poiché le funzioni variano tra i diversi modelli, alcune icone di notifica e icone di stato potrebbero non essere disponibili su tutti i modelli.

# **Visualizzazione delle notifiche**

1. Scorrere verso il basso dall'angolo superiore sinistro del telefono per aprire il pannello delle notifiche.

2. Toccare una notifica per visualizzare i dettagli.

# **Eliminazione delle notifiche**

1. Scorrere verso il basso dall'angolo superiore sinistro del telefono per aprire il pannello delle notifiche.

2. Scorrere a destra su un promemoria di notifica per eliminarlo.

# **Suggerimento**

Toccare  $\overline{(\times)}$  la parte inferiore del pannello delle notifiche per eliminare tutte le notifiche.

# **Centro di controllo**

È possibile accedere con la scelta rapida ai collegamenti alle funzioni su **Centro di controllo**.

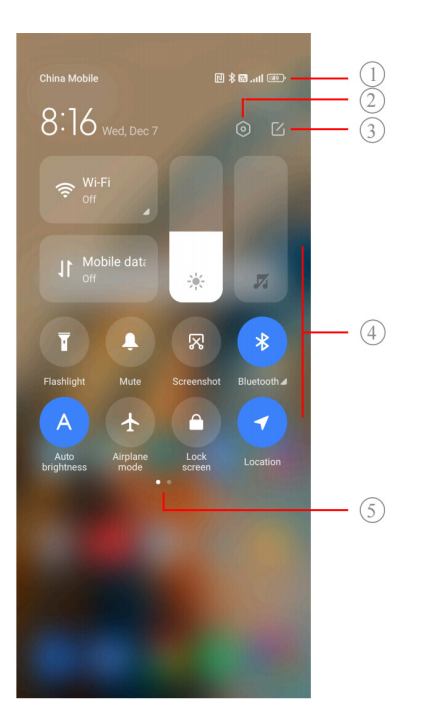

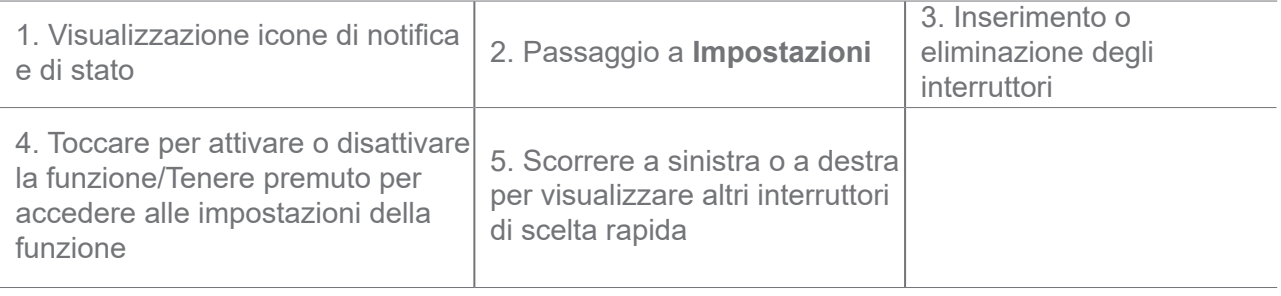

**Attivazione/disattivazione del Centro di controllo**

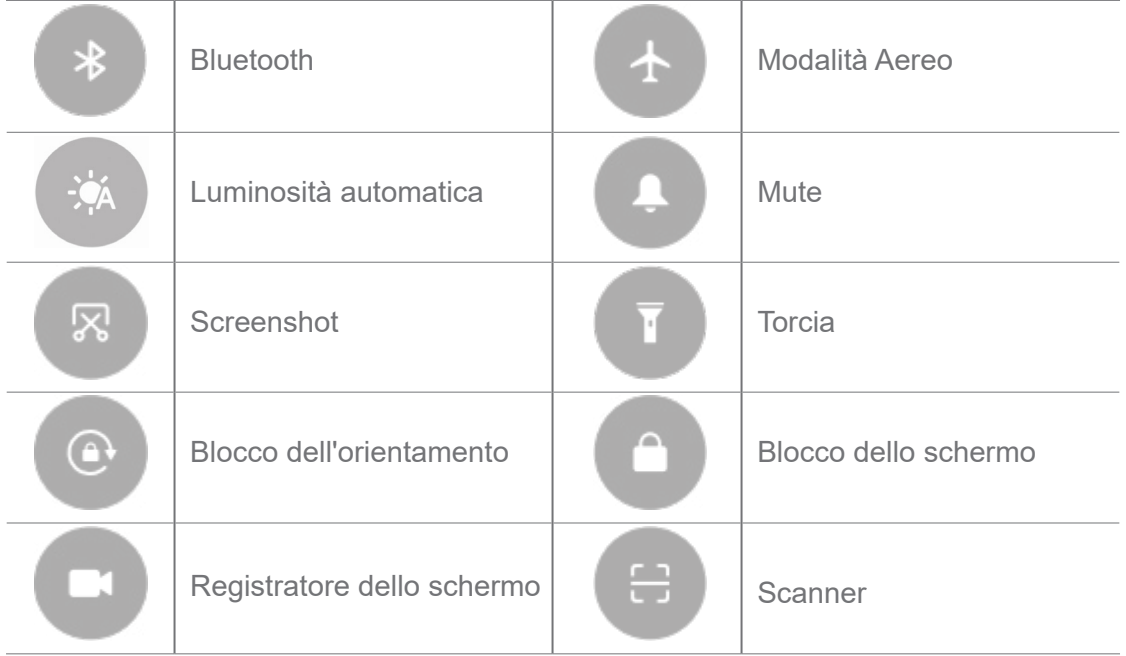

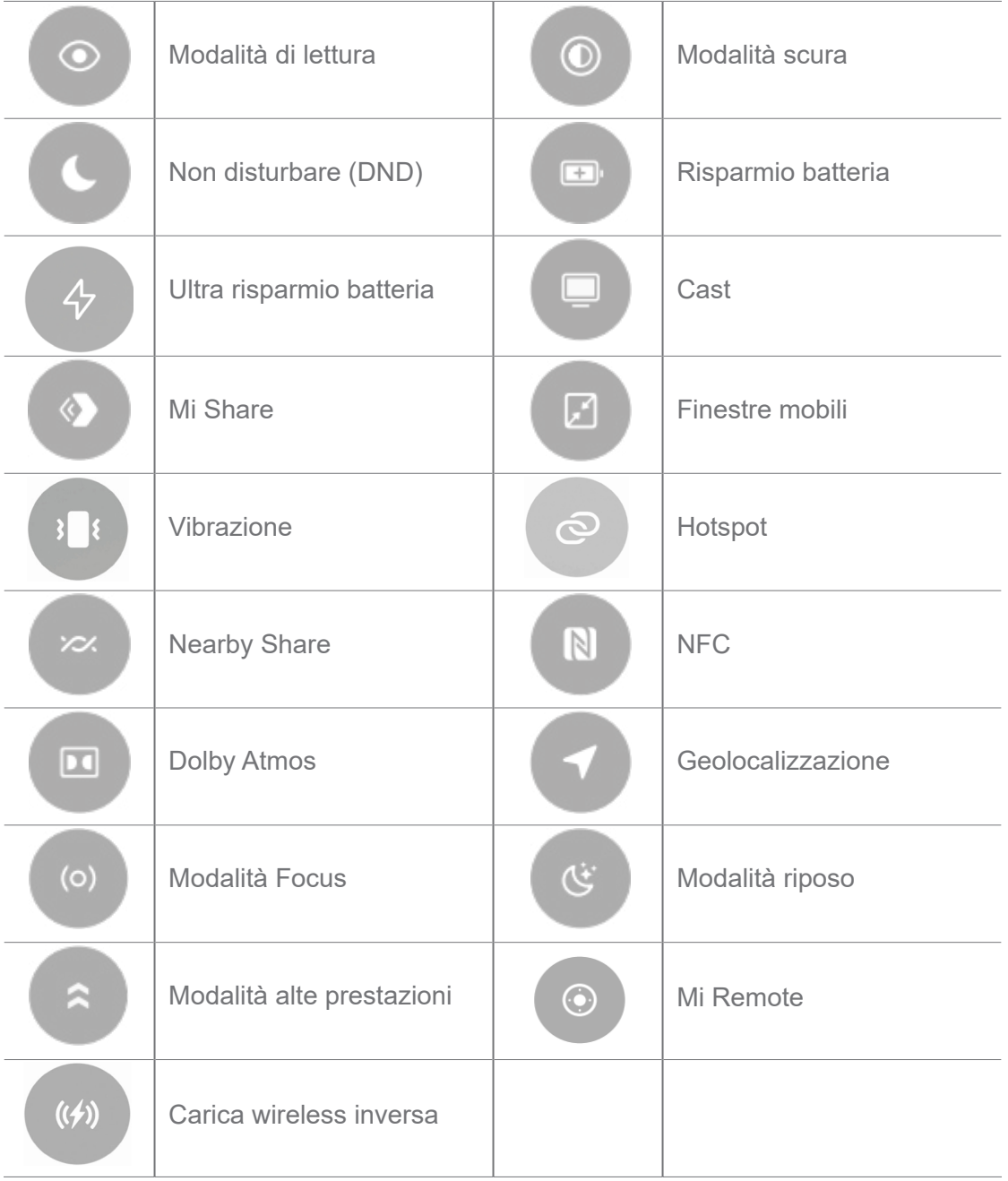

Gli interruttori potrebbero non essere disponibili su alcuni modelli.

# **Apertura del Centro di controllo**

Quando si usa la **nuova versione** del Centro di controllo, abbassare la barra di stato a destra per aprire il Centro di controllo. Quando si usa la **vecchia versione** del Centro di controllo, abbassare la barra di stato per aprire il Centro di controllo. Vedere Scegli stile del Centro di controllo per maggiori informazioni.

# **Finestre recenti**

Le finestre **Recenti** consentono di visualizzare le App utilizzate di recente e di passare da un'App all'altra.

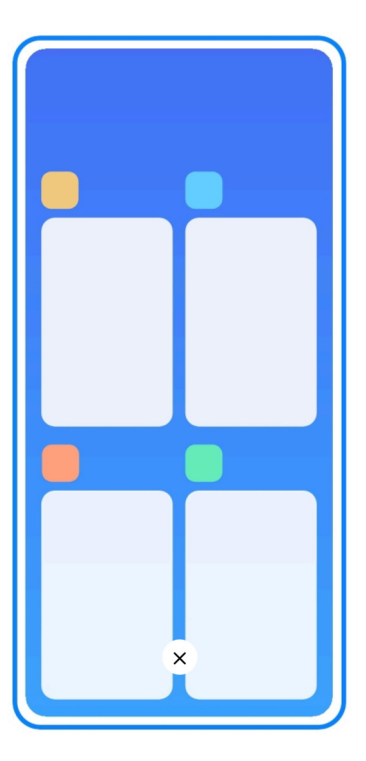

# **Apertura della App aperte di recente in Recenti**

- 1. Aprire finestre **Recenti**.
	- Scorrere verso l'alto dalla parte inferiore dello schermo in modalità a schermo intero.
	- Toccare **quando si utilizzano i pulsanti di navigazione di sistema.**
- 2. Toccare la finestra di un'App.

# **Rimozione delle App aperte di recente in Recenti**

- 1. Aprire finestre **Recenti**.
	- Scorrere verso l'alto dalla parte inferiore dello schermo in modalità a schermo intero.
	- Toccare **quando si utilizzano i pulsanti di navigazione di sistema.**
- 2. Scorrere la finestra di un'App verso sinistra o verso destra.

# **Nota**

 $\dot{\mathsf{E}}$  possibile toccare  $\alpha$  per cancellare tutte le App aperte di recente.

# **Widget**

**Widget** consente di accedere rapidamente alle funzioni delle App come la funzione Pulitore, le informazioni sull'orologio o le informazioni meteo.

# **Aggiunta di un widget alla schermata Home**

- 1. Accedere alla modalità di modifica dello schermo.
	- Pizzicare sulla schermata Home.
	- Toccare e tenere premuto uno spazio vuoto nella schermata Home.
- 2. Toccare **Widget** per visualizzare tutti i widget.
- 3. Scegliere un widget e toccare il widget per aggiungerlo alla schermata Home.
- 4. Toccare  $\Diamond$  nell'angolo in alto a sinistra del telefono o ingrandire la pagina.

# **Suggerimento**

Se non c'è abbastanza spazio, è possibile trascinare il widget su un'altra pagina della schermata Home.

# **Spostamento di un widget sulla schermata Home**

- 1. Tenere premuto un widget finché non viene visualizzata la finestra pop-up.
- 2. Spostare il widget in altre posizioni nella schermata Home.

#### **Rimozione di un widget dalla schermata Home**

- 1. Tenere premuto un widget finché non viene visualizzata la finestra pop-up.
- 2. Toccare **Rimuovi**.

# **Blocco e sblocco dello schermo**

È possibile bloccare e sbloccare lo schermo senza password. In questo caso, è possibile attivare o disattivare facilmente lo schermo. È anche possibile aggiungere un blocco dello schermo e altri tipi di blocco per proteggere il telefono.

# **Blocco dello schermo con il pulsante di accensione**

Premere il **Pulsante di accensione**.

# **Blocco dello schermo con i widget**

Quando non è pratico premere il pulsante di accensione, toccare l'icona di blocco nella schermata Home per bloccare rapidamente lo schermo.

- 1. Accedere alla modalità di modifica dello schermo.
	- Pizzicare sulla schermata Home.
- Toccare e tenere premuto uno spazio vuoto nella schermata Home.
- 2. Toccare **Widget** per visualizzare tutti i widget.
- 3. Toccare **Blocca** dalle funzioni rapide.
- 4. Toccare  $\Diamond$  nell'angolo in alto a sinistra del telefono o ingrandire la pagina.
- 5. Toccare **Blocca** per bloccare lo schermo.

#### **Sblocco dello schermo con un tracciato numerico, un PIN o una password**

Se non si conosce o non si desidera un tracciato, un PIN o una password, è possibile visualizzare Impostazione schermata di blocco per maggiori informazioni.

- 1. Premere il **Pulsante di accensione** per riattivare il telefono.
- 2. Scorrere verso l'alto dalla parte inferiore dello schermo.
- 3. Disegnare un tracciato o inserire il PIN o la password per sbloccare lo schermo.

#### **Sblocco dello schermo con l'impronta digitale**

Tenere premuto il sensore di impronte digitali nella parte inferiore dello schermo o sul lato del telefono, a seconda dei modelli.

# **Nota**

- Impostare il blocco dello schermo prima di aggiungere l'impronta digitale. Se non si dispone dei dati delle impronte digitali, consultare Imposta un blocco con l'impronta digitale per maggiori informazioni.
- Solo il dito registrato con i dati dell'impronta digitale può sbloccare lo schermo.
- La posizione dei sensori di impronte digitali può variare a seconda dei modelli.

#### **Sblocco dello schermo con il riconoscimento facciale**

Quando non è pratico utilizzare le dita, è possibile ricorrere allo sblocco facciale per sbloccare il telefono con l'identificazione del volto.

Aggiungere una password per il blocco dello schermo prima di aggiungere i dati del riconoscimento facciale. Vedere Impostazione di un blocco facciale per maggiori informazioni.

- 1. Premere il pulsante di accensione per riattivare il telefono.
- 2. Guardare lo schermo finché l'icona del lucchetto non cambia da  $\odot$  a  $\odot$ .
- 3. Scorrere verso l'alto dalla parte inferiore dello schermo.

Mantenere lo schermo acceso quando si guarda lo schermo.

# **Regolazione volume**

Premere il **pulsante Volume Su** oppure il **pulsante Volume Giù** per regolare il volume.

# **Suggerimento**

È anche possibile scorrere verso il basso la barra di stato per regolare con la barra del volume nel Centro di controllo.

# **Download delle applicazioni**

# **Download delle applicazioni da Google Play Store**

**Google Play Store** è preinstallato nella schermata Home. È possibile effettuare il download delle App sul telefono.

- 1. Aprire l'App **Play Store**.
- 2. Scegliere l'App da scaricare.
- 3. Toccare **Installa** per effettuare il download e installare l'App.

# **Nota**

Occorre effettuare l'accesso al proprio account Google. Vedere Accedi al tuo Account Google per maggiori informazioni.

L'icona dell'App viene visualizzata automaticamente nella schermata Home quando viene scaricata.

# **Download delle applicazioni da altre risorse**

Quando il telefono consente di effettuare il download delle App da altre risorse, è possibile seguire le istruzioni delle risorse. Se il telefono non consente ad altre risorse di effettuare il download delle App, vedere Consenti l'installazione di App sconosciute per maggiori informazioni.

# **Attenzione**

Download delle App da risorse sconosciute o inaffidabili potrebbe danneggiare il telefono.

# **Autorizzazione all'installazione di App sconosciute**

Questa funzione consente al telefono di effettuare il download e installare altre App da alcune

App.

- 1. Andare su **Impostazioni** > **Protezione della privacy** > **Autorizzazioni speciali**.
- 2. Toccare **Installa App sconosciute** per visualizzare tutte le App.
- 3. Scegliere l'App da cui si desidera effettuare il download di altre App.
- 4. Toccare per abilitare **Consenti da questa risorsa**.

# **Attenzione**

Il telefono e i dati personali sono più vulnerabili agli attacchi di App sconosciute.

# **App e cartelle di App**

Le App scaricate e le App preinstallate vengono visualizzate nella schermata Home. È possibile gestire le App e aggiungerle alle cartelle di App personalizzate.

# **Apertura di un'App dalla schermata Home**

Toccare l'icona di un'App nella schermata Home.

# **Spostamento di un'App nella schermata Home**

- 1. Tenere premuta l'icona di un'App finché non viene visualizzata la finestra pop-up.
- 2. Spostare l'App in altri punti della schermata Home.

# **Rimozione o disinstallazione di un'App dalla schermata Home**

- 1. Tenere premuta l'icona di un'App finché non viene visualizzata la finestra pop-up.
- 2. Scegliere **Rimuovere** o **Disinstallare** nella finestra pop-up.

# **Creazione di cartelle di App nella schermata Home**

- 1. Toccare e tenere premuta l'icona di un'App finché non viene visualizzata la finestra pop-up, quindi trascinare l'icona dell'App fino a coprire l'icona di un'altra App nella schermata Home. Il sistema mostra automaticamente una cartella di App per le due App.
- 2. Rilasciare l'icona dell'App nella cartella di App.

# **Spostamento delle App in una cartella di App**

1. Toccare e tenere premuta l'icona di un'App finché non viene visualizzata la finestra pop-up,

quindi trascinare l'icona dell'App in una cartella di App.

2. Rilasciare l'icona dell'App.

# **Assegnazione di un nuovo nome a una cartella di App**

- 1. Toccare una cartella di App per aprirla.
- 2. Toccare il nome della cartella e inserire il nuovo testo.
- 3. Toccare lo schermo o ⊘ per confermare il nuovo nome.

# **Screenshot e registrazione dello schermo**

# **Le tre modalità di screenshot**

È possibile effettuare lo screenshot nei tre modi seguenti:

- Premere il pulsante **Volume Giù** e il pulsante di **Accensione** contemporaneamente per lo screenshot. Vedere Abilita funzione di scelta rapida screenshot per maggiori informazioni.
- Far scorrere tre dita verso il basso per lo screenshot. Vedere Abilita funzione di scelta rapida screenshot per maggiori informazioni.
- Scorrere verso il basso dalla barra di stato per aprire il Centro di controllo e toccare **Screenshot** per catturare la schermata.

# **Abilitazione della funzione di scelta rapida screenshot**

Quando si abilita la funzione, è possibile far scorrere 3 dita verso il basso sul display o premere il pulsante **Volume Giù** e il **pulsante Accensione** contemporaneamente per acquisire una schermata.

1. Andare su **Impostazioni** > **Altre impostazioni** > **Funzioni di scelta rapida gestuali**

# > **Acquisisci schermata**.

- 2. Scegliere l'abilitazione della funzione di scelta rapida screenshot.
	- Toccare per abilitare **Scorrimento 3 dita verso il basso**.
	- Toccare per abilitare **Volume Giù + Accensione**.

#### **Screenshot parziale**

Quando si effettua lo screenshot parziale, è possibile regolare il riquadro e scegliere una forma.

Prima di utilizzare la funzione, occorre abilitare la funzione di scelta rapida. Vedere Abilita funzione di scelta rapida screenshot parziale per maggiori informazioni.

- 1. Tenere premute tre dita sul display.
- 2. Scegliere una forma nell'angolo in alto a destra del telefono.
- 3. Muovere il dito per tracciare il riquadro.

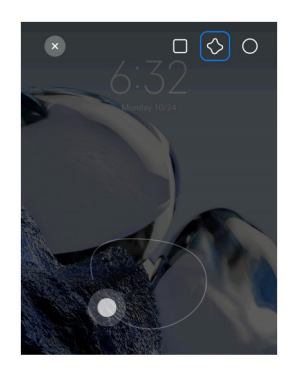

4. Toccare **Salva**.

**Abilitazione della funzione di scelta rapida per uno screenshot parziale**

Abilitare questa funzione e tenere premute 3 dita sul display per effettuare uno screenshot parziale.

1. Andare su **Impostazioni** > **Altre impostazioni** > **Funzioni di scelta rapida gestuali**

# > **Screenshot parziale**.

2. Toccare **per abilitare Tenere premute 3 dita**.

# **Screenshot a scorrimento**

Quando si vuole catturare una schermata composta da più contenuti, è possibile effettuare uno screenshot a scorrimento per salvare i dati in un unico screenshot lungo.

- 1. Screenshot. Vedere Le tre modalità di screenshot per maggiori informazioni.
- 2. Toccare **Scorri** sul display nell'angolo in alto a destra.
- 3. Scorrere verso l'alto per determinare dove terminare lo screenshot a scorrimento o

attendere che la pagina scorra verso il basso automaticamente.

- 4. Toccare **FATTO**.
- 5. Toccare  $\vee$  per salvare lo screenshot a scorrimento.

Se si desidera visualizzare e salvare lo screenshot a scorrimento, occorre assegnare le autorizzazioni di **Editor galleria** a determinate cartelle.

#### **Registrazione dello schermo**

È possibile utilizzare questa funzione per registrare una riunione o un gioco.

- 1. Scorrere verso il basso la barra di stato per aprire il Centro di controllo.
- 2. Toccare **Registratore dello schermo**.
- 3. Toccare  $\odot$  per avviare la registrazione.
- 4. Toccare  $\odot$  per interrompere la registrazione.

# **Suggerimento**

È possibile abilitare **Non disturbare** nel Centro di controllo per evitare notifiche impreviste.

#### **Impostazione del registratore dello schermo**

1. Andare su **Impostazioni** > **Altre impostazioni** > **Registratore dello schermo**.

# 2. Impostare il **Registratore dello schermo**.

• Toccare **Risoluzione** per selezionare la risoluzione video.

• Toccare **Qualità video** per selezionare la qualità video. Una qualità più alta comporta una dimensione maggiore del file.

• Toccare **Orientamento** per selezionare l'orientamento dei video registrati.

• Toccare **Sorgente sonora** per selezionare i suoni del sistema, il microfono o disattivare l'audio.

• Toccare **per abilitare Frequenza fotogrammi fissa** per migliorare la riproduzione sulle piattaforme di social media.

• Toccare **Frequenza dei fotogrammi** per selezionare i frame rate. Una frequenza di fotogrammi più elevata riduce la sfocatura in movimento.

• Toccare per abilitare **Blocca schermo per terminare**. Termina la registrazione e salva il video quando lo schermo viene bloccato.

• Toccare **per abilitare Mostra gesti tattili**. Visualizza i gesti con un punto bianco.

• Toccare per abilitare **Mostra i tocchi dei pulsanti**. Visualizza i tocchi dei pulsanti di navigazione.

# **Trasferimento file**

#### **Trasferimento file con l'App ShareMe**

È possibile usare l'App **ShareMe** App per trasferire file senza connessione internet.

Prima che i telefoni trasferiscano i file, è necessario installare **o ShareMe** sia sul telefono A che sul telefono B. Vedere Download App per maggiori informazioni.

- 1. Aprire **ShareMe** su entrambi i telefoni separatamente.
- 2. Toccare **Ricevi** sul telefono B per ricevere file.

Il telefono B visualizza un codice QR fino a quando non stabilisce un collegamento con il telefono A.

- 3. Toccare **Invia** sul telefono A per selezionare i file da inviare.
- 4. Toccare **INVIA** sul telefono A per connettersi con il telefono B.
- 5. Trasferimento dei file.
	- Utilizzare il telefono A per scansionare il codice QR sul telefono B per connettersi.

• Attendere finché il telefono A trova il telefono B, quindi toccare il nome del telefono B per effettuare la connessione.

Il telefono A trasferisce automaticamente i file selezionati al telefono B dopo aver stabilito la connessione.

#### **Nota**

È possibile toccare **Condividi più file** per condividere più file tra il telefono A e il telefono B.

#### **Trasferimento file con un computer**

1. Collegare il telefono A e il telefono B a un computer con un cavo disponibile separatamente.

2. Scegliere di utilizzare USB per il **Trasferimento file/Android Auto** nelle finestre pop-up su entrambi i telefoni.

3. Selezionare i file del telefono A, quindi copiare e incollare o trascinare i file nelle cartelle del

telefono B sul computer.

#### **Nota**

Quando si copiano i file dal telefono A al telefono B, verificare che le cartelle abbiano lo stesso nome su entrambi i telefoni.

# **Carica**

È possibile caricare il telefono con un alimentatore e un cavo USB. Alcuni modelli supportano anche la carica wireless.

#### **Carica del telefono**

Quando la batteria è quasi scarica, è necessario caricare il telefono.

- 1. Collegare il cavo USB al telefono.
- 2. Inserire il cavo nell'adattatore.
- 3. Collegare l'adattatore a una presa di alimentazione.
- 4. Scollegare il caricabatterie quando il telefono è completamente carico.

#### **Attenzione**

Controllare che siano disponibili il caricatore e il cavo USB. Per evitare gravi danni ed esplosioni, non utilizzare dispositivi non autorizzati per caricare il telefono.

#### **Carica wireless**

È possibile caricare il telefono con un caricabatterie wireless.

Per garantire la sicurezza della carica, cliccare su https://www.mi.com/global/ per acquistare un caricabatterie wireless e un cavo USB.

1. Collegare l'alimentatore del caricabatterie wireless a una presa di corrente e il cavo USB nel

caricabatterie wireless.

2. Posizionare il telefono al centro del caricabatterie wireless con lo schermo del telefono rivolto verso l'alto.

#### **Nota**

• La carica wireless potrebbe non essere disponibile per alcuni modelli di telefono. La funzionalità di supporto può variare a seconda del dispositivo.

• La velocità di carica può variare a seconda dell'utilizzo del dispositivo, delle condizioni di carica e di altri fattori.

# **Suggerimento**

Alcuni modelli di telefono potrebbero supportare anche la carica wireless inversa. Andare su Abilitazione carica wireless inversa per verificare se il proprio dispositivo supporta la funzionalità.

Dopo che il caricabatterie wireless si è connesso al telefono, il telefono visualizza lo stato di carica.

# **Capitolo 3 Personalizzazione del telefono**

# **Sfondi e temi**

**Sfondo** e **Temi** consentono di personalizzare il telefono. Utilizzare queste funzioni per modificare gli sfondi, lo stile dei caratteri e altri elementi.

# **Modifica dello sfondo**

È possibile modificare lo sfondo della schermata Home e della schermata di blocco.

- 1. Aprire **Sfondi** nelle impostazioni.
	- Aprire **Temi**, quindi toccare **Sfondi**.
	- Andare su **A** Impostazioni > **U** Sfondo.
- 2. Selezionare un nuovo sfondo, ad esempio un'immagine live.
- 3. Toccare **Applica**.

4. Scegliere **Imposta come schermata di blocco**, **Imposta come schermata Home**, oppure **Imposta entrambi**.

• Toccare **Imposta come schermata di blocco** per applicare lo sfondo alla schermata di blocco.

- Toccare **Imposta come schermata Home** per applicare lo sfondo alla schermata Home.
- Toccare **Imposta entrambi** per applicare lo sfondo sia alla schermata di blocco che alla schermata Home.

#### **Modifica del tema**

È possibile modificare lo sfondo e l'orologio della schermata Home e della schermata di blocco, impostare la tonalità di notifica, il display del telefono, la visualizzazione dei messaggi e di altri elementi e modificare le icone della schermata Home.

- 1. Aprire **Temi** impostazioni.
	- Aprire **ATemi**.
	- Andare su **Impostazioni** > **«** Temi.
- 2. Toccare **Temi** per scegliere un tema.
- 3. Toccare il tema selezionato per vedere i dettagli.
- 4. Download del tema.
	- Toccare **GRATUITO** per effettuare il download di un tema gratuito.
	- Toccare **PREMIUM** per effettuare il download di temi premium.
- 5. Toccare **APPLICA**.
	- **Nota**

È anche possibile scegliere di applicare il tema alla schermata di blocco, alla schermata Home, al sistema o alle icone.

# **Suono e vibrazione**

# **Regolazione volume**

È possibile regolare il volume dei media, della suoneria e della sveglia quando ci si trova in un ambiente silenzioso.

- 1. Andare su **Impostazioni** > **Suono e vibrazione**.
- 2. Trascinare i cursori per regolare i volumi di **Media**, **Suoneria**, **Allarme** separatamente.

# **Modifica avvisi acustici per notifiche, suoneria e sveglia**

È possibile personalizzare gli avvisi acustici per le notifiche, la suoneria e la sveglia. È possibile impostare le suonerie preinstallate o aggiungere una suoneria da file locali o da suonerie online.

1. Andare su **Impostazioni** > **Suono e vibrazione**.

- 2. Toccare **Notifiche**, **Suoneria** o **Allarme** per inserire il **Suonerie** pagina.
- 3. Toccare una suoneria per ascoltarne l'anteprima e selezionarla.

# **Suggerimento**

Toccare **Scegli suoneria locale** per impostare la suoneria scegliendola da file locali.

#### **Regolazione dell'audio dei media in più App**

È possibile regolare l'audio per le singole App mentre più App riproducono l'audio contemporaneamente.

- 1. Andare su **Impostazioni** > **Suono e vibrazione** > **Altre impostazioni**.
- 2. Toccare per abilitare **Regola l'audio multimediale in più App**.

#### **Abilitazione della modalità silenziosa**

La funzione consente al telefono di silenziare le chiamate e le notifiche.

- 1. Andare su **Impostazioni** > **Suono e vibrazione**.
- 2. Toccare per abilitare **Modalità silenziosa**.

#### **Suggerimento**

È anche possibile scorrere verso il basso dall'angolo in alto a destra del telefono per abilitare **Al Muto** nel Centro di controllo.

#### **Abilitazione della funzione Non disturbare**

Con questa modalità attivata, non vengono ricevuti i promemoria per le chiamate e le notifiche in arrivo.

- 1. Andare su **Impostazioni** > **Suono e vibrazione**.
- 2. Toccare **Non disturbare**, quindi toccare per abilitare **Non disturbare**.

#### **Abilitazione Feedback tattile**

È possibile ricevere una risposta tattile ai gesti e ai comandi del sistema.

1. Andare su **Impostazioni** > **Suono e vibrazione**.

2. Toccare per abilitare il feedback tattile.

#### **Nota**

Trascinare il cursore sottostante per regolare il livello di feedback tattile.

# **Display**

#### **Selezione della Modalità chiara o della Modalità scura**

Modalità chiara regola il telefono per adattarlo ad ambienti con luce intensa. Modalità scura applica una combinazione di colori scuri al telefono per adattarsi agli ambienti con scarsa illuminazione.

- 1. Andare su **Impostazioni** > **Display e luminosità**.
- 2. Selezionare la **Modalità chiara** o la **Modalità scura** da applicare al sistema.

#### **Programmazione modalità Scura**

È possibile programmare l'attivazione della Modalità scura quando è notte.

- 1. Andare su **Impostazioni** > **Display e luminosità** > **Opzioni modalità scura**.
- 2. Toccare per abilitare **Passa alla modalità scura**.
- 3. Scegliere **Dal tramonto all'alba** o **Personalizza**.
	- Toccare **Dal tramonto all'alba**. La modalità scura si applica al telefono al tramonto e viene disattivata all'alba.
	- Toccare **Personalizza**. È possibile attivare e disattivare la modalità Scura a orari prestabiliti.

#### **Abilitazione della Luminosità automatica**

Il telefono regola automaticamente la luminosità in diverse condizioni di luce.

- 1. Andare su **Impostazioni** > **Display e luminosità** > **Livello di luminosità**.
- 2. Toccare per abilitare **Luminosità automatica**.

#### **Nota**

La luminosità dello schermo viene ottimizzata in base alla luce ambientale. È possibile comunque effettuare

lievi regolazioni manuali.

#### **Suggerimento**

È anche possibile scorrere verso il basso dall'angolo in alto a destra del telefono per abilitare **Luminosità automatica** sul Centro di controllo.

#### **Regolazione manuale del livello di luminosità dello schermo**

È possibile regolare il livello di luminosità per rendere il telefono più scuro o più luminoso.

1. Andare su **Impostazioni** > **Display e luminosità** > **Livello di luminosità**.

2. Trascinare il cursore della **Luminosità dello schermo** per regolare manualmente la luminosità dello schermo.

#### **Suggerimento**

È anche possibile scorrere verso il basso dall'angolo in alto a destra del telefono per trascinare il cursore nella barra del livello di luminosità nel Centro di controllo.

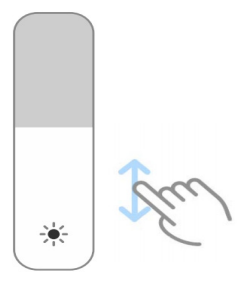

#### **Scelta della combinazione di colori**

È possibile regolare il colore dello schermo.

- 1. Andare su **Impostazioni** > **Display e luminosità** > **Combinazione di colori**.
- 2. Selezionare una combinazione di colori da **Vivido**, **Saturato**, **Colore originale PRO**, oppure

**Impostazioni avanzate** per ulteriori combinazioni di colori.

#### **Abilitazione dei colori adattivi**

I colori adattivi si adattano alla luce ambientale.

- 1. Andare su **Impostazioni** > **Display e luminosità** > **Combinazione di colori**.
- 2. Toccare per abilitare **Colori adattivi**.

È possibile regolare la temperatura di colore in **Temperatura di colore**.

# **Scelta della frequenza di aggiornamento**

È possibile modificare la frequenza di aggiornamento per ottenere un'esperienza di gioco ad alte prestazioni.

- 1. Andare su **Impostazioni** > **Display e luminosità** > **Frequenza di aggiornamento**.
- 2. Scegliere **Predefinito** oppure **Personalizza**.
	- Toccare **Predefinito** per regolare dinamicamente la velocità di aggiornamento in base agli scenari per bilanciare le prestazioni con il consumo energetico.
	- Toccare **Personalizza** per selezionare una frequenza di aggiornamento.

# **Nota**

Una frequenza di aggiornamento più elevata rende la visione più fluida, ma aumenta il consumo energetico.

#### **Modifica del font**

È possibile modificare il font e lo stile del carattere del telefono.

- 1. Andare su **Impostazioni** > **Display e luminosità** > **Font**.
- 2. Scegli un carattere nella pagina **Caratteri**.
- 3. Effettuare il download e applicare il font.

# **Modifica delle dimensioni del testo**

È possibile modificare le dimensioni del testo per una migliore visione.

- 1. Andare su **Impostazioni** > **Display e luminosità** > **Impostazioni dei caratteri**.
- 2. Trascinare il cursore da **xxs** a **XXL** per modificare le dimensioni del testo.

# **Abilitazione della rotazione automatica dello schermo**

Il telefono adatta automaticamente lo schermo tra la posizione verticale e quella orizzontale quando viene ruotato.

- 1. Andare su **Impostazioni** > **Altre impostazioni** > **Accessibilità** > **Fisico**.
- 2. Toccare per abilitare **Rotazione automatica dello schermo**.

#### **Suggerimento**

Se si desidera bloccare l'orientamento dello schermo, è possibile disabilitare la **Rotazione automatica dello** 

schermo oppure scorrere verso il basso dall'angolo in alto a destra del telefono per abilitare <sup>co</sup> Blocca **l'orientamento** sul Centro di controllo.

# **Display sempre acceso e blocco dello schermo**

#### **Abilitazione display sempre acceso**

Il display sempre acceso consente di visualizzare elementi quali firma, analogico, caleidoscopio, digitale o sfondo quando lo schermo è bloccato.

1. Andare su **Impostazioni** > **Sfondo** > **Display sempre acceso**.

2. Toccare **per abilitare Display sempre acceso**.

# **Impostazione dell'ora per la visualizzazione degli elementi**

È possibile impostare quando visualizzare gli elementi sul display sempre acceso.

È necessario prima abilitare Display sempre acceso. Vedere Abilita Display sempre acceso per maggiori informazioni.

1. Andare su **Impostazioni** > **Sfondo** > **Display sempre acceso** > **Visualizza** 

#### **elementi**.

2. Scegliere **Per 10 secondi dopo aver toccato**, **Sempre**, **Smart** o **Programmato**.

# **Suggerimento**

È possibile toccare per abilitare **Spegni quando è attivo il risparmio energetico** per ridurre il consumo energetico.

#### **Personalizzazione del display sempre acceso**

È possibile personalizzare i temi e i colori degli elementi visualizzati o applicare al display sempre acceso le funzioni **Firma**, **Analogico**, **Caleidoscopio**, **Digitale** o **Selezionare sfondo**.

1. Andare su **Impostazioni** > **Sfondo** > **Display sempre acceso**.

- 2. Toccare le voci corrispondenti, come **Firma**, **Analogico** o **Caleidoscopio** per personalizzare i temi, i colori e altre impostazioni degli elementi visualizzati.
- 3. Toccare **Applica** per applicare gli elementi personalizzati visualizzati.

# **Impostazione della funzione di tempo di risparmio energetico dello schermo**

Imposta la durata della funzione di risparmio energetico per bloccare automaticamente lo schermo.

- 1. Andare su **Impostazioni** > **Blocco dello schermo** > **Sonno**.
- 2. Selezionare un intervallo di inattività.

Lo schermo rimane bloccato se durante questo periodo il telefono non viene attivato.

# **Solleva per attivare**

Quando si solleva il telefono, lo schermo si riattiva.

- 1. Andare su **Impostazioni** > **Blocco dello schermo**.
- 2. Toccare **abilitare Solleva per attivare.**

# **Toccare due volte per attivare o spegnere lo schermo quando il dispositivo è bloccato**

Toccare due volte per spegnere lo schermo solo quando sono applicati i temi preinstallati.

1. Andare su **Impostazioni** > **Blocco dello schermo**.

2. Toccare per abilitare **Toccare due volte per attivare o disattivare lo schermo quando il dispositivo è bloccato**.

# **Impostazione Wallpaper Carousel**

Wallpaper Carousel propone ogni giorno immagini straordinarie e storie emozionanti sul telefono.

- 1. Andare su **Impostazioni** > **Blocco dello schermo** > **Wallpaper Carousel**.
- 2. Accendere e aggiungere le proprie immagini a Wallpaper Carousel.

#### **Impostazione modalità Pocket**

In modalità Pocket, i gesti tattili vengono bloccati quando il telefono viene riposto in tasca.

1. Andare su **Impostazioni** > **Blocco dello schermo**.

2. Toccare per abilitare **Visualizza l'animazione di carica dopo che il dispositivo è stato sbloccato**.

# **Schermata Home**

#### **Modifica delle dimensioni della cartella di App**

È possibile personalizzare la schermata Home con cartelle di App di dimensioni diverse.

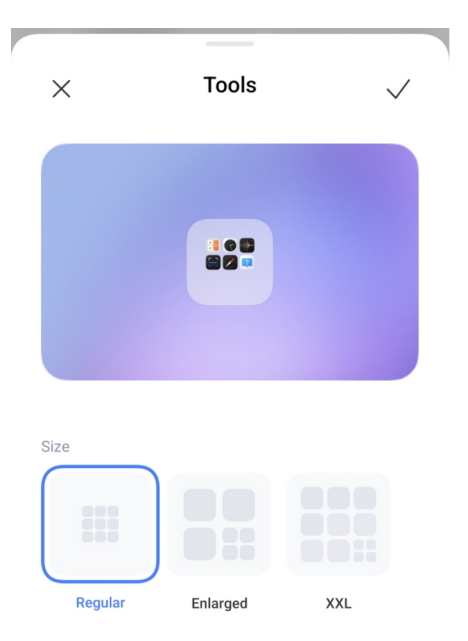

1. Toccare e tenere premuta la cartella di App nella schermata Home finché non viene visualizzata la finestra pop-up.

- 2. Toccare **Modifica cartella** per visualizzare le dimensioni disponibili.
- 3. Scegliere **Regolare**, **Ingrandita**, e **XXL**.
- 4. Toccare  $\sqrt{ }$ .

#### **Mascheratura del testo sotto le icone delle App**

Non viene mostrato il testo sotto le icone delle App nella schermata Home.

- 1. Andare sulle impostazioni della schermata Home.
	- Andare su **Impostazioni** > **Schermata Home**.
	- Pizzicare sulla schermata Home o toccare e tenere premuto uno spazio vuoto sulla

schermata Home per accedere alla modalità di modifica della schermata. Quindi toccare per impostare la disposizione della schermata Home.

2. Toccare **per abilitare Non mostrare il testo**.

#### **Impostazione della visualizzazione delle App sulla schermata Home**

È possibile scegliere di non visualizzare le applicazioni, di visualizzare le applicazioni utilizzate nel cassetto delle applicazioni o di visualizzare gli elementi dell'interfaccia utente più grandi.

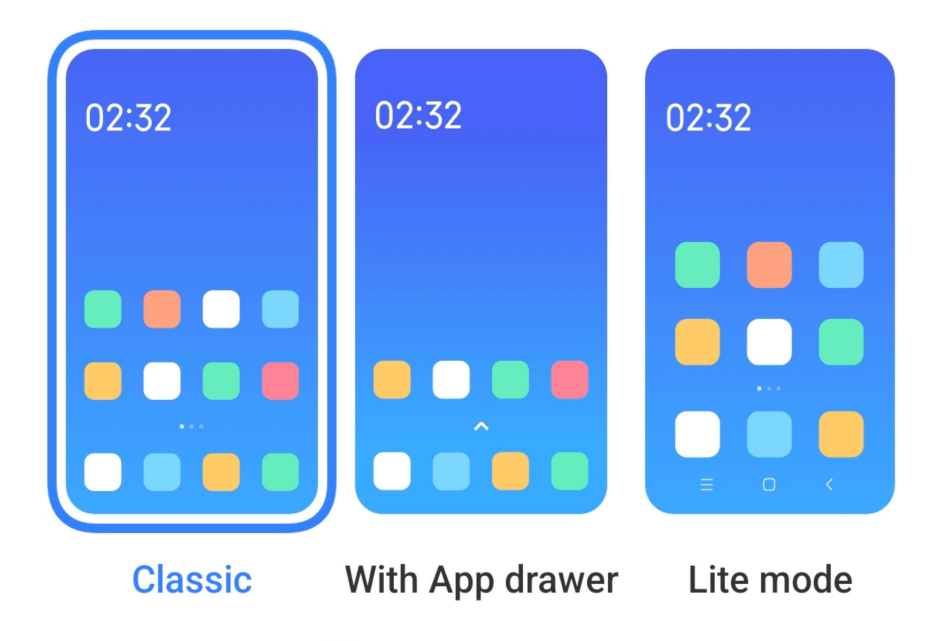

1. Andare su **Impostazioni** > **Schermata Home**.

- 2. Toccare **Schermata Home** per scegliere la visualizzazione dell'App nella schermata Home.
	- Toccare **Classica** per non visualizzare le App.
	- Toccare **Con cassetto App** per visualizzare le App utilizzate nel cassetto quando si scorre verso l'alto sulla schermata Home.
	- Toccare **Modalità lite** per applicare elementi dell'interfaccia utente più grandi, per rendere più accessibili le chiamate e per aumentare la sicurezza.

# **Nota**

Per disattivare la **Modalità lite**, andare su **Impostazioni** e toccare un punto sotto la barra di ricerca.

#### **Impostazione della velocità di animazione**

È possibile selezionare la velocità dell'animazione.

1. Andare su **Impostazioni** > **Schermata Home**.
2. Toccare **Velocità di animazione** per scegliere **Rilassata**, **Equilibrata** o **Veloce**.

## **Impostazione dei pulsanti di navigazione di sistema**

È possibile interagire con il telefono con i pulsanti di navigazione di sistema.

- 1. Andare su **Impostazioni** > **Schermata Home**.
- 2. Toccare **Navigazione del sistema** per selezionare i metodi di navigazione di sistema.
- 3. Scegliere **Pulsanti** per utilizzare i pulsanti di navigazione di sistema. Vedere Navigazione di sistema pulsanti per maggiori informazioni.

### **Impostazione dei gesti a schermo intero**

È possibile interagire con il telefono con gesti a schermo intero per navigare rapidamente, eseguire più attività contemporaneamente e accedere alle funzionalità.

1. Andare su **Impostazioni** > **Schermata Home**.

2. Toccare **Navigazione del sistema** per selezionare i metodi di navigazione di sistema.

3. Scegliere **Gesti** per utilizzare i gesti a schermo intero. Vedere Gesti a schermo intero per maggiori informazioni.

### **Nota**

• È possibile toccare per abilitare **Nascondi l'indicatore schermo intero** quando si usano i gesti a schermo intero.

• È possibile toccare per abilitare **Conferma gesto**.

### **Impostazione delle dimensioni delle icone**

Se si desidera è anche possibile modificare le dimensioni delle icone.

- 1. Andare su **Impostazioni** > **Sfondo** > **Dimensione dell'icona**.
- 2. Trascinare il cursore per regolare le dimensioni delle icone.

## **Impostazione della disposizione della schermata Home**

È possibile scegliere di mostrare i numeri delle icone delle App in una pagina della schermata Home.

1. Andare su **Impostazioni** > **Schermata Home**.

2. Toccare **Disposizione della schermata Home** per selezionare la disposizione della schermata Home a 4x6 o 5x6.

## **Organizzare gli elementi in Recenti**

È possibile impostare la disposizione di visualizzazione dei Recenti.

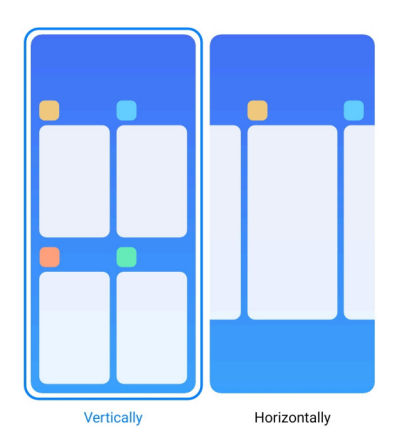

- 1. Andare su **Impostazioni** > **Schermata Home**.
- 2. Toccare **Disporre gli elementi in Recenti** selezionare **Verticalmente** o **Orizzontalmente**.

## **Notifiche e centro di controllo**

## **Abilitazione delle notifiche nella schermata di blocco**

Consente la visualizzazione delle notifiche dell'App nella schermata di blocco.

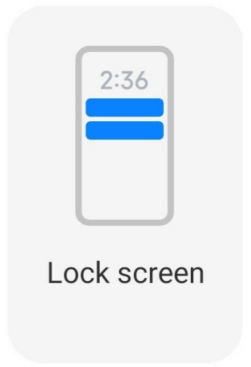

- 1. Andare su **Impostazioni** > **Notifiche e barra di stato**.
- 2. Toccare **Schermata di blocco** In **Notifiche**.
- 3. Toccare accanto a un'App per abilitare le notifiche della schermata di blocco.

## **Suggerimento**

È possibile toccare **Formato** per scegliere **Mostra notifica e contenuto**, **Mostra le notifiche ma nascondi i contenuti** o **Non mostrare le notifiche nella schermata di blocco**.

## **Abilitazione Notifiche mobili**

Consente la visualizzazione delle notifiche delle App sui banner di notifica mobili.

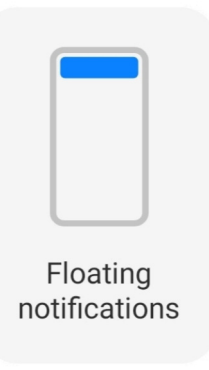

- 1. Andare su **Impostazioni** > **Notifiche e barra di stato**.
- 2. Toccare **Notifiche mobili** in **Notifiche**.
- 3. Toccare **accanto a un'App per abilitare Notifiche mobili**.

## **Nascondere le Notifiche mobili**

Scorrere verso l'alto su una notifica mobile per nascondere temporaneamente quelle successive.

- 1. Andare su **Impostazioni** > **Notifiche e barra di stato**.
- 2. Toccare **Notifiche mobili** in **Notifiche**.
- 3. Toccare accanto a un'App per abilitare Notifiche mobili.

4. Toccare **Nascondi temporaneamente** per impostare il tempo per nascondere le notifiche mobili.

## **Abilitazione dei badge di notifica delle App**

Consente la visualizzazione del numero di notifiche arrivate sui badge. Il badge di notifica è un cerchio rosso con un numero indicato al suo interno. Il numero indica il numero di notifiche ricevute.

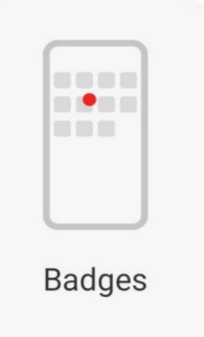

- 1. Andare su **Impostazioni** > **Notifiche e barra di stato**.
- 2. Toccare **Badge** In **Notifiche**.
- 3. Toccare accanto a un'App per attivare i badge di notifica.

## **Elementi visualizzati nella schermata di blocco dopo lo scorrimento verso il basso**

È possibile scorrere verso il basso il pannello delle notifiche nella schermata di blocco. Se si utilizza la nuova versione del Centro di controllo, è anche possibile scorrere verso il basso il Centro di controllo nella parte destra della schermata di blocco e impostare la funzione Casa intelligente.

1. Andare su **Impostazioni** > **Notifiche e barra di stato** > **Elementi visualizzati nella** 

**schermata di blocco dopo lo scorrimento verso il basso**.

2. Toccare per abilitare **Tonalità notifica**.

### **Nota**

Se si utilizza la nuova versione del Centro di controllo, è possibile toccare per abilitare **Centro di controllo** e toccare per abilitare **Controlli dispositivo intelligente**.

### **Visualizzazione delle icone di notifica**

Mostra le icone di notifica sulla barra di stato.

- 1. Andare su **Impostazioni** > **Notifiche e barra di stato** > **Barra di stato**.
- 2. Toccare **abilitare Mostra le icone di notifica**.

### **Selezione dell'indicatore della batteria**

1. Andare su **Impostazioni** > **Notifiche e barra di stato** > **Barra di stato** > **Indicatore** 

### **della batteria**.

2. Selezionare uno stile per l'indicatore della batteria.

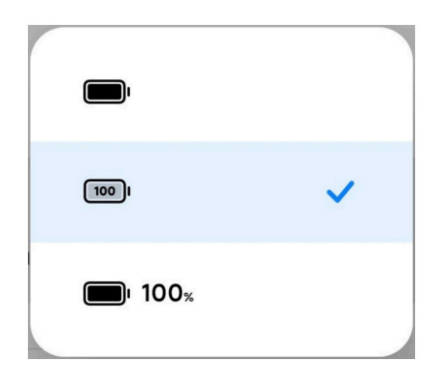

### **Data e ora**

## **Modifica della data e dell'ora**

La data e l'ora vengono impostate automaticamente tramite connessione alla rete in base alla propria posizione. È possibile regolare manualmente la data e l'ora.

- 1. Andare su **Impostazioni** > **Altre impostazioni** > **Data e ora**.
- 2. Toccare **o** per disabilitare **Imposta l'ora automaticamente**.
- 3. Toccare **Data** o **Tempo** per modificare la data o l'ora.
- 4. Toccare **OK**.

#### **Nota**

Su alcuni modelli, le diciture nell'interfaccia utente per questa funzione possono variare. Il nome dell'interfaccia utente può essere **Imposta l'ora automaticamente** o **Utilizza l'orario fornito dalla rete** a seconda del dispositivo.

#### **Impostazione automatica dell'ora**

Il telefono regola automaticamente l'ora con la rete.

- 1. Andare su **Impostazioni** > **Altre impostazioni** > **Data e ora**.
- 2. Toccare per abilitare **Imposta l'ora automaticamente** o **Utilizza l'orario fornito dalla rete** in base ai tuoi modelli.

#### **Impostazione automatica del fuso orario**

Utilizza l'orario fornito dalla rete dell'operatore.

- 1. Andare su **Impostazioni** > **Altre impostazioni** > **Data e ora**.
- 2. Toccare per abilitare **Imposta automaticamente il fuso orario** o **Utilizza il fuso orario fornito dalla rete** in base al modello.

#### **Nota**

Se si disabilita questa funzionalità, è possibile selezionare il fuso orario in base alla propria regione.

#### **Utilizzo della posizione per impostare il fuso orario**

Il fuso orario automatico è disattivato ed è possibile utilizzare la propria posizione per impostare il fuso orario.

- 1. Andare su **Impostazioni** > **Altre impostazioni** > **Data e ora**.
- 2. Toccare per abilitare **Usa la posizione** per impostare il fuso orario.

#### **Nota**

Questa funzione potrebbe non essere disponibile su alcuni modelli.

#### **Selezione del formato dell'ora**

- 1. Andare su **Impostazioni** > **Altre impostazioni** > **Data e ora** > **Formato orario**.
- 2. Scegliere **12 ore 1:00 PM**, **24 ore, 13:00** o **Auto (in base alla lingua del sistema)**.

#### **Abilitazione doppio orologio**

Il telefono mostra un **Doppio orologio** quando l'ora corrente è diversa da quella del secondo orologio.

- 1. Andare su **Impostazioni** > **Altre impostazioni** > **Data e ora**.
- 2. Toccare **per abilitare Doppio orologio**.

#### **Nota**

- È possibile toccare **Secondo orologio** per scegliere la regione o il fuso orario del secondo orologio.
- Il doppio orologio viene visualizzato nella schermata di blocco, nella schermata Home e nella schermata di

spegnimento.

# **Lingue e regioni**

Quando si viaggia o ci si trasferisce è possibile modificare lingue e regioni.

## **Impostazione della lingua**

- 1. Andare su **Impostazioni** > **Altre impostazioni** > **Lingue e input** > **Le lingue**.
- 2. Selezionare e impostare la lingua dall'elenco delle lingue.

## **Impostazione della regione**

- 1. Andare su **Impostazioni** > **Altre impostazioni** > **Regione**.
- 2. Scegliere e impostare la regione dall'elenco delle regioni.

# **Capitolo 4 Batteria e manutenzione**

Il telefono consente di verificare lo stato della batteria e di gestire l'utilizzo e la manutenzione della batteria. È possibile accedere alle impostazioni della batteria con due metodi:

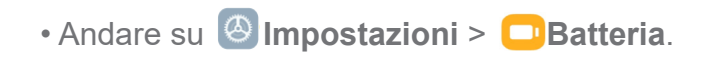

• Andare su **O** Sicurezza > **Batteria.** 

## **Nota**

Queste funzioni della batteria potrebbero non essere disponibili su alcuni modelli.

# **Visualizzazione della capacità della batteria**

Questa funzione consente di controllare il tempo di utilizzo rimanente e la capacità della batteria.

1. Andare su Consultazione delle impostazioni della batteria. Vedere Consultazione delle impostazioni della batteria per maggiori informazioni.

- 2. Aprire la pagina **Risparmio batteria**.
- 3. Visualizzare la capacità della batteria.
	- **Suggerimento**

Quando il telefono è carico, è possibile visualizzare il tempo rimanente per la carica completa e la capacità effettiva della batteria.

# **Abilitazione Risparmio batteria**

Utilizzare la modalità Risparmio batteria per risparmiare energia. Ciò può ridurre l'attività in background delle applicazioni, interrompere la sincronizzazione e ridurre al minimo le animazioni del sistema.

1. Andare su Consultazione delle impostazioni della batteria. Vedere Consultazione delle impostazioni della batteria per maggiori informazioni.

2. Sulla pagina **Batteria** toccare **Modalità corrente**.

3. Nella finestra pop-up, toccare **Risparmio batteria**.

## **Nota**

È anche possibile scegliere le modalità **Equilibrata** o **Alte prestazioni**. La modalità **Equilibrata** è consigliata per l'uso normale. La modalità **Alte prestazioni** aumenta le prestazioni del telefono, ma consuma più energia.

## **Suggerimento**

È anche possibile scorrere verso il basso dall'angolo in alto a destra del telefono per abilitare **Risparmio batteria** sul Centro di controllo.

## **Abilitazione della funzione Ultra risparmio della batteria**

Utilizzale la funzione Ultra risparmio della batteria per risparmiare energia quando la batteria del telefono è scarica. Consente di inibire la maggior parte delle funzioni che consumano energia. Rimangono attive solo le funzioni di chiamata, di messaggistica e di connettività di rete.

1. Andare su Consultazione delle impostazioni della batteria. Vedere Consultazione delle impostazioni della batteria per maggiori informazioni.

- 2. Aprire la pagina **Risparmio batteria**.
- 3. Toccare per abilitare **Ultra risparmio della batteria**.

## **Suggerimento**

È anche possibile scorrere verso il basso dall'angolo in alto a destra del telefono per abilitare **Ultra risparmio energetico** sul Centro di controllo.

# **Visualizzazione dettagliata del consumo energetico**

È possibile controllare la tendenza all'utilizzo della batteria e la percentuale di consumo delle applicazioni.

1. Andare su Consultazione delle impostazioni della batteria. Vedere Consultazione delle impostazioni della batteria per maggiori informazioni.

2. Aprire la pagina **Risparmio batteria**.

3. Toccare il grafico a linee e visualizzare il consumo energetico in dettaglio.

## **Visualizzazione della temperatura della batte**

È possibile controllare la temperatura della batteria effettiva e quante volte è stata caricata nella giornata.

1. Andare su Consultazione delle impostazioni della batteria. Vedere Consultazione delle impostazioni della batteria per maggiori informazioni.

2. Toccare **Protezione batteria** sulla pagina **Batteria**.

3. Viene visualizzata la temperatura della batteria e quante volte è stata caricata.

## **Abilitazione carica wireless inversa**

È possibile caricare altri dispositivi che supportano la carica wireless in caso di emergenza.

1. Andare su Consultazione delle impostazioni della batteria. Vedere Consultazione delle impostazioni della batteria per maggiori informazioni.

2. Toccare **Batteria** oppure scorrere verso sinistra per accedere alla pagina **Batteria**.

3. Toccare **Caratteristiche aggiuntive**, quindi toccare **Carica wireless inversa**.

4. Toccare per abilitare **Carica wireless inversa**.

## **Suggerimento**

Trascinare il cursore del **Limite di carica** per impostare la capacità della batteria. Quando la batteria raggiunge il limite di carica, il telefono interrompe la carica wireless inversa.

## **Nota**

Questa funzione potrebbe non essere disponibile su tutti i modelli di telefono.

Ora posizionare gli altri telefoni o dispositivi indossabili con funzionalità di carica wireless Qi nella parte posteriore centrale del telefono.

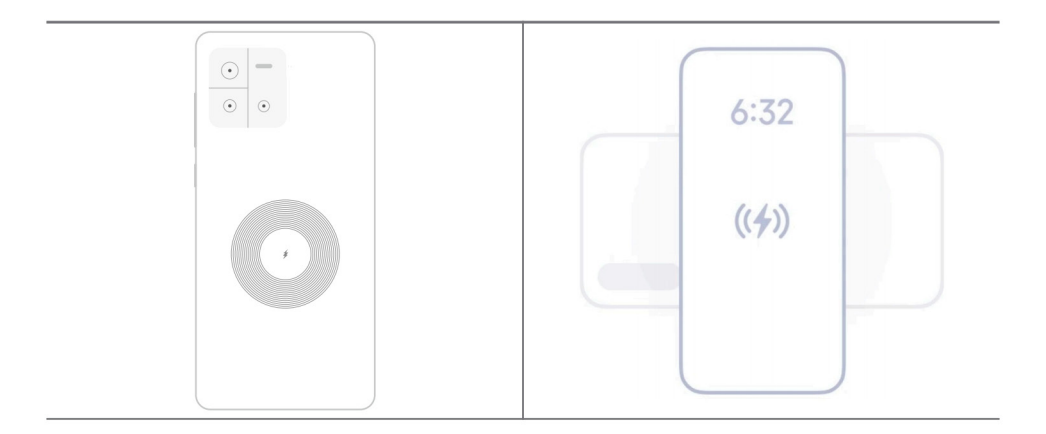

# **Capitolo 5 Reti e connessione**

# **Schede SIM e reti mobili**

## **Connessione ai dati mobili**

È necessario inserire una scheda SIM nel telefono per collegarsi alla rete mobile. È possibile navigare in Internet con le schede SIM disponibili.

- 1. Andare su <sup>4</sup> Impostazioni > **II Reti mobili**.
- 2. Toccare **per abilitare Dati mobili**.

## **Suggerimento**

È possibile scorrere verso il basso la barra di stato e toccare **Dati mobili** per abilitare i dati mobili su **Centro di controllo**.

## **Interruzione dell'utilizzo di una scheda SIM**

Impedisce di ricevere chiamate o di utilizzare la rete mobile con la scheda SIM.

- 1. Andare su **Impostazioni** > **Reti mobili**.
- 2. Toccare un numero di telefono per impostare la scheda SIM.
- 3. Toccare **O** per inibire **Abilitato**.

## **Nota**

È possibile disabilitare una scheda SIM solo quando nel telefono sono inserite due schede SIM.

## **Impostazione di una SIM dati predefinita**

Selezionare una scheda SIM predefinita per l'utilizzo dei dati mobili.

- 1. Andare su **Impostazioni** > **Reti mobili**.
- 2. Toccare il numero di una scheda SIM in **SIM dati**.

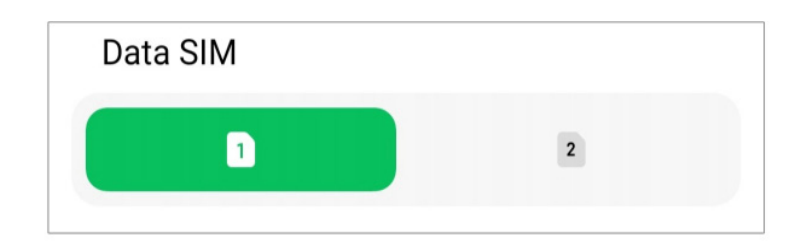

## **Impostazione di una SIM di chiamata predefinita**

Selezionare una scheda SIM predefinita per le chiamate.

- 1. Andare su <sup>1</sup>**Impostazioni** > **II** Reti mobili.
- 2. Toccare il numero di una scheda SIM in **Predefinita per le chiamate**.

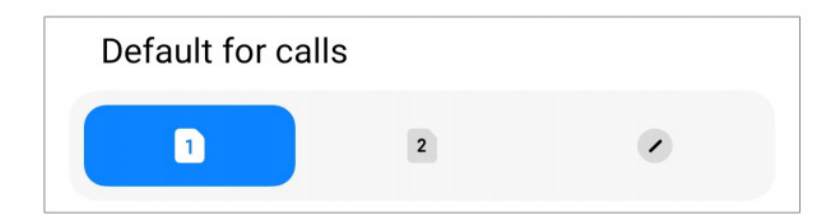

## **Modifica del nome o del numero della scheda SIM**

1. Andare su **Impostazioni** > **Reti mobili**.

2. Toccare un numero di telefono per impostare la scheda SIM.

3. Toccare **Modifica il nome della carta SIM** o **Modifica il numero della carta SIM** per modificare il nome o il numero.

4. Toccare **OK**.

## **Wi-Fi**

È possibile andare su **Impostazioni** > **Wi-Fi** per connettersi a una rete Wi-Fi. Vedere Connessione alla rete Wi-Fi per maggiori informazioni.

## **Nota**

Quando si attiva **Wi-Fi** vengono visualizzate le reti disponibili.

### **Disconnessione da una rete Wi-Fi**

Se occorre connettersi a una nuova rete, è possibile disconnettersi dalla rete Wi-Fi corrente.

- 1. Andare su **Impostazioni** >  $\hat{\mathbf{F}}$  **Wi-Fi**.
- 2. Toccare **D** per visualizzare i dettagli della rete Wi-Fi corrente.
- 3. Toccare **Dimentica la rete**.
- 4. Toccare **OK**.

Il dispositivo interrompe automaticamente la connessione alla rete. Potrebbe essere necessario inserire la password quando ci si connette nuovamente alla rete.

### **Connessione a una rete Wi-Fi nascosta**

Le reti nascoste non trasmettono il proprio nome. Se occorre connettersi a una di queste reti, è necessario inserire le informazioni manualmente. Prima di iniziare, chiedere all'amministratore di rete il nome e la password.

- 1. Andare su **Impostazioni** >  $\hat{\mathbf{F}}$  **Wi-Fi**.
- 2. Toccare **per abilitare Wi-Fi.**
- 3. Toccare **Aggiungi rete** nella parte inferiore dell'elenco delle reti Wi-Fi.
- 4. Inserire le informazioni sulla rete Wi-Fi.
	- **Nome rete**: Digitare il nome della rete.

• **Sicurezza:** Selezionare un'opzione di sicurezza dall'elenco e inserire la password se necessario.

- **Privacy**: Selezionare un indirizzo di controllo accesso media (indirizzo MAC).
- **Rete nascosta:** Selezionare se la rete è nascosta.
- 5. Toccare  $\checkmark$ .

### **Gestione dell'accelerazione della rete**

Queste funzioni consentono di ottimizzare la connessione e accelerare la rete.

# 1. Andare su **Impostazioni** > **Wi-Fi** > **Accelerazione della rete**.

- 2. Scegliere come gestire l'accelerazione della rete.
	- Toccare **Aumento della velocità del Wi-Fi dual band** per aumentare la velocità del Wi-Fi collegandosi a reti ausiliarie.
	- Toccare per abilitare **Utilizza i dati mobili per aumentare la velocità**. Questa funzione consente al dispositivo di utilizzare i dati mobili per aumentare la velocità di connessione. L'uso di questa funzione può comportare costi aggiuntivi.

## **Nota**

Queste funzioni potrebbero non essere disponibili su alcuni modelli. Le caratteristiche dei diversi modelli possono variare.

## **Gestione delle impostazioni avanzate**

- 1. Andare su **Impostazioni** > **Wi-Fi** > **Altre impostazioni**.
- 2. Gestione delle impostazioni avanzate.
	- **Gestisci le reti salvate**: Eliminazione delle reti salvate.
	- **Installa certificati**: Installazione dei certificati Wi-Fi da file locali.

# **Capitolo 6 Connessione e condivisione**

## **Bluetooth**

È possibile connettere il telefono ad auricolari, altoparlanti e altri dispositivi con funzionalità Bluetooth. È anche possibile utilizzare il Bluetooth per condividere i dati tra il proprio telefono e altri dispositivi.

## **Associazione di un dispositivo Bluetooth**

È possibile connettersi a dispositivi Bluetooth compatibili. Ad esempio, è possibile collegare i telefoni, gli auricolari Bluetooth wireless e dispositivi indossabili.

I passaggi seguenti prendono come esempio la connessione tra i telefoni Xiaomi.

- 1. Andare su **Impostazioni** > **Bluetooth**.
- 2. Toccare **per abilitare Bluetooth** su entrambi i dispositivi.

I dispositivi disponibili vengono visualizzati quando viene abilitato **Bluetooth**.

- 3. Toccare il nome del telefono B nel telefono A.
- 4. Toccare **Abbina** nelle finestre pop-up dei due dispositivi.

## **Nota**

- Nelle finestre pop-up, è anche possibile bloccare il dispositivo Bluetooth se non si vuole che si connetta al proprio dispositivo.
- I due dispositivi devono essere abilitati **Bluetooth** e rimanere a una distanza utile. Il telefono ricerca automaticamente i dispositivi, quindi visualizza i nomi di quelli disponibili.

## **Suggerimento**

È anche possibile scorrere verso il basso dall'angolo in alto a destra del telefono per abilitare <sup>8</sup> Bluetooth sul Centro di controllo.

## **Disaccoppiamento di un dispositivo Bluetooth**

- 1. Andare su <sup><sup>1</sup> Impostazioni > <sup>8</sup> Bluetooth.</sup>
- 2. Toccare **per abilitare Bluetooth.**

I nomi Bluetooth salvati vengono visualizzati sotto **Versione Bluetooth**.

- 3. Toccare  $\Diamond$  per vedere i dettagli del dispositivo Bluetooth abbinato.
- 4. Toccare **Disaccoppia**.

### **Assegnazione di un nuovo nome a un dispositivo**

Quando si attiva Bluetooth, altri dispositivi nelle vicinanze possono vedere il nome.

- 1. Andare su **Impostazioni** > **Bluetooth** > **Nome del dispositivo**.
- 2. Inserire il nome del dispositivo.
- 3. Toccare  $\vee$ .

## **Gestione delle impostazioni avanzate**

- 1. Andare su **Impostazioni** > **Bluetooth** > **Altre impostazioni**.
- 2. Gestione delle impostazioni avanzate.
	- **Associa dispositivi compatibili:** È possibile collegare rapidamente auricolari, altoparlanti e altri dispositivi compatibili.
	- **Lista di blocco Bluetooth**: Visualizza i dispositivi Bluetooth bloccati.
	- **Mostra i dispositivi Bluetooth senza nome**: I nomi dei dispositivi Bluetooth non vengono visualizzati e vengono visualizzati solo gli indirizzi MAC.

## **Hotspot portatile**

## **Abilitazione di un Hotspot portatile**

Attivando l'hotspot portatile e il telefono permette di fornire l'accesso a Internet ad altri dispositivi.

- 1. Andare su **Impostazioni** > Più opzioni di connettività > **Hotspot portatile**.
- 2. Toccare **per abilitare Hotspot portatile**.

### **Suggerimento**

- È possibile toccare **Condividi il codice QR** per condividere la rete Wi-Fi.
- È possibile scorrere verso il basso dall'angolo in alto a destra del telefono per abilitare la voce <sup>e</sup> Hotspot nel Centro di controllo.

### **Disabilitazione automatica hotspot**

- 1. Andare su **Impostazioni** > Più opzioni di connettività > **Hotspot portatile**.
- 2. Toccare **per abilitare Disattiva automaticamente l'hotspot**.

### **Modifica del nome e della password dell'hotspot portatile**

È possibile modificare il nome e la password dell'hotspot portatile per proteggere la privacy o l'utilizzo dei dati.

1. Andare su **Impostazioni** > Più opzioni di connettività > **Hotspot portatile**.

2. Toccare **Configura l'hotspot portatile** per modificare il nome o la password dell'hotspot portatile.

3. Toccare  $\checkmark$ .

## **Connessione e condivisione**

#### **Abilitazione Mi Share**

Mi Share consente di inviare elementi in modalità wireless ad altri dispositivi vicini.

- 1. Andare su **Impostazioni** > Più opzioni di connettività > **Mi Condividi**.
- 2. Toccare **per abilitare Mi Share.**

#### **Nota**

Se si condividono degli elementi con altri telefoni, verificare che entrambi abbiano attivato **Mi Share**. Verificare l'elenco dei dispositivi supportati sul sito web ufficiale del marchio selezionato.

#### **Suggerimento**

È anche possibile scorrere verso il basso dall'angolo in alto a destra del telefono per abilitare **Mi Share** sul Centro di controllo.

#### **Abilitazione della funzione Cast**

È possibile abilitare **Cast** per proiettare gli elementi dallo schermo del telefono su un monitor esterno più grande.

#### **Nota**

Occorre disattivare la funzione **Hotspot portatile** prima di abilitare la funzione **Cast**.

- 1. Andare su **Impostazioni** > Più opzioni di connettività > **Cast**.
- 2. Toccare **per abilitare Cast.**
- 3. Selezionare un dispositivo disponibile per avviare la trasmissione.

#### **Suggerimento**

• È possibile andare su **Impostazioni** > Più opzioni di connettività > **Cast** > **Guida** per ulteriori informazioni sul casting.

• È anche possibile scorrere verso il basso dall'angolo in alto a destra del telefono, quindi toccare  $\Box$ ) per abilitare **Cast** sul Centro di controllo.

#### **Inserimento di una VPN**

Una rete privata virtuale (VPN) consente di inviare e ricevere dati attraverso reti condivise o pubbliche. Una VPN crittografa la connessione tra il dispositivo e Internet e può migliorare la funzionalità, la sicurezza e la gestione della rete privata.

## **Nota**

Occorre impostare un blocco dello schermo per salvare le impostazioni VPN. Vedere Impostazione schermata di blocco per maggiori informazioni.

- 1. Andare su **Impostazioni** > Più opzioni di connettività > **VPN**.
- 2. Toccare **Aggiungi VPN** nella parte inferiore dello schermo.
- 3. Inserire le informazioni corrispondenti come **Nome**, **Tipo**, **Indirizzo del server**, **Identificatore IPSec**, **Certificato CA IPSec**, **Certificato del server IPSec**, **Nome utente**, w **Password** della VPN.
- 4. Toccare  $\vee$  per salvare la VPN.

## **Abilitazione della VPN**

Occorre impostare un blocco dello schermo per salvare le impostazioni **VPN**. Vedere Impostazione schermata di blocco per maggiori informazioni.

- 1. Andare su **Impostazioni** > Più opzioni di connettività > **VPN**.
- 2. Toccare **per abilitare la VPN**.
- 3. Scegliere una VPN a cui connettersi.

## **Nota**

Se si collega una **VPN** con successo, l'icona **VPN** appare nell'angolo in alto a destra del telefono.

### **Abilitazione della modalità aereo**

- 1. Andare su <sup>®</sup> Impostazioni > <sup>®</sup> Più opzioni di connettività.
- 2. Toccare abilitare **Modalità aereo**.

## **Nota**

Su alcuni modelli, le diciture nell'interfaccia utente per la funzionalità possono essere **Modalità aereo** o

**Modalità aeroplano**.

## **Suggerimento**

È anche possibile scorrere verso il basso dall'angolo in alto a destra del telefono per abilitare **Modalità aereo** sul **Centro di controllo**.

#### **Abilitazione della NFC**

La comunicazione in campo vicino (**NFC**) è una tecnologia di connettività wireless a corto raggio. Questa tecnologia supporta lo scambio di dati o la possibilità di effettuare pagamenti da dispositivi mobili quando il telefono tocca altri dispositivi compatibili o posizionati a pochi centimetri l'uno dall'altro. Avvicinando il dispositivo a un terminale contactless è possibile per utilizzare Mi Pay, abbonamenti per il trasporto pubblico, tessere e altre funzioni NFC.

1. Andare su **Impostazioni** > **Più opzioni di connettività**.

2. Toccare **per abilitare NFC**.

#### **Nota**

- L'NFC potrebbe non essere disponibile su tutti i modelli di telefono.
- La funzione può variare a seconda dell'operatore.

#### **Suggerimento**

È anche possibile scorrere il dito verso il basso dall'angolo in alto a destra del telefono per abilitare **NFC** nel **Centro di controllo**.

#### **Pagamenti con NFC**

È possibile utilizzare l'App di pagamento NFC per effettuare pagamenti toccando il dispositivo con un lettore di carte di credito compatibile.

Occorre installare un'App di pagamento sul dispositivo, aggiungere una carta di credito e attivare il servizio di pagamento.

- 1. Andare su **Impostazioni** > **Più opzioni di connettività**.
- 2. Toccare **per abilitare NFC**.
- 3. Toccare **Pagamento predefinito** per selezionare **Portafoglio SIM**.

# **Capitolo 7 Telefono e Messaggi**

# **Telefono**

L'App Telefono consente di connettersi con la famiglia e gli amici. È possibile effettuare chiamate e salvare i contatti.

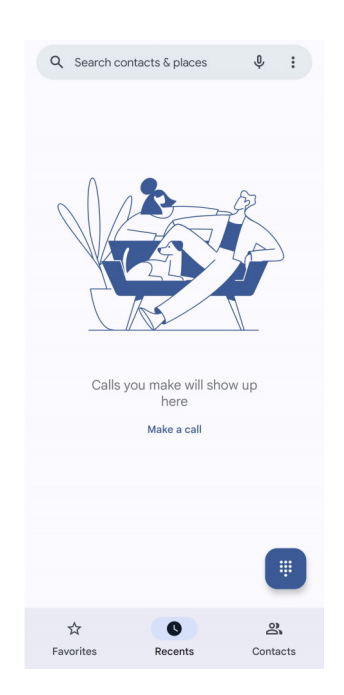

# **Effettuazione di una chiamata**

## **Chiamata con Dialpad**

- 1. Toccare **C** Telefono.
- 2. Toccare **per aprire il Tastiera**.
- 3. Inserire il numero di telefono.
- 4. Toccare **v**<sup>a</sup> per effettuare una chiamata.

## **Chiamata dai Preferiti**

- 1. Andare su **C** Telefono > Preferiti.
- 2. Selezionare un contatto preferito per effettuare una chiamata.

## **Chiamata dai Recenti**

- 1. Andare su **Telefono** > **Recenti**.
- 2. Selezionare un contatto e toccare  $\zeta$  per effettuare una chiamata.

## **Chiamata dai Contatti**

- 1. Andare su **C** Telefono > Contatti.
- 2. Selezionare un contatto.
- 3. Toccare il contatto per visualizzare i dettagli.
- 4. Toccare  $\ell_{\alpha}$  o il numero di telefono per effettuare una chiamata.

### **Videochiamate**

È possibile effettuare videochiamate dalla **Tastiera** o dalle schede **Recenti** e **Contatti**.

• Su **Tastiera**, dopo aver inserito il numero di telefono, toccare **Videochiamata** per effettuare una videochiamata.

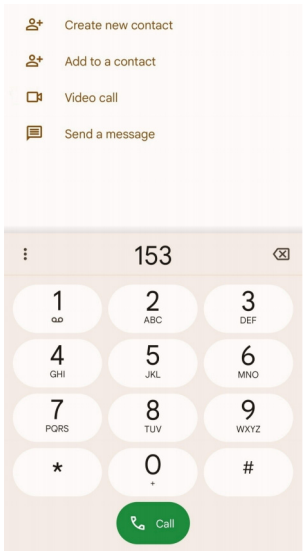

• Sulla scheda **Recenti**, toccare il numero di telefono di un contatto recente, quindi toccare **Videochiamata** per effettuare una videochiamata.

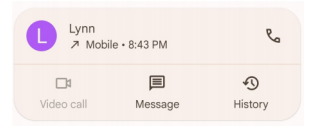

• Sulla scheda **Contatti** scegliere un contatto e toccare **Videochiamata** per effettuare una videochiamata.

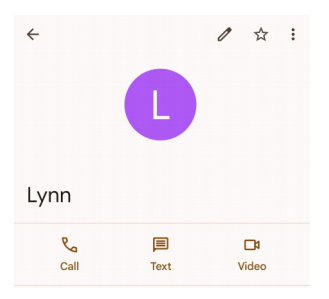

## **Nota**

- Per utilizzare questa funzione occorre effettuare l'accesso al proprio account Google.
- Non tutti i dispositivi supportano le videochiamate. Il destinatario ha la possibilità di accettare la videochiamata o di rispondere come una normale chiamata vocale.

## **Risposta a una chiamata**

Scorrere in alto  $\mathbb Q$  per rispondere a una chiamata.

### **Silenziamento di una chiamata**

Premere il **Pulsante Volume Su** o **il pulsante Volume Giù** quando il telefono squilla.

## **Rifiuto di una chiamata**

Scorrere verso il basso  $\binom{c}{k}$  fino a visualizzare  $\bullet$  per rifiutare una chiamata.

## **Gestione di una chiamata con un'altra chiamata in corso**

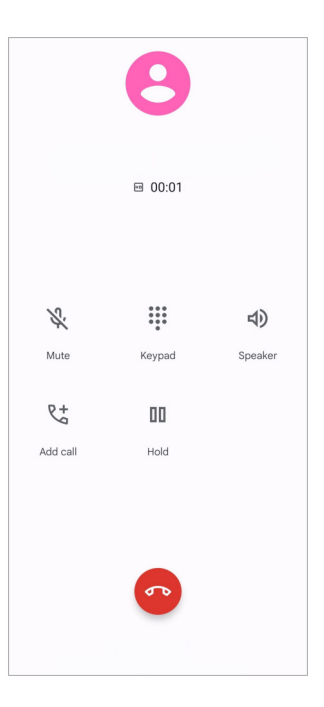

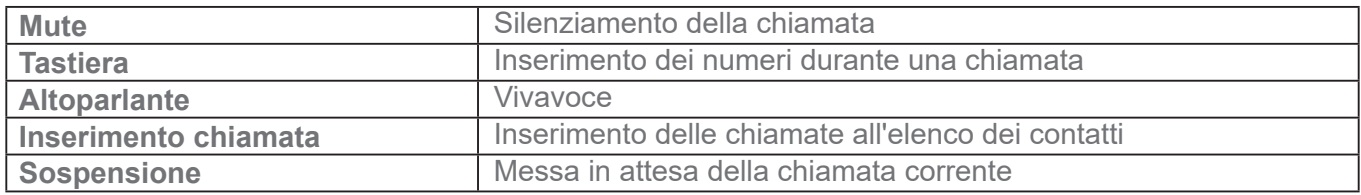

**Inserimento di un contatto ai Preferiti**

- 1. Andare su **C** Telefono > Preferiti.
- 2. Toccare **Aggiungi un preferito** e scegli un contatto a **Preferiti**.

## **Visualizzazione delle chiamate recenti**

- 1. Andare su **Telefono** > **Recenti**.
- 2. Scorrere verso l'alto per visualizzare le chiamate più recenti.

## **Creazione di un contatto**

- 1. Andare su **Telefono** > **Contatti**.
- 2. Toccare **Crea nuovo contatto**.
- 3. Inserire le informazioni come il nome, l'organizzazione e il numero di telefono di un contatto.
- 4. Toccare **Salva**.

## **Visualizzazione della cronologia delle chiamate**

È possibile visualizzare tutte le chiamate in entrata, le chiamate in uscita e le chiamate perse.

- 1. Toccare **C** Telefono.
- 2. Toccare: nell'angolo angolo in alto a destra del telefono.
- 3. Toccare **Cronologia delle chiamate**.

## **Gestione delle impostazioni delle chiamate telefoniche**

- 1. Toccare **C** Telefono.
- 2. Toccare: i nell'angolo angolo in alto a destra del telefono.
- 3. Toccare **Impostazioni** per visualizzare tutte le impostazioni del telefono.
- 4. Gestire le impostazioni delle Chiamate telefoniche.
	- **ID chiamante e spam**: È possibile impostare l'ID chiamante e l'ID spam per identificare le chiamate di lavoro e impedire le chiamate spam sospette.
	- **Accessibilità**: L'accessibilità comprende la funzione della modalità TTY. La modalità TTY è un'abbreviazione che si riferisce a tutti i tipi di telescriventi. La modalità TTY costituisce un ausilio per le persone con problemi di udito o con difficoltà di parola.
- **Composizione assistita**: La composizione assistita prevede e aggiunge un codice paese quando si effettua una chiamata all'estero.
- **Numeri bloccati**: Inibizione delle chiamate o dei messaggi dai numeri bloccati.
- **Account di chiamata**: È possibile gestire gli account di chiamata, il trasferimento di chiamata, l'avviso di chiamata e le impostazioni delle chiamate in entrata.

• **Opzioni di visualizzazione**: È possibile impostare la visualizzazione dei contatti e dei temi del telefono.

• Luoghi vicini: Quando si cerca da **C** Telefono, questa funzione deve avere accesso alla posizione per trovare i luoghi vicini che corrispondono alla richiesta, anche se non sono presenti nei contatti.

• **Risposte rapide**: È possibile impostare la visualizzazione dei pulsanti per terminare la chiamata e inviare SMS.

- **Suoni e vibrazioni**: È possibile cambiare la suoneria per le chiamate e regolare il volume.
- **Segreteria telefonica**: È possibile impostare le notifiche e il numero di messaggi vocali.
- **Annuncio dell'ID chiamante**: Il nome e il numero del chiamante vengono riprodotti ad alta voce per le chiamate in entrata.
- **Capovolgi per silenziare:** È possibile posizionare il telefono a faccia in giù su una superficie piana per silenziare le chiamate in arrivo.

## **Messaggi**

È possibile usare **Messaggi** per inviare e ricevere testi, foto, video e messaggi audio. È possibile, inoltre, condividere GIF, adesivi, posizioni, contatti e file con altri utenti.

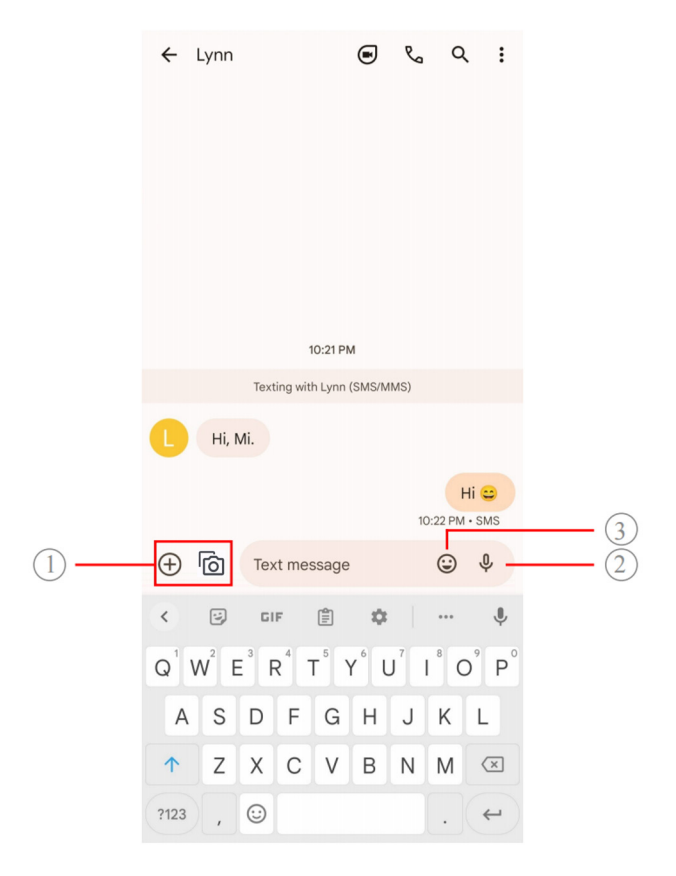

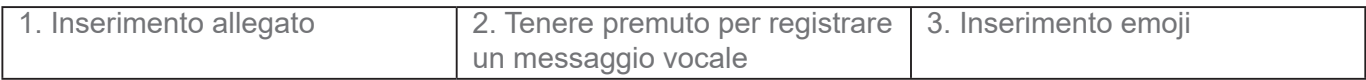

## **Invio di un messaggio**

È possibile inviare un messaggio di testo a un contatto per iniziare una conversazione.

- 1. Aprire **Messaggi**.
- 2. Toccare **Inizia chat** per iniziare una nuova conversazione.
- 3. Scegliere un contatto a cui inviare un messaggio.

## **Nota**

Se si inseriscono due schede SIM, è possibile scegliere una delle due per inviare il messaggio.

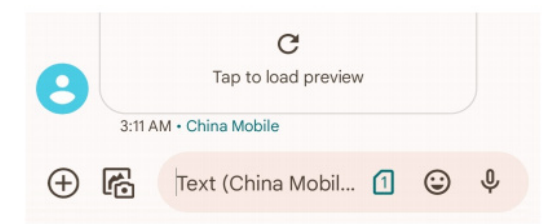

## **Invio messaggi MMS a un gruppo**

Il servizio di messaggistica multimediale (MMS) consente di inviare un messaggio con contenuti multimediali a un gruppo di contatti. Il servizio multimediale comprende immagini, audio, contatti telefonici e video.

- 1. Aprire **Messaggi**.
- 2. Toccare **Inizia chat** per iniziare una nuova conversazione.
- 3. Toccare **Creare un gruppo** e aggiungere uno o più contatti al nuovo gruppo MMS.
- 4. Toccare **Avanti** nell'angolo in alto a destra del telefono.
- 5. Inserire un nome per il gruppo, quindi toccare **Avanti** per creare il gruppo.
- 6. Toccare il campo di testo per inviare un messaggio MMS o toccare le icone degli allegati per aggiungere un contenuto multimediale.
- 7. Toccare  $\triangleright$ .

## **Visualizzazione di un messaggio**

- 1. Aprire **Messaggi**.
- 2. Selezionare un messaggio.
- 3. Toccare il messaggio per visualizzare la conversazione.

### **Risposta a un messaggio**

Quando si riceve un messaggio da altre persone, è possibile inviare un messaggio di risposta.

I messaggi vengono visualizzati in un'unica conversazione.

- 1. Aprire **Messaggi**.
- 2. Toccare un messaggio a cui rispondere nell'elenco dei messaggi.
- 3. Toccare il campo di testo per inviare un messaggio.
- 4. Toccare  $\triangleright$  per inviare il messaggio.

### **Appuntare una conversazione**

È possibile appuntare una conversazione in cima all'elenco dei messaggi. Questa funzione aiuta a contattare la persona corrispondente in modo comodo.

È possibile appuntare fino a 5 messaggi.

- 1. Aprire **Messaggi**.
- 2. Tenere premuto il dito su una conversazione.
- 3. Toccare  $\mathbf{\mathcal{Q}}$ .

#### **Archiviazione di una conversazione**

- È possibile salvare le conversazioni nella cartella archivio.
- 1. Aprire **Messaggi**.
- 2. Tenere premuto il dito su una conversazione.
- 3. Toccare  $\overline{\mathbf{F}}$ .

### **Suggerimento**

È anche possibile scorrere una conversazione verso sinistra o verso destra per archiviarla.

## **Inserimento di un contatto da un messaggio**

Quando si riceve un messaggio da una persona conosciuta, è possibile aggiungere il mittente all'elenco dei contatti.

- 1. Aprire  **Messaggi**.
- 2. Tenere premuto il dito su una conversazione.
- 3. Toccare: inell'angolo angolo in alto a destra del telefono.
- 4. Toccare **Aggiungi contatto** e aggiungi nome o altre informazioni.

## **Silenziamento delle notifiche di messaggio di un mittente**

Sul pannello delle notifiche non si riceveranno più notifiche dal mittente del messaggio.

- 1. Aprire  **Messaggi**.
- 2. Tenere premuto il dito su una conversazione.
- 3. Toccare: nell'angolo angolo in alto a destra del telefono.
- 4. Toccare **Disattiva notifiche**.

5. Toccare **o** per disabilitare **Mostra notifiche**.

### **Blocco di spam o conversazioni**

È possibile bloccare i messaggi indesiderati e spam e filtrare i messaggi provenienti da mittenti sconosciuti.

- 1. Aprire **Messaggi**.
- 2. Tenere premuto il dito su una conversazione.
- 3. Toccare: inell'angolo angolo in alto a destra del telefono.
- 4. Toccare **Blocca**.
- 5. Toccare **OK**.

## **Nota**

Lo spam o la conversazione vengono spostati in **Spam e bloccati**.

#### **Abbinamento di un dispositivo**

- 1. Aprire **Messaggi**.
- 2. Toccare  $\Xi$  nell'angolo superiore sinistro del telefono.
- 3. Toccare **Associazione del dispositivo**.
- 4. Toccare **Scanner di codici QR**.
- 5. Scansionare il codice QR visualizzato su messages.google.com/web.

## **Selezione di un tema**

È possibile modificare l'aspetto per i diversi ambienti in cui ci si trova. Ad esempio, il tema Scuro è adatto all'ambiente notturno.

- 1. Aprire **Messaggi**.
- 2. Toccare  $\equiv$  nell'angolo superiore sinistro del telefono.
- 3. Toccare **Scegli il tema**.
- 4. Selezionare **Leggero**, **Buio** o **Default del sistema** tema.

5. Toccare **OK**.

## **Visualizzazione di una conversazione archiviata**

- 1. Aprire **Messaggi**.
- 2. Toccare  $\Xi$  nell'angolo superiore sinistro del telefono.
- 3. Toccare **Archiviato**.
- 4. Toccare una conversazione per visualizzare i dettagli.

**Visualizzazione di una conversazione spam o bloccata**

- 1. Aprire **Messaggi**.
- 2. Toccare  $\equiv$  nell'angolo superiore sinistro del telefono.
- 3. Toccare **Spam e bloccati**.
- 4. Toccare una conversazione spam o bloccata per visualizzarne i dettagli.

## **Nota**

È possibile toccare **Sblocco** per sbloccare la conversazione.

## **Gestione delle impostazioni dei messaggi**

- 1. Aprire **Messaggi**.
- 2. Toccare <sup>(2</sup>) nell'angolo angolo in alto a destra del telefono.
- 3. Toccare **Impostazioni dei messaggi** per visualizzare tutte le impostazioni dei messaggi.
- 4. Gestire le impostazioni dei Messaggi.
	- **Notifiche**: È possibile scegliere di visualizzare gli indicatori di notifica o consentire un suono quando ricevi messaggi.
	- **Ascolto segnali acustici dei messaggi in uscita**: Quando si invia un messaggio SMS o MMS tramite l'App **Messaggi** viene generato un segnale acustico come conferma.
	- **Anteprime automatiche**: La funzione si serve dei dati dei messaggi, mantenendoli privati.

• **Protezione da spam**: La funzione può impedire la ricezione di messaggi spam per proteggere i dati.

# **Capitolo 8 Fotocamera**

# **Panoramica della fotocamera**

È possibile ottenere una visualizzazione completa della configurazione della fotocamera.

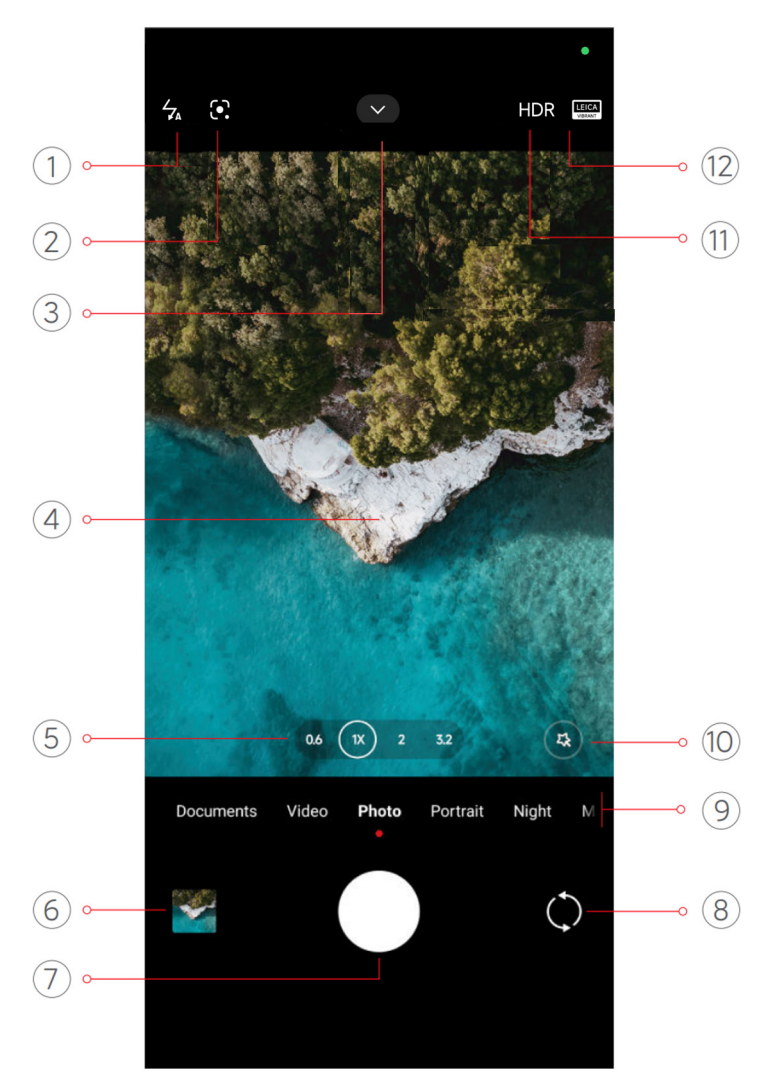

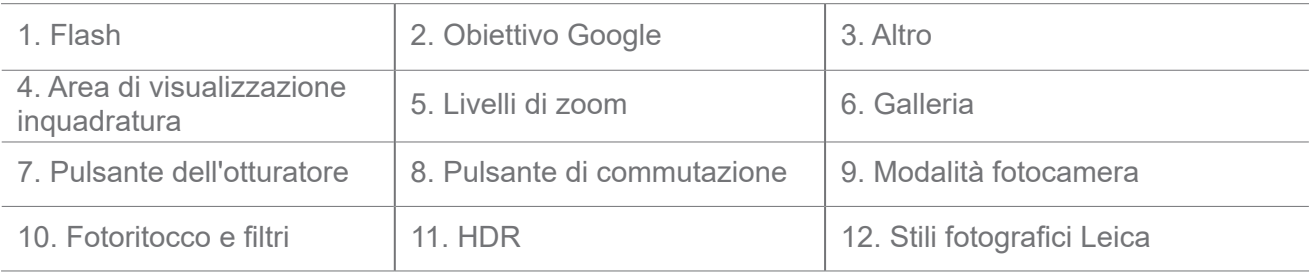

## **Nota**

Alcune funzioni potrebbero non essere disponibili su tutti i modelli di telefono. La configurazione della fotocamera e la posizione delle icone possono variare a seconda dei modelli.

# **Apertura della fotocamera**

È possibile aprire la **Fotocamera** con le seguenti modalità:

• Toccare **Fotocamera** sulla **Schermata Home**.

• Toccare e tenere premuto **o** e scorrere verso sinistra per aprire la **Fotocamera** quando lo schermo è bloccato.

## **Suggerimento**

Non è possibile vedere la propria **Galleria** se si avvia la **Fotocamera** dalla **Schermata di blocco** senza inserire la password.

## **Scatto di una foto**

La modalità fotocamera predefinita è **Foto**. È possibile scorrere verso sinistra o verso destra per scegliere altre modalità di scatto.

- 1. Aprire la **Fotocamera**.
- 2. Regolare le funzioni di base della fotocamera secondo le proprie esigenze. Vedere Caratteristiche di base per maggiori informazioni.
- 3. Toccare  $\bigcirc$  per scattare una foto.

## **Scelta della modalità della fotocamera**

**Foto** è la prima modalità operativa all'apertura della **Fotocamera**. Scorrere verso sinistra o verso destra sul display della fotocamera per selezionare le seguenti modalità:

- **Documenti:** Per scattare una foto per un documento. Vedere Scatto di una foto in modalità documenti per maggiori informazioni.
- **Dual video**: Per registrare un video con la fotocamera anteriore e posteriore contemporaneamente. Vedere Ripresa di video in modalità dual video per maggiori informazioni.
- **Esposizione prolungata**: Per scatta una foto con esposizione prolungata. Vedere Scatto di una foto in modalità esposizione prolungata per maggiori informazioni.
- **Effetti cinema**: Per registrare un video in modalità con effetti Cinema e applicare altri effetti magici della fotocamera. Vedere Ripresa di video in modalità Effetti cinema per maggiori informazioni.
- **Notte**: Per scattare una foto o registrare un video in condizioni di scarsa illuminazione. Vedere Scatto di una foto in modalità Notte per maggiori informazioni.
- **Panorama**: Per scattare una foto a un paesaggio panoramico o altre scene. Vedere Scatto

di una foto in modalità panoramica per maggiori informazioni.

- **Ritratto**: Per applicare gli effetti **Cinema**, **Fotoritocco** o **Filtro** alle foto. Vedere Scatto di una foto in modalità Ritratto per maggiori informazioni.
- **Pro**: Per scattare foto e registrare video professionali. Vedere Modalità Pro per maggiori informazioni.
- **Video breve**: Per registrare video della durata massima di 10 secondi e applica gli effetti filtro. Vedere Ripresa di video in modalità Video breve per maggiori informazioni.
- **Slow motion**: Per registrare un video con effetto slow-motion. Vedere Ripresa di video in modalità Slow motion per maggiori informazioni.
- **Supermoon**: Per scattare una foto alla luna. Vedere Scatto di una foto in modalità Supermoon per maggiori informazioni.
- **Time-lapse**: Per riprendere un video e condensarlo con una velocità maggiore. Vedere Ripresa di video in modalità Time-lapse per maggiori informazioni.
- **Video**: Per registrare un video. Vedere Ripresa di un video per maggiori informazioni.

• **VLOG**: Per utilizzare scene per vlog diverse. Vedere Ripresa di video in modalità VLOG per maggiori informazioni.

• **Modalità Regista**: Aumenta la brillantezza cinematografica con un solo tocco.

### **Nota**

- Alcune modalità della fotocamera potrebbero non essere disponibili su alcuni modelli.
- Le funzionalità della fotocamera possono variare a seconda dei modelli.

## **Funzioni di base**

È possibile utilizzare le funzioni di base per regolare la luminosità e l'esposizione della foto e utilizzare lo zoom per personalizzare gli scatti.

### **Impostazione della messa a fuoco**

#### 1. Aprire la **Fotocamera**.

2. Toccare lo schermo per visualizzare l'anello di messa a fuoco e l'impostazione dell'esposizione.

3. Toccare l'area di messa a fuoco.

### **Regolazione dell'esposizione**

Quando si scatta una foto in un ambiente poco illuminato o sovraesposto, regolare l'esposizione per mettere a punto la luminosità della foto.

1. Aprire la **Fotocamera**.

2. Toccare lo schermo per visualizzare l'anello di messa a fuoco e l'impostazione dell'esposizione.

3. Trascinare  $\frac{80}{26}$  verso l'alto o verso il basso accanto all'anello di messa a fuoco per regolare l'esposizione.

### **Zoom**

1. Aprire la **Fotocamera**.

2. Pizzicare lo schermo per ingrandire o rimpicciolire l'area di visualizzazione inquadratura.

## **Suggerimento**

In alcuni modelli, è anche possibile attivare lo zoom a livelli, ad esempio 0,6X, 1X e 2X, per ingrandire o rimpicciolire l'area inquadrata. Per uno zoom più preciso, pizzicare lo schermo al livello di zoom 2X e trascinare il cursore a sinistra o a destra per ingrandire o rimpicciolire.

### **Attivazione del flash**

Quando si scatta una foto in un ambiente con poca illuminazione, attivare il flash per rendere le immagini più chiare.

- 1. Aprire la **Fotocamera**.
- 2. Toccare  $\mathbb{X}$ .
- 3. Selezionare i tipi di flash.
	- Toccare  $\leqslant$  per abilitare il flash automatico.
	- Toccare  $\leq$  per abilitare il flash dopo aver toccato  $\bigcirc$ .
	- Toccare  $\frac{1}{20}$  per attivare permanentemente il flash.

### **Scansione dei codici QR**

1. Aprire la **·** Fotocamera.

2. Puntare la fotocamera sul codice QR, quindi toccare la notifica visualizzata.

## **Nota**

Se si desidera abilitare **Scansiona i codici QR**, Vedere Abilitazione dei suggerimenti intelligenti per maggiori informazioni.

# **Funzioni utili**

È possibile utilizzare funzionalità come **Griglia** e **Tilt-shift** per migliorare l'inquadratura o **Timer** e **Otturatore vocale** per scattare foto di gruppo.

# **Nota**

Alcune funzioni potrebbero non essere disponibili su tutti i modelli di telefono.

## **Applicazione degli stili fotografici Leica**

È possibile applicare gli stili fotografici **Look autentico Leica** o **Look vibrante Leica** per scattare foto in stile Leica. **Il Look autentico Leica** preserva un vero contrasto tra luce e buio e un bilanciamento preciso del bianco dell'immagine per evitare distorsioni della luce e del colore. **Il Look vibrante Leica** esegue leggere regolazioni dell'illuminazione e della saturazione per creare ombre luminose e nitide e applica colori vividi per rendere più vivaci le scene in foto e video.

- 1. Aprire la **Fotocamera**.
- 2. Toccare per scegliere il **Look vibrante Leica** o **Look autentico Leica** stile.

## **Nota**

Questa funzione potrebbe non essere disponibile su alcuni modelli.

## **Regolazione delle proporzioni**

- 1. Aprire la **Fotocamera**.
- 2. Toccare  $\blacktriangleright$  in alto.
- 3. Toccare **Proporzioni**.
- 4. Scegliere un formato, come **1:1**, **3:4**, **9:16**, **Pieno** o **Widescreen**.

## **Impostazione di un timer**

È possibile impostare un conto alla rovescia per avere il tempo di scattare una foto.

- 1. Aprire la **Fotocamera**.
- 2. Toccare  $\blacktriangleright$  in alto.
- 3. Toccare **Timer**.
- 4. Scegliere **3S**, **5S** o **10S**.
- 5. Toccare  $\bigcirc$  per avviare il timer.

### **Abilitazione otturatore vocale**

**Otturatore vocale** consente di controllare l'otturatore con la voce per scattare una foto.

- 1. Aprire la *i* fotocamera.
- 2. Toccare  $\blacktriangleright$  in alto.
- 3. Toccare  $\sqrt{v}$  Otturatore vocale.

Ora è possibile dire "Cheese!" per scattare una foto.

## **Visualizzazione della griglia**

È possibile utilizzare la griglia per allineare o comporre la foto.

- 1. Aprire la **Fotocamera**.
- 2. Toccare  $\blacktriangleright$  in alto.
- 3. Toccare **Griglia** per visualizzare la griglia.

### **Suggerimento**

Toccare per scegliere tra i diversi tipi di griglia.

### **Abilitazione della funzione Macro**

**Macro** consente di scattare foto o registrare video di un oggetto a distanza ravvicinata.

- 1. Aprire la **Fotocamera**.
- 2. Toccare  $\blacktriangleright$  in alto.
- 3. Toccare **Macro** per abilitare la modalità **Macro**.

## **Nota**

Alcuni modelli potrebbero anche supportare la funzione **Super macro**. La funzione può variare a seconda del dispositivo.

## **Abilitazione della funzione Tilt-shift**

È possibile usare **Tilt-shift** per mettere a fuoco alcune aree dell'inquadratura sfocarne altre.

- 1. Aprire la **·** Fotocamera.
- 2. Toccare  $\blacktriangleright$  in alto.
- 3. Toccare **Tilt-shift** per abilitare la modalità **Tilt-shift**.

## **Nota**

- È possibile toccare  $\circledcirc$  per la modalità tilt-shift circolare o  $\equiv$  per la modalità tilt-shift lineare.
- È possibile spostare l'area dell'effetto tilt-shift nel punto che si desidera sfocare o mettere a fuoco.

## **Abilitazione scatti in sequenza**

È possibile usare **Scatti in sequenza** per scattare una serie di foto nell'intervallo impostato. È possibile usare **Scatti in sequenza** nelle modalità **Pro** e **Foto**.

- 1. Aprire la **Fotocamera**.
- 2. Toccare  $\sim$  in alto.
- 3. Toccare **Scatti in sequenza** abilitare la modalità di **scatto in sequenza**.
- 4. Toccare per mostrare i cursori relativi a **Numero di foto** e **Intervallo**.
- 5. Impostare il numero e l'intervallo.

## **Disabilitazione dell'HDR automatico**

L'alta gamma dinamica (HDR) consente di scattare foto in ambienti ad alto contrasto. La funzione HDR conferisce alle foto maggiori dettagli di luci e ombre.

- 1. Aprire la **Fotocamera**.
- 2. Toccare HDR.
- 3. Toccare HOR.

## **Suggerimento**

La fotocamera attiva l'HDR automaticamente per impostazione predefinita. È anche possibile toccare HDR

per rendere l'HDR sempre attivo.

## **Abilitazione della fotocamera con intelligenza artificiale (AI)**

La fotocamera con intelligenza artificiale (AI) identifica soggetti e inquadrature in modo intelligente ottimizzando le impostazioni. L'AI è in grado di identificare una varietà di soggetti, come cieli azzurri, neve, alba e tramonto, verde e documenti.

- 1. Aprire la **Fotocamera**.
- 2. Toccare  $\blacktriangleright$  in alto.
- 3. Toccare All per abilitare la fotocamera AI.

Quando si scatta una foto, la fotocamera AI mostra le icone identificate.

Ad esempio, se la fotocamera identifica l'oggetto come una pianta, applica gli effetti adatti.

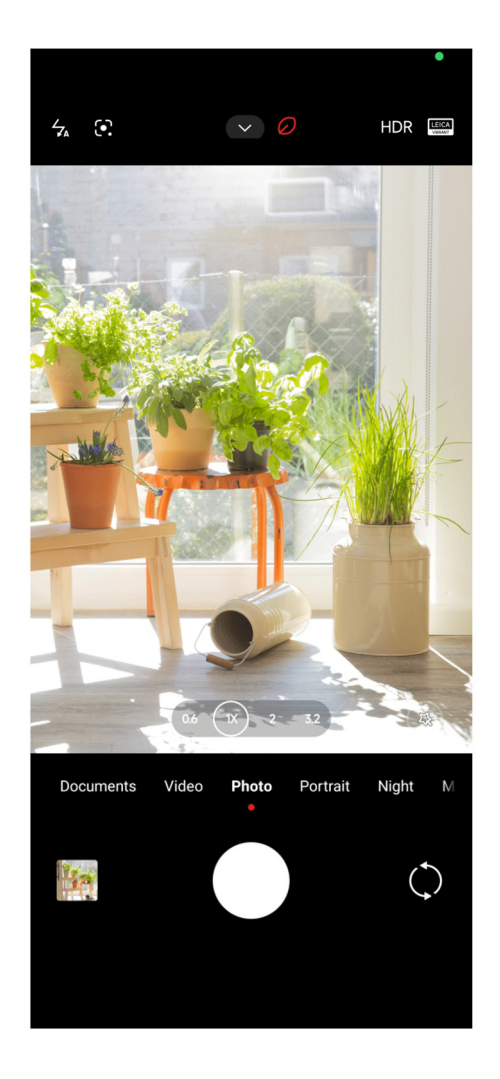

## **Inserimento di un filtro cinema**

Il filtro cinema crea dei video con un'atmosfera cinematografica.

È possibile utilizzare i **filtri cinematografici** in modalità **Pro** quando si riprende un video.
- 1. Aprire la **Fotocamera**.
- 2. Selezionare la modalità **Pro**.
- 3. Toccare  $\mathbb{R}$ .
- 4. Scegliere un filtro cinema.

### **Abilitazione della Stabilizzazione video**

È possibile usare **Stabilizzazione video** per migliorare la fluidità di una ripresa.

È possibile usare **Stabilizzazione video** In modalità **video**.

- 1. Aprire la **Fotocamera**.
- 2. Selezionare la modalità **Video**.
- 3. Toccare  $\blacksquare$

## **Nota**

Alcuni video supportano le modalità ||**|**|| Stabilizzazione video e || ||| Stabilizzazione video PRO. La funzione può variare a seconda del dispositivo.

### **Inserimento effetti fotoritocco e filtri**

La modalità **Fotoritocco** aiuta ad abbellire la parte del corpo che si desidera. I **Filtri** permettono di applicare un effetto filtro.

È possibile utilizzare le funzioni **Fotoritocco** e **Filtri** nelle modalità **Foto** e **Ritratto** e aggiungere gli effetti **Fotoritocco** e **Bokeh** quando si riprende un video.

- 1. Aprire la **Fotocamera**.
- 2. Toccare per scegliere di aggiungere gli effetti **Fotoritocco** e **Filtri** .
	- Toccare **Fotoritocco** e trascinare il cursore per regolare l'effetto di abbellimento.
	- Toccare **Filtri** e scegliere un effetto filtro.

## **Nota**

Alcuni modelli supportano i filtri Leica.

### **Regolazione della risoluzione video e della frequenza dei fotogrammi**

- 1. Aprire la **Fotocamera**.
- 2. Selezionare la modalità **Video**.
- 3. Toccare  $\blacktriangleright$  in alto.
- 4. Scegliere la risoluzione video e la frequenza dei fotogrammi.

### **Nota**

È possibile regolare la risoluzione video e la frequenza dei fotogrammi nelle modalità **Pro** E **video** quando si riprende un video.

## **Scatto di un selfie**

Usare la fotocamera anteriore per scattare un selfie in modalità **Foto** o **Ritratto** o per registrare un video. I passaggi seguenti prendono la modalità **Foto** come esempio.

- 1. Aprire la **·** Fotocamera.
- 2. Toccare  $\circledcirc$  per passare alla fotocamera anteriore.
- 3. Toccare  $\bigcirc$  per scattare un selfie.

#### **Suggerimento**

È possibile toccare per applicare gli effetti **Fotoritocco** e **Filtri**. Vedere Inserimento effetti Fotoritocco e Filtri per maggiori informazioni.

#### **Ripresa dei video**

Ripresa di video per immortalare le scene più belle e i momenti più importanti.

- 1. Aprire la **Fotocamera**.
- 2. Selezionare la modalità **Video**.
- 3. Toccare per avviare la ripresa.
- 4. Toccare  $\left( \bullet \right)$  per fermare la ripresa.

#### **Suggerimento**

Quando si registra un video, è possibile toccare **per mettere in pausa la ripresa e toccare p** per continuare. È anche possibile toccare  $\bigcirc$  per scattare una foto durante la registrazione di un video.

# **Scatto di una foto in modalità documenti**

In modalità documenti è possibile scattare una foto di un documento come un certificato, un foglio PowerPoint o una lavagna. È possibile modificare la distorsione dell'obiettivo e regolare la prospettiva, aiutando così a scattare una foto allineata. La Modalità documenti consente, inoltre, di aggiungere filigrane per proteggere lo scatto da copie non autorizzate.

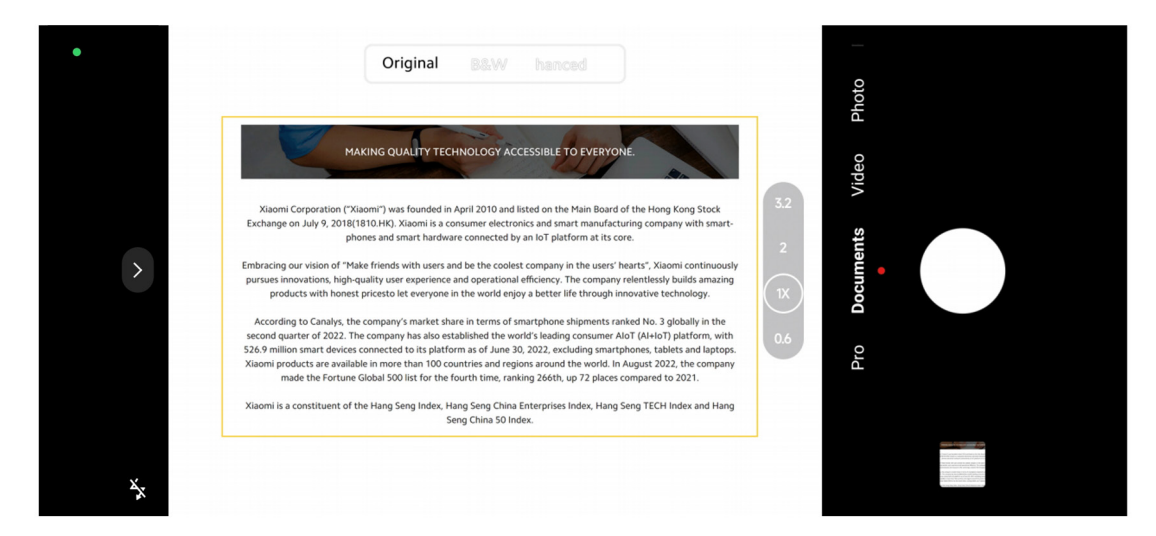

Quando si tocca **Documenti** per la prima volta l'opzione non è presente. È possibile toccare **Documenti** di nuovo dopo il download.

- 1. Aprire la **Fotocamera**.
- 2. Selezionare la modalità **Documenti**.
- 3. Puntare la fotocamera sul soggetto e attendere che la fotocamera identifichi l'area del

documento nella cornice gialla.

4. Toccare  $\bigcirc$  per scattare una foto.

### **Suggerimento**

- $\cdot$  È possibile toccare  $\Box$  per modificare il testo della filigrana di protezione.
- È possibile andare su **Galleria** per visualizzare e regolare l'area del documento.

## **Modalità Pro**

È possibile regolare il bilanciamento del bianco, la messa a fuoco, la velocità dell'otturatore, la sensibilità ISO, la verifica dell'esposizione, gli obiettivi e altre funzioni per realizzare foto e video professionali.

### **Funzionalità Pro**

**Le funzionalità Pro** consentono di regolare diversi parametri per ottenere gli effetti desiderati. È possibile scattare foto e video creativi con il proprio stile. Le seguenti sono **funzionalità Pro**:

- Toccare **WB** per selezionare gli effetti di bilanciamento del bianco. Quando si scattano foto in ambienti diversi, è possibile applicare gli effetti WB corrispondenti, per esempio luce a incandescenza, illuminazione diurna e nuvolosità.
- Toccare **F** e trascinare il cursore per regolare la messa a fuoco. Quando la fotocamera è vicina a un soggetto, trascinare il cursore verso il lato sinistro. Quando la fotocamera è lontana da un soggetto, trascinare il cursore verso destra.
- Toccare **S** e trascinare il cursore per regolare la velocità dell'otturatore. Quando si riprende una scena fissa o un ritratto, ridurre la velocità dell'otturatore. Quando si riprende un oggetto in movimento, aumentare la velocità dell'otturatore.
- Toccare **ISO** e trascinare il cursore per regolare la sensibilità ISO. Quando si scatta una foto in condizioni di scarsa illuminazione, aumentare il valore ISO. Quando si scatta una foto in condizioni di alta luminosità, diminuire il valore ISO.
- Toccare **EV** e trascinare il cursore per regolare la verifica dell'esposizione. Quando si scatta una foto in condizioni di scarsa illuminazione, aumentare il valore EV. Quando si scatti una foto in condizioni di alta luminosità, ridurre il valore EV.
- Toccare OBIETTIVO per selezionare gli obiettivi. Toccare <sub>(ab)</sub> per le foto ultra panoramiche,  $\mathbb{P}(\mathbb{P})$  per le foto panoramiche o  $\mathbb{P}$  per le foto normali.

## **Nota**

Alcuni obiettivi potrebbero non essere disponibili su tutti i modelli di telefono.

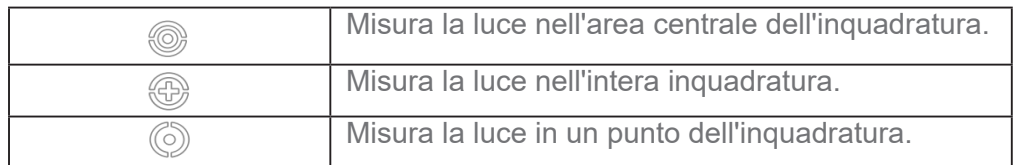

• Toccare per selezionare la **Modalità di misurazione**.

### **Suggerimento**

• È possibile andare su **Fotocamera** > **Pro** > **Altro** per abilitare **Verifica dell'esposizione**.

La funzione evidenzia le aree sottoesposte in blu e quelle sovraesposte in rosso e aiuta così a regolare l'esposizione.

• È possibile andare su **Fotocamera** > **Pro** > **Altro** per abilitare **Puntamento della messa a fuoco**. Questa funzione evidenzia in rosso l'area a fuoco e aiuta così a regolare la messa a fuoco.

## **Scatto delle foto in modalità Pro**

1. Aprire la **Fotocamera**.

2. Selezionare la modalità **Pro**.

3. Regolare le funzionalità Pro come **WB**, **F**, **S**, **ISO**, **EV**, **OBIETTIVO** e **Modalità di misurazione**.

Vedere Funzionalità Pro per maggiori informazioni.

4. Toccare  $\bigcirc$  per scattare una foto.

### **Ripresa di video in modalità Pro**

- 1. Aprire la **Fotocamera**.
- 2. Selezionare la modalità **Pro**.
- 3. Toccare  $\Box$  per passare alla registrazione video.
- 4. Regolare le funzionalità Pro. Vedere Funzionalità Pro per maggiori informazioni.
- 5. Toccare per avviare la ripresa.
- 6. Toccare  $\left( \bullet \right)$  per fermare la ripresa.

### **Nota**

Quando si registra un video, è possibile toccare  $\Box$  per mettere in pausa la ripresa e toccare  $\Box$  per continuare. Toccare anche **O** per scattare una foto mentre si registra un video.

# **Scatto delle foto in modalità Ritratto**

È possibile usare la modalità **Ritratto** per applicare gli effetti **Cinematografico**, **Fotoritocco** e **Filtri**.

È possibile attivare questa funzionalità per aggiungere uno sfondo sfocato alle foto.

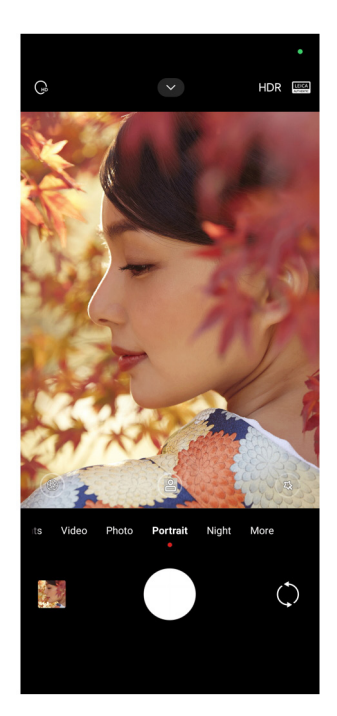

- 1. Aprire la **Fotocamera**.
- 2. Selezionare la modalità **Ritratto**.
- 3. Aggiungere gli effetti.
	- Toccare **frantista i di modalità corpo intero**. Questa funzione utilizza modalità dell'obiettivo adatte a scattare una foto a corpo intero. Questa funzione potrebbe non essere disponibile su alcuni modelli.
	- Toccare <sub>se</sub> per abilitare la **Modalità corpo intero**. Questa funzione utilizza modalità dell'obiettivo adatte a scattare una foto a corpo intero. Questa funzione potrebbe non essere disponibile su alcuni modelli.
	- Toccare per abilitare la modalità **Ritratto HD smart**. Questa funzione potrebbe non essere disponibile su alcuni modelli.
	- Toccare  $\bullet$  per applicare un effetto cinematografico. Questa funzione potrebbe non essere disponibile su alcuni modelli.
	- Toccare <sup>®</sup> per applicare uno stile di Obiettivo Pro. Questa funzione consente di utilizzare stili di obiettivi da 35 mm a 90 mm per soddisfare tutte le esigenze fotografiche. Questa funzione potrebbe non essere disponibile su alcuni modelli.
	- Toccare  $\Im$  e trascinare il cursore per regolare l'apertura. Un valore di apertura più basso crea uno sfondo più sfocato dietro il ritratto.
- Toccare  $\mathbb{Q}$  per applicare l'effetto Fotoritocco al ritratto e aggiungere filtri.
- 4. Toccare  $\bigcirc$  per scattare una foto.

## **Suggerimento**

Toccare  $\bigcirc$  per scattare le foto con la fotocamera anteriore.

## **Scatto delle foto in modalità Notte**

La modalità Notte cattura più dettagli e rende più luminose le foto in condizioni di scarsa illuminazione.

- 1. Aprire la **Fotocamera**.
- 2. Selezionare **Notte**.
- 3. Toccare  $\bigcirc$ .

## **Nota**

Alcuni modelli supportano la ripresa di video in modalità **Notte**.

## **Scatto delle foto in modalità ad altissima definizione**

La modalità ad altissima definizione permette di acquisire immagini ad altissima risoluzione e aiuta la post-elaborazione delle stesse.

La seguente modalità riprende per esempio immagini a **50MP**.

- 1. Aprire la **·** Fotocamera.
- 2. Selezionare **Altro**.
- 3. Toccare l'icona per l'altissima definizione **in 0.50MP**.
- 4. Toccare  $\bigcirc$  per scattare una foto.

### **Nota**

La modalità ad altissima definizione supporta lo scatto di foto a **50MP**, **64MP**, **108MP**o altre modalità Ultra HD. Le funzionalità e i parametri possono variare a seconda dei modelli.

## **Ripresa di video in modalità Video breve**

È possibile applicare diversi effetti per realizzare un video breve da 1 a 15 secondi.

Quando si tocca **Video breve** per la prima volta l'opzione non è presente. È possibile toccare

**Video breve** di nuovo dopo il download.

- 1. Aprire la **Fotocamera**.
- 2. Selezionare **Altro**.
- 3. Toccare **Film breve**, quindi toccare **Video breve**.
- 4. Impostare le riprese.
	- Toccare **per aggiungere musica di sottofondo**.
	- Toccare © per applicare l'effetto velocità.
	- Toccare  $\textcircled{a}$  e scegliere gli effetti **Fotoritocco**, **Filtri** o **Caleidoscopio**.
- 5. Toccare **p** per avviare la ripresa.
- 6. Toccare  $\left( \bullet \right)$  per fermare la ripresa.
- 7. Toccare  $\heartsuit$  per salvare la registrazione del video.

### **Scatto di una foto in modalità Panorama**

In modalità Panorama è possibile scattare foto di un paesaggio di ampie dimensioni o foto di gruppi numerosi.

- 1. Aprire la **Fotocamera**.
- 2. Selezionare **Altro**.
- 3. Toccare **Panorama**.
- 4. Puntare la fotocamera sulla scena iniziale della foto panoramica.
- 5. Toccare  $\bigcirc$  per avviare la foto panoramica.
- 6. Mantenere la fotocamera allineata con la freccia e muoverla in base alla direzione della freccia durante la ripresa.
- 7. Toccare  $\left( \cdot \right)$  per terminare la foto panoramica.

#### **Nota**

- È possibile toccare  $\bigcirc$  per cambiare la scena iniziale dal livello orizzontale al livello verticale. Toccare  $\blacktriangleright$ per cambiare la direzione di partenza da sinistra a destra o dal basso verso l'alto.
- Se la foto panoramica viene completata seguendo tutta la linea di riferimento, questa termina

automaticamente. È possibile andare su **Galleria** per visualizzare e modificare la foto.

# **Ripresa di video in modalità Registra**

La modalità **Regista** consente di realizzare video cinematografici e brillanti con un solo tocco.

- 1. Aprire la **Fotocamera**.
- 2. Selezionare **Altro**.
- 3. Toccare **modalità Regista**.
- 4. Regolare le funzionalità quali **WB**, **F**, **ISO**, **EV**, **Risoluzione** e **Frequenza dei fotogrammi**.

5. Toccare  $\circled{6}$  per impostare la configurazione multicam. È possibile impostare il telefono come fotocamera o monitor.

6. Toccare **per avviare la ripresa.** 

## **Ripresa di video in modalità Slow motion**

È possibile registrare un video al rallentatore in modalità **Slow motion**.

- 1. Aprire la **Fotocamera**.
- 2. Selezionare **Altro**.
- 3. Toccare **Slow motion**.
- 4. Toccare **per avviare la ripresa.**
- 5. Toccare  $\left( \bullet \right)$  per fermare la ripresa.

#### **Ripresa di video in modalità Time-lapse**

La modalità Time-lapse registra un video per diversi minuti o addirittura per ore e poi condensa i video con una velocità maggiore. Questa modalità permette di catturare la bellezza del cambiamento, come le nuvole che si muovono, l'alba, il tramonto e i fiori che sbocciano.

- 1. Aprire la **·** Fotocamera.
- 2. Selezionare **Altro**.
- 3. Toccare **Lasso di tempo**.
- 4. Impostare le riprese.
	- Toccare scegliere **Velocità** E **Durata**.
- Ingrandire o rimpicciolire la foto.
- Toccare **Der regolare i parametri. Vedere Funzionalità Pro per maggiori informazioni.**
- 5. Toccare per avviare la ripresa.
- 6. Toccare  $\bigcirc$  per fermare la ripresa.

## **Suggerimento**

È possibile utilizzare un treppiede per tenere ferma la fotocamera durante le riprese.

## **Ripresa di video in modalità Effetti cinema**

È possibile registrare un video in modalità con Effetti cinema e applicare altri effetti magici della fotocamera.

Quando si tocca **Effetti cinema** per la prima volta l'opzione non è presente. È possibile toccare **Effetti cinema** di nuovo dopo il download.

- 1. Aprire la **·** Fotocamera.
- 2. Selezionare **Film**.
- 3. Toccare  $\mathcal{R}_{\Omega}$  per scegliere un effetto filmato.
- 4. Seguire le istruzioni relative a ciascun effetto.
- 5. Toccare **p** per avviare la ripresa.
- 6. Toccare  $\bigcirc$  per fermare la ripresa.

# **Scatto di una foto in modalità Esposizione prolungata**

La modalità Esposizione prolungata mantiene l'otturatore aperto per un certo periodo di tempo. Quando si riprende una cascata, una strada affollata o una luce in movimento, l'esposizione prolungata cattura la scia degli oggetti.

Quando si tocca **Esposizione prolungata** per la prima volta l'opzione non è presente. È possibile toccare **Esposizione prolungata** di nuovo dopo il download.

- 1. Aprire la **Fotocamera**.
- 2. Selezionare **Altro**.
- 3. Toccare **Esposizione prolungata**.
- 4. Selezionare una scena corrispondente.
- 5. Toccare  $\bigcirc$  per iniziare la ripresa.
- 6. Toccare  $\bigcirc$  per fermare la ripresa.

#### **Suggerimento**

È possibile utilizzare un treppiede per tenere fermo il telefono durante le riprese e ottenere così una foto nitida.

### **Scatto di una foto in modalità Supermoon**

Questa funzione consente di scattare splendide foto alla luna.

Quando si tocca **Supermoon** per la prima volta, l'opzione non è presente. Toccare **Supermoon** di nuovo dopo il download.

- 1. Aprire la **·** Fotocamera.
- 2. Selezionare **Altro**.
- 3. Toccare **Supermoon**.
- 4. Toccare e trascinare il cursore per regolare il livello di zoom da 5X a 60X.
- 5. Toccare  $\bigcirc$  per scattare una foto.

### **Nota**

I livelli di zoom possono variare a seconda dei modelli.

#### **Suggerimento**

Toccare ( $\circledcirc$ ) per aggiungere alla foto la silhouette di un aereo, rami di alberi e altri disegni o testo.

### **Ripresa di video in modalità Dual video**

La modalità Dual video divide in due porzioni la ripresa nell'area di visualizzazione inquadratura. È possibile visualizzare e registrare una scena con la fotocamera posteriore e anteriore contemporaneamente.

- 1. Aprire la **·** Fotocamera.
- 2. Selezionare **Altro**.
- 3. Toccare **Film breve**, quindi toccare **Dual video**.

4. Toccare  $\circledast$  per regolare le posizioni della ripresa anteriore e posteriore nell'area di visualizzazione inquadratura.

- 5. Toccare **p** per avviare la ripresa.
- 6. Toccare  $\left( \bullet \right)$  per fermare la ripresa.

### **Suggerimento**

Toccare  $\mathbb{R}^{\mathbb{R}}$  per allargare una vista e restringere l'altra.

## **Impostazioni della fotocamera**

È possibile andare su **Telecamera** > > **Impostazioni** per aprire **Impostazioni della fotocamera**.

### **Inserimento di una filigrana**

È possibile proteggere le foto con filigrane o aggiungere alla foto altre informazioni come l'ora, la posizione o la temperatura.

- 1. Aprire la **Fotocamera**.
- 2. Toccare v In Foto modalità, quindi toccare Filigrana.
- 3. Selezionare l'inserimento dei tipi di filigrana.
	- È possibile selezionare **Aggiungi il timestamp sulle foto**.
	- È possibile selezionare **Filigrana del dispositivo**.
	- Toccare **Filigrana personalizzata** per aggiungere la filigrana. Prima di aggiungere la filigrana personalizzata, è necessario selezionare innanzitutto la **Filigrana del dispositivo**.
	- Toccare **Leica** per selezionare **Tempo** e **Coordinate** per la propria filigrana.

#### **Nota**

Questa funzione potrebbe non essere disponibile su alcuni modelli.

#### **Abilitazione della Messa a fuoco con tracciamento del movimento**

Questa funzione consente una messa a fuoco automatica di persone o animali in movimento. È possibile toccare due volte qualsiasi soggetto nell'area di visualizzazione inquadratura per tracciarne il movimento.

1. Aprire la **Fotocamera**.

2. Toccare **v** nella modalità **Foto** quindi toccare **Manuel e di messa a fuoco con tracciamento del movimento**.

## **Nota**

Questa funzione potrebbe non essere disponibile su alcuni modelli.

### **Abilitazione dei Suggerimenti intelligenti**

- 1. Aprire **Impostazioni fotocamera**.
- 2. Toccare **Suggerimenti intelligenti**.

3. Selezionare i suggerimenti intelligenti. Solitamente le funzioni sono abilitate per impostazione predefinita.

- Toccare **per abilitare Scanner per documenti**. Questa funzione visualizza una funzione di scelta rapida ogni volta che la fotocamera AI rileva un documento o una slide di presentazione.
- Toccare **per abilitare Scansiona i codici QR**. La funzione consente solo alla fotocamera posteriore di scansionare i codici QR in modalità **Foto**.

#### **Abilitazione della notifica di orientamento**

La fotocamera segnala l'orientamento quando il telefono è parallelo al terreno.

- 1. Aprire **Impostazioni fotocamera**.
- 2. Toccare per abilitare **Notifica di orientamento**.

#### **Abilitazione della correzione della distorsione nelle foto ultra panoramiche**

#### **Nota**

La funzionalità **Correggi la distorsione nelle foto ultra panoramiche** è abilitata per impostazione predefinita.

- 1. Aprire **Impostazioni fotocamera**.
- 2. Toccare per abilitare **Correggi la distorsione nelle foto ultra panoramiche**.

#### **Abilitazione dell'acquisizione in movimento**

La funzione di tracciamento del movimento serve a ridurre al minimo la sfocatura nelle foto di bambini, animali domestici e altri soggetti in movimento.

- 1. Aprire **Impostazioni fotocamera**.
- 2. Toccare per abilitare **Acquisizione in movimento**.

### **Nota**

Questa funzione potrebbe non essere disponibile su alcuni modelli.

### **Abilitazione della modalità notte automatica**

La modalità notte automatica rileva le condizioni di scarsa illuminazione e migliora automaticamente la qualità dell'immagine.

### 1. Aprire **Impostazioni fotocamera**.

2. Toccare per abilitare **Modalità notte automatica**. Solitamente la funzione è abilitata per impostazione predefinita.

### **Abilitazione rimozione dei nei**

Rimuove i nei quando si utilizzano gli effetti di levigazione della pelle.

- 1. Aprire **Impostazioni fotocamera**.
- 2. Toccare **Impostazioni selfie**.
- 3. Toccare per abilitare **Rimuovi i nei**.

#### **Abilitazione formato HEIF**

Questo formato dei file immagine ad alta efficienza consente di risparmiare spazio di archiviazione.

- 1. Aprire **Impostazioni fotocamera**.
- 2. Toccare **per abilitare Formato HEIF.**

### **Nota**

Nella modalità HEIF non è possibile scattare foto dal vivo e rimuovere le filigrane.

#### **Impostazione qualità delle immagini**

1. Aprire **Impostazioni fotocamera**.

2. Toccare **Qualità dell'immagine** per scegliere **Alta**, **Standard** o **Bassa**.

## **Impostazione della funzione dei pulsanti del volume**

È possibile personalizzare i pulsanti di scelta rapida del volume.

1. Aprire **Impostazioni fotocamera**.

2. Toccare **Funzione dei pulsanti del volume** per scegliere **Otturatore**, **Timer**, **Zoom** o **Volume**.

## **Abilitazione di un otturatore supplementare**

Attivare questa funzione e trascinare il pulsante di scatto verso l'alto per creare un otturatore aggiuntivo.

- 1. Aprire **Impostazioni fotocamera**.
- 2. Toccare per abilitare **Otturatore supplementare**.

## **Abilitazione dello scatto della foto con un tocco**

Permette di toccare l'area di visualizzazione inquadratura per scattare una foto.

- 1. Aprire **Impostazioni fotocamera**.
- 2. Toccare **per abilitare Toccare per scattare una foto**.

## **Personalizzazione della fotocamera**

È possibile modificare la disposizione, il colore e il suono della fotocamera.

- 1. Aprire **Impostazioni fotocamera**.
- 2. Toccare **Personalizzazione** per scegliere le tipologie personalizzate.
	- Toccare **Disposizione delle funzionalità** per riorganizzare le icone sulla schermata iniziale della fotocamera e la schermata delle funzionalità **Altro**.

• Toccare **Modalità della fotocamera** per selezionare **la scheda "Altro".** o **il pannello "Altro".**

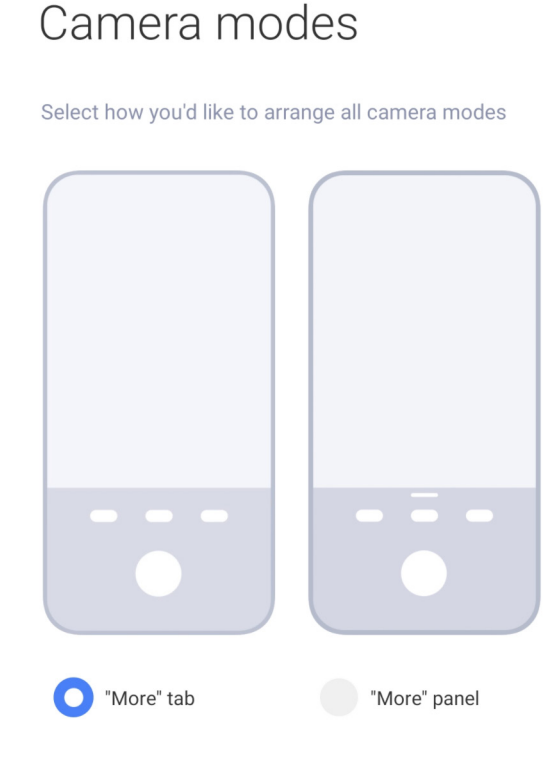

## **Salvataggio delle informazioni sulla posizione**

Quando si scatta una foto vengono salvate le informazioni sulla posizione. È possibile andare su **Galleria** per visualizzare le informazioni sulla posizione nelle informazioni dettagliate della foto.

- 1. Aprire **Impostazioni fotocamera**.
- 2. Toccare per abilitare **Salva le informazioni sulla posizione**.

 $\leftarrow$ 

#### **Abilitazione del suono dell'otturatore**

La fotocamera emette un suono quando si tocca l'otturatore.

1. Aprire **Impostazioni fotocamera**.

2. Toccare per abilitare **Suono dell'otturatore**. Solitamente la funzione è abilitata per impostazione predefinita.

### **Abilitazione della modalità Tasca**

Il sistema blocca i gesti tattili quando si mette il telefono in tasca.

- 1. Aprire **Impostazioni fotocamera**.
- 2. Toccare per abilitare **Modalità in tasca**.

#### **Conservazione delle impostazioni**

È possibile conservare la modalità usata in precedenza anziché ripristinare automaticamente le preferenze predefinite.

1. Aprire **Impostazioni fotocamera**.

2. Toccare **Conserva le impostazioni** per scegliere di abilitare o disabilitare le impostazioni precedenti.

- Toccare per abilitare **Modalità fotocamera**. **Modalità fotocamera** conserva la modalità utilizzata in precedenza insieme alla selezione della fotocamera anteriore o posteriore.
- Toccare per abilitare **Fotoritocco**. **Fotoritocco** conserva le preferenze di fotoritocco selezionate durante la sessione precedente. La funzione è abilitata per impostazione predefinita.
- Toccare per abilitare **Fotocamera AI. Fotocamera AI** conserva lo stato della fotocamera AI impostato durante la sessione precedente. La funzione è abilitata per impostazione predefinita.

## **Impostazione dell'anti banding**

Quando si scatta la foto o si riprende un video di uno schermo elettronico, è possibile impostare l'anti banding per ridurre i disturbi dell'immagine.

- 1. Aprire **Impostazioni fotocamera**.
- 2. Toccare **Anti banding** per scegliere **Off**, **50Hz**, **60Hz** o **Auto**.

## **Ripristino alle impostazioni di default**

- 1. Aprire **Impostazioni fotocamera**.
- 2. Toccare **Ripristina le impostazioni di default**.
- 3. Toccare **OK**.

# **Altre impostazioni**

**Impostazione della fotocamera per scattare un selfie**

- 1. Aprire la **Fotocamera**.
- 2. Toccare  $\circled{)}$  per passare alla fotocamera anteriore.
- 3. Andare su > **Impostazioni** per aprire **Impostazioni della fotocamera**.
- 4. Toccare **Impostazioni selfie** e scegliere di configurare le impostazioni della fotocamera.
	- Toccare per abilitare **Rispecchia fotocamera anteriore**.
	- Toccare per abilitare **Regola gli effetti del trucco per gli uomini**.

#### **Impostazione della fotocamera in modalità Video**

- 1. Aprire la **Fotocamera**.
- 2. Selezionare la modalità **Video**.
- 3. Andare su > **Impostazioni** per aprire **Impostazioni della fotocamera**.
- 4. Impostare la fotocamera.
	- Toccare **Codificatore video** per selezionare un codificatore video ad alta compatibilità o ad alte prestazioni.
	- Toccare per abilitare **Consenti il tagging dei video**. È possibile toccare **Tag** durante la ripresa di un video per tornare al momento contrassegnato durante la riproduzione.

#### **Impostazione della fotocamera in modalità Pro**

- 1. Aprire la **Fotocamera**.
- 2. Selezionare la modalità **Pro**.
- 3. Toccare  $\Box$  per passare alla registrazione video.
- 4. Toccare **v**, quindi toccare **I istogramma**. **Istogramma** consente alla fotocamera di mostrare un feedback sull'esposizione in tempo reale durante lo scatto. Vedere Configura le impostazioni della fotocamera in modalità video per ulteriori informazioni quando si registra un video.

# **Capitolo 9 Galleria**

## **Panoramica della Galleria**

Aprire **Galleria** per visualizzare tutti i contenuti multimediali visivi memorizzati sul telefono. È possibile visualizzare, modificare e gestire immagini e video.

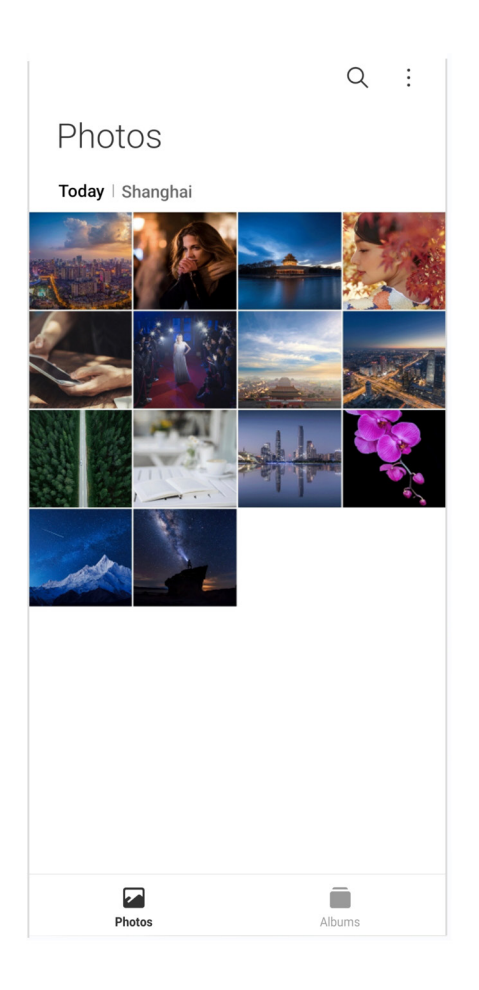

## **Foto**

È possibile visualizzare foto e video organizzate per giorni, mesi o anni.

## **Visualizzazione delle immagini**

- 1. Andare su **Galleria** > **Fotografie**.
- 2. Toccare un'immagine per visualizzare i dettagli.
- 3. Scorrere a sinistra o a destra per visualizzare altre immagini.

## **Modifica delle immagini**

È possibile ritagliare la foto secondo proporzioni diverse, aggiungere filtri, doodle, testo o cornici ed effettuare altre regolazioni per migliorare la foto.

- 1. Andare su **Galleria** > **Fotografie**.
- 2. Selezionare un'immagine.
- 3. Toccare  $\mathscr{\underline{P}}$  per modificare l'immagine.
- 4. Scegliere **Base** o **AI** per applicare effetti diversi.
- Toccare **Auto** per applicare effetti automatici alla foto.
- Toccare **Raccolto** per ritagliare l'immagine con una dimensione diversa.
- Toccare <sup>3</sup> Filtro per aggiungere effetti di colore.
- Toccare **Regola** per regolare l'esposizione, la luminosità, il contrasto, la saturazione, la vivacità, il calore, la tinta, le luci, la dissolvenza, la grana, la nitidezza e la vignettatura dell'immagine.
- Toccare <sup>2</sup> Doodle per creare doodle o aggiungere forme diverse.
- Toccare <sup>o</sup> Testo per aggiungere markup o testo.
- Toccare **Mosaico** per applicare mosaici all'immagine.
- Toccare **Cornice artistica** per aggiungere una cornice alla foto. Sono supportate solo le immagini scattate da prodotti Xiaomi realizzati in collaborazione con Leica.
- Toccare **Cancella** per rimuovere il disordine visivo.
- Toccare **Cielo** per aggiungere un cielo sullo sfondo.
- Toccare  $\odot$  Etichetta per rendere i selfie più belli con tanti adesivi divertenti.
- Toccare **Cornice** per aggiungere una cornice all'immagine e modificare le proporzioni.
- 5. Toccare  $\mathcal O$  per salvare le modifiche.
- 6. Toccare **Salva**.

#### **Suggerimento**

Tenere premuto **D** per vedere l'immagine originale e rilascia per vedere l'immagine modificata.

#### **Gestione delle immagini**

È possibile aggiungere le foto agli album, impostare la foto come sfondo e visualizzare o modificare le informazioni della foto.

- 1. Andare su **Galleria** > **Fotografie**.
- 2. Selezionare un'immagine.
- 3. Toccare  $\odot$  per gestire l'immagine.
	- Toccare **Aggiungi all'album** per spostare l'immagine in un album.
	- Toccare **Riconosci testo** per identificare i testi. Ora è possibile copiare e rivedere il testo,

condividere il file di testo o salvare il file nell'App **Appunti**.

### **Nota**

Questa funzione attualmente supporta le lingue: Bahasa Indonesia, spagnolo, italiano, francese, tedesco, portoghese, cinese e inglese.

- Toccare **Regola** per rendere l'immagine un documento.
- Toccare **Filigrana protettiva** per aggiungere filigrane all'immagine.
- Toccare **Imposta come sfondo** per impostare l'immagine come sfondo.
- Toccare **Rinomina** per modificare il nome dell'immagine.

• Toccare **Google Lens** per identificare la foto. Questa funzione potrebbe non essere disponibile su alcuni modelli.

• Toccare **Dettagli** per visualizzare e modificare le informazioni sull'immagine.

#### **Riproduzione dei video**

- 1. Andare su **Galleria** > **Fotografie**.
- 2. Selezionare un video da riprodurre.
- 3. Scorrere a sinistra o a destra per riprodurre altri video.

#### **Modifica dei video**

È possibile ritagliare un video per modificarne la durata, aggiungere musica di sottofondo, filtri o effetti di testo e apportare altre modifiche.

- 1. Andare su **Galleria** > **Fotografie**.
- 2. Selezionare un video.
- 3. Toccare  $\aleph$  per modificare il video.
	- Toccare © per regolare la velocità del video.
	- Toccare **Editor** per tagliare il video in segmenti.
	- Toccare **Filtri** per aggiungere effetti visivi.
	- Toccare **Migliora** per regolare l'esposizione, la luminosità, il contrasto, la saturazione, la

vivacità, il calore, la tinta, le luci, la dissolvenza, la grana, la nitidezza e la vignettatura del video.

- Toccare **Didascalie** per aggiungere testo.
- Toccare **Colonna sonora** per aggiungere musica di sottofondo.
- Toccare **Proporzioni** per modificare le proporzioni.
- Toccare **Pro** per passare a **Video editor** per mettere a punto il video. Vedere Modifica un video con l'editor video per maggiori informazioni.
- 4. Toccare **Salva**.

#### **Gestione dei video**

È possibile aggiungere i video agli album, impostare i video come sfondo, comprimere i video e visualizzare o modificare le informazioni dei video.

- 1. Andare su **Galleria** > **Fotografie**.
- 2. Selezionare un video.
- 3. Toccare  $\odot$  per gestire il video.
	- Toccare **Aggiungi all'album** per aggiungere il video a un album privato o ad un altro album.
	- Toccare **Imposta lo sfondo del video** per impostare il video come sfondo.
	- Toccare **Comprimi video** per comprimere il video.
	- Toccare **Rinomina** per cambiare il nome del video.
	- Toccare **Dettagli** per visualizzare e modificare le informazioni sul video.

#### **Condivisione foto e video**

È possibile condividere le foto e i video con la famiglia, gli amici e altre piattaforme multimediali.

- 1. Andare su **Galleria** > **Fotografie**.
- 2. Scegliere un'immagine o un video.
- 3. Toccare  $[2]$ .
- 4. Scegliere una piattaforma dove condividere la selezione.

### **Inserimento di una foto o un video nei preferiti**

Se si scattano molte foto, è possibile utilizzare la funzione per contrassegnare le foto o i video preferiti. Tutti gli oggetti preferiti sono archiviati nell'album **Preferiti** ed è possibile visualizzarli e modificarli.

- 1. Andare su **Galleria** > **Fotografie**.
- 2. Scegliere un'immagine o un video.
- 3. Toccare  $\heartsuit$ .

## **Nota**

È possibile andare su **Galleria** > **Album** per visualizzare le foto e i video preferiti nell'album **Preferiti**.

### **Eliminazione foto e video**

- 1. Andare su **Galleria** > **Fotografie**.
- 2. Scegliere un'immagine o un video.
- 3. Toccare fl.
- 4. Toccare **Elimina** nella finestra pop-up.

#### **Suggerimento**

È anche possibile tenere premuto un elemento per selezionare più foto o video da eliminare.

## **Album**

Le foto vengono organizzate automaticamente per categorie, come Preferiti, Fotocamera, Screenshot e Registrazioni dello schermo e Video. È possibile visualizzare gli album organizzati o creare nuovi album.

### **Creazione di un album**

È possibile creare album e aggiungere foto agli album per dividere in categorie le foto e i video.

- 1. Andare su **Galleria** > **Album**.
- 2. Toccare **+** nell'angolo inferiore destro del telefono.
- 3. Inserire il nome dell'album.
- 4. Seguire le istruzioni per aggiungere foto o video all'album.

## **Suggerimento**

È anche possibile scegliere di non aggiungere foto o video all'album.

### **Assegnazione di un nuovo nome a un album**

- 1. Andare su **Galleria** > **Album**.
- 2. Tenere premuto l'album da rinominare.
- 3. Toccare **I** Rinomina.
- 4. Inserire il nuovo il nome dell'album.
- 5. Toccare **OK**.

### **Nota**

Non è possibile rinominare il nome dell'album predefinito come **Tutte le foto**, **Preferiti**, **Video** e **Screenshot e registrazioni dello schermo**.

### **Nascondere gli album**

È possibile nascondere gli album per proteggere la privacy. Gli album nascosti non vengono visualizzati sulla scheda **Impostazioni**.

- 1. Andare su **Galleria** > **Album**.
- 2. Tenere premuto l'album che si desidera nascondere.
- 3. Toccare **[x] Nascondi**.
- 4. Toccare **OK** nella finestra pop-up.

## **Nota**

Se si desidera visualizzare gli album nascosti, è possibile vedere Visualizzazione album nascosti per maggiori informazioni.

### **Eliminazione degli album**

- 1. Andare su **Galleria** > **Album**.
- 2. Tenere premuto il dito sull'album che si desidera eliminare.
- 3. Toccare **Elimina**.
- 4. Toccare **OK** nella finestra pop-up.

### **Gestione degli album**

È possibile spostare gli album in altri album, creare foto o video negli album mostrati in **Fotografie** e cambiare la copertina dell'album.

- 1. Andare su **Galleria** > **Album**.
- 2. Tenere premuto il dito su un album per scegliere l'album.
- 3. Toccare  $\odot$  **Altro** per gestire l'album.
	- Toccare **Mostra in foto** per visualizzare le immagini mostrate sull'album **Tutte le foto**.
	- Toccare **Passa ad altri album** per spostare l'album in altri album.
	- Toccare **Cambia la copertina dell'album** per selezionare una nuova immagine come copertina dell'album.

# **Modifica dei video con l'editor video**

L'editor video consente di ritagliare i video, regolare il contrasto o la luminosità, modificare la velocità di riproduzione e applicare altre funzioni ed effetti.

- 1. Aprire **Galleria**.
- 2. Toccare : nell'angolo in alto a destra del telefono.
- 3. Toccare **Video editor**.
- 4. Selezionare uno o più video.
- 5. Toccare  $\vee$  per importare i video.
- 6. Utilizzare gli strumenti di editing video per modificare il video.
	- Toccare **Modelli** per selezionare un modello.
	- Toccare **Editor** per aggiungere transizioni o nuovi video e tagliare il video in segmenti.
	- Toccare **Filtri** per aggiungere un effetto filtro al video.
	- Toccare **Migliora** per regolare l'esposizione, la luminosità, il contrasto, la saturazione, la vivacità, il calore, la tinta, le luci, la dissolvenza, la grana, la nitidezza e la vignettatura del video.
	- Toccare **Didascalie** per aggiungere testi o crediti.
	- Toccare **Colonna sonora** per regolare i livelli del volume e aggiungere musica o audio di

sottofondo al video.

- Toccare **Proporzioni** per regolare le proporzioni del video.
- 7. Toccare **Salva**.

# **Creazione di un collage**

È possibile combinare più foto in un'unica immagine e comporre un'immagine creativa.

- 1. Aprire **Galleria**.
- 2. Toccare: nell'angolo in alto a destra del telefono.
- 3. Toccare **Collage**.
- 4. Selezionare da 1 a 6 foto.
- 5. Toccare  $\vee$  per importare le foto.
- 6. Selezionare uno stile di collage.
	- Toccare **Manifesto** per selezionare un collage in stile poster.
	- Toccare **Disposizione** per selezionare un layout. Quindi è possibile toccare **Margini** per aggiungere margini e toccare **Proporzioni** per modificare le proporzioni dell'intero collage.
	- Toccare **Rullino** per selezionare un collage in stile rullino.
- 7. Toccare **Salva**.

# **Creazione di una clip**

È possibile condividere delle foto dalla **Galleria** creando una presentazione delle immagini con effetti video e musica.

- 1. Aprire **Galleria**.
- 2. Toccare : nell'angolo in alto a destra del telefono.
- 3. Toccare **Clip**.
- 4. Selezionare da 3 a 20 foto e toccare  $\vee$  per importare le foto.
- 5. Utilizzare gli strumenti di editing per modificare la clip.
	- Toccare **Modelli** per selezionare un modello.
	- Toccare **Audio** per aggiungere musica o audio di sottofondo alla clip.
- Toccare **Modifica** per aggiungere altre foto o eliminare alcune foto.
- 6. Toccare **Salva**.

## **Nota**

È possibile scegliere di creare un video da **10 secondi** o un **Video più lungo** nella parte centrale superiore del telefono.

# **Modifica di un'immagine con un ritaglio**

La funzionalità Ritaglia scontorna automaticamente i soggetti da un'immagine e cambia lo sfondo dietro i soggetti.

- 1. Aprire **Galleria**.
- 2. Toccare: nell'angolo in alto a destra del telefono.
- 3. Toccare **Ritaglia**.
- 4. Selezionare 1 foto.
- 5. Attendere che il sistema identifichi i soggetti nella foto.
- 6. Selezionare uno sfondo da applicare dietro i soggetti.
- 7. Toccare **Salva**.

## **Modifica di una foto con Art**

È possibile conferire uno stile artistico a una foto.

- 1. Aprire **Galleria**.
- 2. Toccare: nell'angolo in alto a destra del telefono.
- 3. Toccare **Art**.
- 4. Scegli uno stile artistico.

• Toccare **Basso livello di polimerizzazione** per aggiungere uno sfondo geometrico futuristico.

- Toccare **Incisione** per aggiungere un'atmosfera di stampa antica.
- Toccare **Schizzo** per trasformare gli sfondi in schizzi.
- Toccare **Acquerello** per aggiungere sfondi in stile acquerello.
- Toccare **RGB** per aggiungere un effetto cyberpunk retrò.
- Toccare **Tendine** per aggiungere un effetto di segmenti verticali sfalsati.
- Toccare **Finestra appannata** per aggiungere sfocature.
- Toccare **Tech** per aggiungere un tocco futuristico.
- 5. Selezionare 1 foto.
- 6. Attendere che il sistema applichi lo stile artistico.

#### **Nota**

È possibile modificare lo stile corrente scegliendone uno artistico.

7. Toccare **Salva**.

## **Modifica di un video con gli effetti Video**

Utilizzare gli effetti video per applicare effetti interessanti ai ritratti video.

Questa funzione potrebbe non essere disponibile su alcuni modelli.

- 1. Aprire **Galleria**.
- 2. Toccare: nell'angolo in alto a destra del telefono.
- 3. Toccare **Effetti video**.
- 4. Toccare **Inizia** e selezionare 1 video.
- 5. Toccare **Avanti** per importare il video.
- 6. Tenere premuti gli effetti video per applicare i diversi effetti al video.
- 7. Toccare **Salva**.

### **Liberazione dello spazio**

La funzione Libera spazio elimina le foto dalla Galleria per liberare spazio di archiviazione.

- 1. Aprire **Galleria**.
- 2. Toccare : nell'angolo in alto a destra del telefono.
- 3. Toccare **Libera spazio**.

Il sistema avvia la scansione della **Galleria** automaticamente.

- 4. Toccare **Visualizza** o **Visualizza dettagli**.
- 5. Selezionare le foto che si desidera eliminare.
- 6. Toccare **Elimina le foto selezionate**.
- 7. Toccare **Elimina** nella finestra pop-up.

## **Ordinamento e impostazione del formato di visualizzazione degli album**

È possibile ordinare gli album per nome, ora di creazione o ora dell'ultimo aggiornamento.

- 1. Aprire **Galleria**.
- 2. Toccare **Album** in fondo.
- 3. Toccare: nell'angolo in alto a destra del telefono.
- 4. Toccare **Ordina e visualizza**.
- 5. Ordinare e impostare il formato di visualizzazione degli album.

• Toccare **Ordinare** per ordinare gli album in modalità **Personalizzata**, per **Nome**, per data di **Creazione** o per data di **Ultimo aggiornamento**.

• Toccare **Visualizzazione elenco** per visualizzare gli album in formato elenco.

# **Impostazioni della galleria**

## **Abilitazione Selezione foto migliore**

HyperOS analizza foto simili e contrassegna le foto migliori.

**Seleziona la foto migliore** è abilitato per impostazione predefinita. È anche possibile disabilitare la funzione e rimuovere i contrassegni dalle foto.

- 1. Aprire **Galleria**.
- 2. Toccare: nell'angolo in alto a destra del telefono.
- 3. Toccare **Impostazioni**.
- 4. Toccare per abilitare **Seleziona la foto migliore**.

## **Visualizzazione degli album nascosti**

- 1. Aprire **Galleria**.
- 2. Toccare **Album** in fondo.
- 3. Toccare : nell'angolo in alto a destra del telefono.
- 4. Toccare **Impostazioni**.
- 5. Toccare **Visualizza gli album nascosti**.

### **Suggerimento**

Se si desidera nascondere gli album, vedere Nascondere gli album per maggiori informazioni.

#### **Abilitazione del riconoscimento del testo sulle immagini**

Grazie a questa funzione il sistema riconosce il testo all'interno delle immagini e seleziona o esegue altre azioni con il testo.

- 1. Aprire **Galleria**.
- 2. Toccare: nell'angolo in alto a destra del telefono.
- 3. Toccare **Impostazioni**.
- 4. Toccare per abilitare **Riconosci il testo sulle immagini**.

#### **Nota**

Per riconoscere il testo sulle immagini, vedere Gestione delle immagini per maggiori informazioni.

#### **Impostazione della condivisione sicura**

La condivisione sicura consente di condividere foto e video senza informazioni sulla privacy, come posizione, modello di telefono o metadati.

- 1. Aprire **Galleria**.
- 2. Toccare : nell'angolo in alto a destra del telefono.
- 3. Toccare **Impostazioni**.
- 4. Toccare **Condivisione sicura**.
- 5. Impostare la condivisione sicura.

• Toccare per abilitare **Condividi senza informazioni sulla posizione per impostazione predefinita** per rimuovere le informazioni sulla posizione dalle foto condivise. **Condividi senza informazioni sulla posizione per impostazione predefinita** è abilitato per impostazione predefinita.

• Toccare per abilitare **Condividi senza metadati per impostazione predefinita** per rimuovere modello del dispositivo, metadati e altre informazioni. **Condividi senza metadati**  **per impostazione predefinita** è abilitato per impostazione predefinita.

### **Conversione del formato HEIF prima dell'invio**

Il sistema converte le immagini HEIF in JPEG prima dell'invio.

- 1. Aprire **Galleria**.
- 2. Toccare : nell'angolo in alto a destra del telefono.
- 3. Toccare **Impostazioni**.
- 4. Toccare per abilitare **Converti HEIF prima dell'invio**. Solitamente la funzione è

abilitata per impostazione predefinita.

# **Capitolo 10 App**

## **Nota**

Per utilizzare le App, è necessario fornire alcune autorizzazioni, come l'accesso alle informazioni sulla posizione e alla fotocamera. È possibile concedere autorizzazioni limitate alle App e ritirare il consenso in qualsiasi momento.

# **Calcolatrice**

È possibile usare **Calcolatrice** per eseguire calcoli aritmetici di base con la calcolatrice standard. La calcolatrice può essere utilizzata anche per le funzioni trigonometriche, i radianti angolari, le radici e i calcoli finanziari e valutari.

### **Utilizzo della calcolatrice**

- 1. Aprire **Calcolatrice**.
- 2. Selezionare la calcolatrice desiderata.
	- Toccare **Calcolatrice** per utilizzare la calcolatrice di base per i calcoli aritmetici di base.

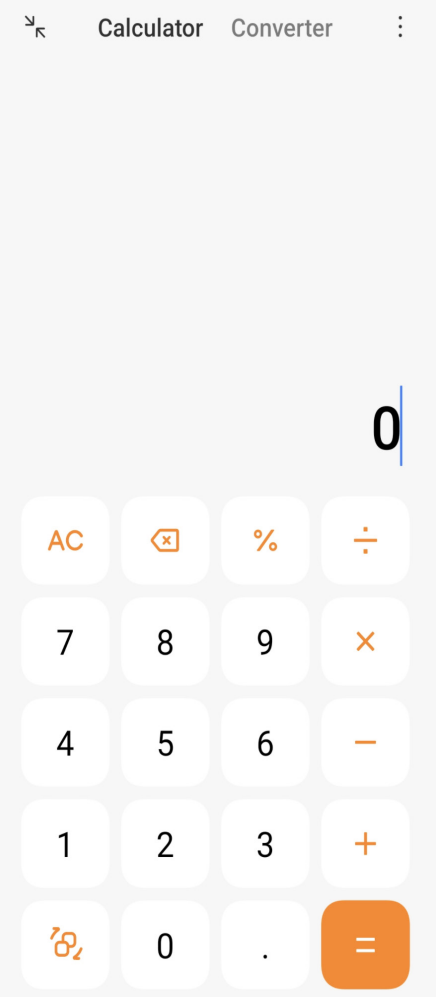

• Toccare  $\partial_2$  per passare alla calcolatrice scientifica per le funzioni trigonometriche, i radianti angolari e le radici.

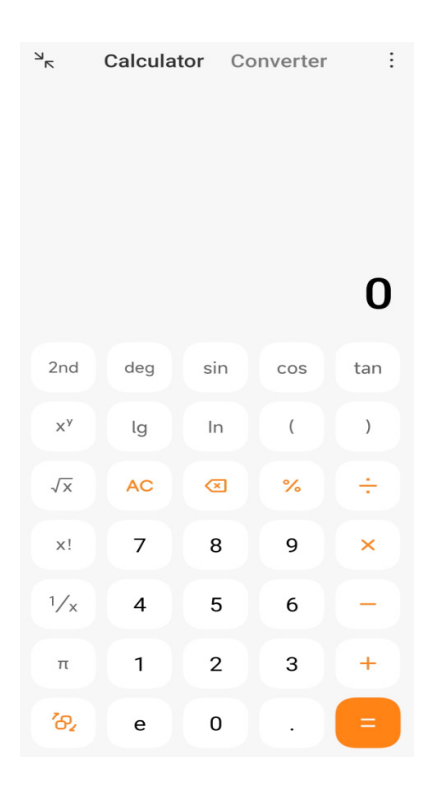

• Toccare **Convertitore** per utilizzare la calcolatrice Convertitore per convertire valute e più unità di misura.

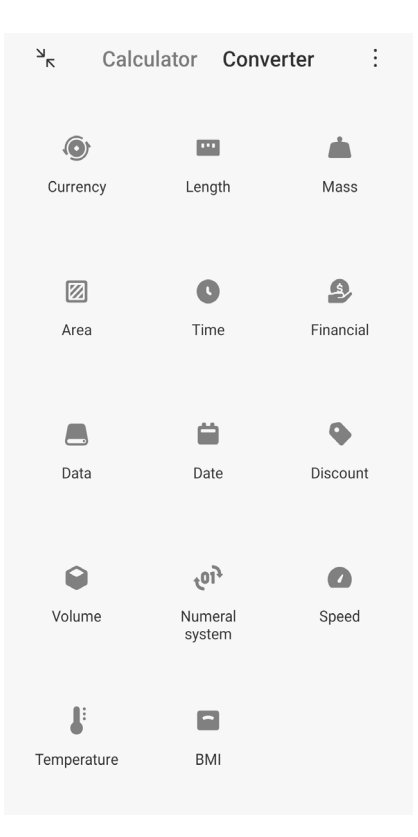

### **Copia, eliminazione o cancellazione dei numeri**

- 1. Aprire **Calcolatrice**.
- 2. Toccare i numeri per usare la calcolatrice.
- 3. Selezionare per copiare, eliminare o cancellare i numeri.
	- Toccare e tenere premuto il risultato del calcolo sul display, quindi toccare **Copia**. Ora è possibile incollare il risultato.
	- Toccare **&** per eliminare l'ultima cifra se si inserisce erroneamente un numero.
	- Toccare **C** per eliminare l'ultima voce oppure toccare **AC** per eliminare tutte le voci.

## **Orologio**

#### **Inserimento di una sveglia**

È possibile impostare sveglie per qualsiasi ora del giorno e ripeterle in uno o più giorni della settimana.

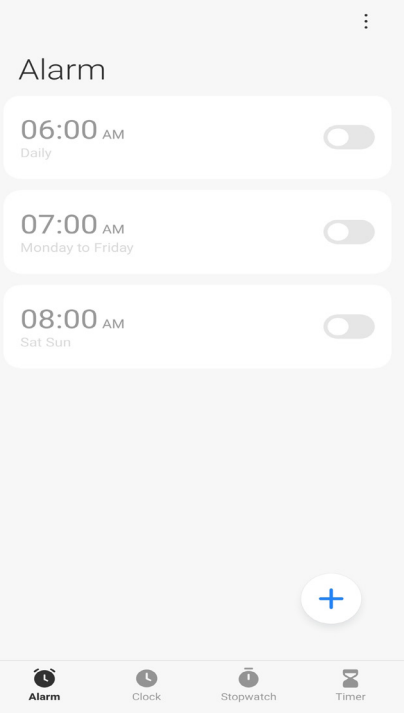

# 1. Aprire **Orologio**.

- 2. Toccare  $\left( +\right)$  nella pagina iniziale per aggiungere una sveglia.
- 3. Regolare l'ora della sveglia.
- 4. Impostare la suoneria, la frequenza di ripetizione e altri elementi.
- 5. Toccare  $\sqrt{ }$ .

Accanto all'ora della sveglia viene visualizzato **.** .

### **Suggerimento**

Per modificare l'ora della sveglia preimpostata, toccare la sveglia per cambiare l'ora.

#### **Disattivazione della sveglia**

È possibile disattivare la sveglia una sola volta nel giorno impostato o disattivare la ripetizione della sveglia.

- 1. Aprire **Orologio**.
- 2. Toccare **a** accanto all'ora della sveglia.
- 3. Disattivare la sveglia una volta o disattivare la ripetizione della sveglia.

#### **Inserimento di un orologio personalizzato**

È possibile aggiungere orologi di diversi paesi e regioni per confrontare l'ora.

1. Aprire **Orologio**.

- 2. Toccare  $\bigcirc$ .
- 3. Toccare  $(+)$ .
- 4. Cercare un paese o una città.
- 5. Toccare la posizione per aggiungere un orologio personalizzato alla pagina iniziale.

#### **Utilizzo del cronometro**

Utilizzare il cronometro per misurare la durata di un'attività, come una partita o un evento.

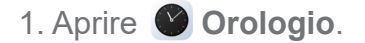

- 2. Toccare  $\ddot{\bullet}$ .
- 3. Toccare  $\odot$  per iniziare.
- 4. Toccare **per mettere in pausa il cronometro.**

#### **Nota**

È possibile toccare  $\blacktriangleright$  per contrassegnare segmenti temporali diversi, toccare  $\blacktriangleright$  per continuare oppure toccare **p** per reimpostare il cronometro.

#### **Impostazione di un timer**

È possibile utilizzare il timer per eseguire il conto alla rovescia a partire da un'ora specifica. È possibile impostare timer con durata da un secondo a 99 ore, 59 minuti e 59 secondi.

- 1. Aprire **Orologio**.
- 2. Toccare  $\mathbf{\Sigma}$ .
- 3. Impostare il periodo di tempo.
- 4. Toccare **per avviare la temporizzazione.**

#### **Nota**

Il timer si arresta automaticamente al termine del conto alla rovescia. È anche possibile toccare  $\Box$  per mettere in pausa il timer, toccare  $\rightarrow$  per continuare oppure toccare per reimpostare il timer.

# **Bussola**

È possibile usare **Bussola** per mostrare la direzione, la posizione e l'elevazione.

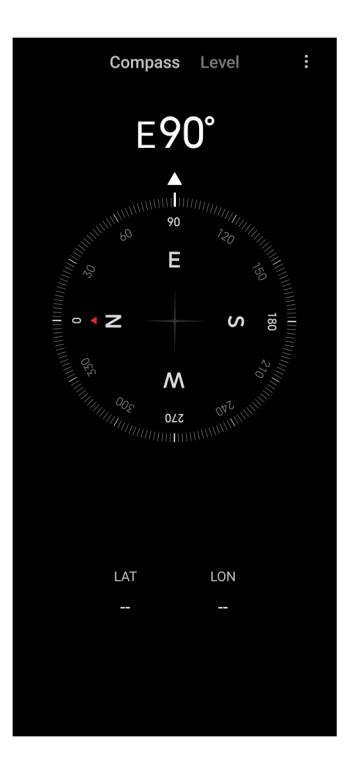

## **Utilizzo della bussola**

# 1. Aprire **Bussola**.

2. Posizionare il telefono su una superficie orizzontale o verticale per vedere il quadrante della bussola.

## **Suggerimento**

È possibile avere l'inquadratura in tempo reale fornita dalla fotocamera quando si tiene il telefono in verticale.

## **Utilizzo della livella**

Con la livella è possibile misurare se una superficie è orizzontale o verticale.

1. Aprire **Bussola**.

2. Scorrere a sinistra dalla pagina iniziale per utilizzare il telefono come livella.

3. Posizionare il dispositivo su una superficie orizzontale o verticale per visualizzare il quadrante della livella.

# **Nota**
Quando il colore dei cerchi diventa verde, il telefono è orizzontale o verticale rispetto alla superficie.

# **Download**

È possibile usare **Download** per gestire le App scaricate e altri file.

### **Inserimento di un nuovo elemento scaricato**

- 1. Aprire **Download**.
- 2. Toccare  $(+)$  nell'angolo in basso a destra.
- 3. Inserire un link HTTP o HTTPS nella casella.
- 4. Toccare **Download**.

## **Suggerimento**

È possibile scorrere verso sinistra la pagina iniziale per visualizzare i download completati.

## **Eliminazione di un file scaricato**

- 1. Aprire **Download**.
- 2. Scorrere verso sinistra o toccare  $\heartsuit$  per aprire la pagina di download nella pagina iniziale.
- 3. Selezionare per eliminare un file scaricato.
	- Tenere premuto con un dito l'elemento, quindi toccare  $\mathbf{\hat{\Box}}$ .
	- Toccare l'elemento, quindi toccare  $(1)$ .

## **File Manager**

**File manager** è un esploratore di file semplice e potente. Consente di gestire facilmente l'archiviazione di file sul dispositivo, l'archiviazione collegata alla rete e l'archiviazione cloud. È possibile, inoltre, sapere subito dopo l'apertura dell'App quanti file e App sono presenti sul dispositivo.

## **Visualizzazione dei documenti**

Toccare **p** per visualizzare i documenti. Questi sono suddivisi in varie categorie, come immagini, video, documenti, musica, APK, Bluetooth e download e archivi. Toccare la categoria corrispondente per individuare un documento.

## **Statistiche di archiviazione**

Toccare **per controllare quali file occupano la memoria interna del dispositivo e vedere tutti gli** elementi nelle cartelle principali.

## **Condivisione dei file**

- 1. Aprire **File Manager**.
- 2. Selezionare un file, quindi toccare il file.
- 3. Toccare **Invia** per condividere il file su piattaforme diverse.

## **Spostamento dei file in un'altra cartella**

- 1. Aprire **File Manager**.
- 2. Selezionare un file, quindi toccare il file.
- 3. Toccare **Sposta** per spostare il file in altre cartelle.

## **Eliminazione dei file**

- 1. Aprire **File Manager**.
- 2. Selezionare un file, quindi toccare il file.
- 3. Toccare **Elimina** per eliminare il file.

# **Gestione dei file**

È possibile rendere i file privati, aggiungere i file alla cartella **Preferiti**, copiarli, rinominarli e apportare altre modifiche.

- 1. Aprire **File Manager**.
- 2. Selezionare un file, quindi toccare il file.
- 3. Toccare  $\odot$  **Altro** per gestire il file.
	- Toccare **Copia** per copiare il file in altre cartelle.
	- Toccare **Rendi privato** per rendere il file privato.
	- Toccare **Aggiungi ai preferiti** per aggiungere il file alla cartella **Preferiti** in **Aggiungi ai preferiti** di **Archiviazione interna**.
- Toccare **Rinomina** per rinominare il file.
- Toccare **Apri in un'altra App** per aprire il file con altre App.
- Toccare **Dettagli** per visualizzare le informazioni dettagliate del file.

### **Liberazione dello spazio**

- 1. Aprire **File Manager**.
- 2. Toccare : nell'angolo in alto a destra del telefono.
- 3. Toccare **Pulisci**.

Il sistema esegue automaticamente la scansione dei file spazzatura in **File cache**, **File obsoleti**, **Pacchetti**, **Residui** e **Memoria**.

- 4. Selezionare i file che si desidera eliminare.
- 5. Toccare **Pulisci**.

# **Google**

Il servizio Google supporta molte applicazioni. Per saperne di più su come utilizzare le App, vedere https://support.google.com. Per effettuare il download di altre App, è possibile andare sull'App **Play Store** o sul sito ufficiale di Google.

# **Assistente**

È possibile usare <sup>e</sup> Assistente per portare a termine le operazioni più velocemente. Invece di eseguire le operazioni manualmente con centinaia di tocchi sul display, è possibile utilizzare i comandi vocali. **Assistente** è intelligente e ben integrato con HyperOS.

Vedere Assistant.google.com per maggiori informazioni.

## **Calendario**

È possibile usare **Calendario** per visualizzare le informazioni sulla programmazione, impostare promemoria e aggiungere attività o eventi.

## **Contatti**

È possibile usare **Contatti** per conservare tutte le informazioni di contatto in un unico punto e raggiungere più persone contemporaneamente. È possibile organizzare, rivedere e unire i contatti, creare mailing list personali e inviare rapidamente messaggi ai gruppi di persone che si contattano più spesso, senza dover inserire gli indirizzi singolarmente.

## **Drive**

Con **Drive** è possibile aprire, visualizzare, rinominare e condividere file salvati sul proprio account cloud Drive.

Vedere support.google.com/drive per maggiori informazioni.

# **Meet**

Con **Meet** è possibile effettuare facilmente videochiamate individuali.

Vedere support.google.com/meet per maggiori informazioni.

## **Gmail**

**Gmail** consente di inviare e ricevere e-mail con il servizio di posta elettronica basato sul web di Google.

Vedere support.google.com/mail per maggiori informazioni.

# **Google**

Con **G** Google è possibile trovare contenuti online d'interesse e attivare il proprio feed per ricevere contenuti personalizzati.

Vedere support.google.com/websearch per maggiori informazioni.

# **Google One**

Con **1** Google One è possibile eseguire automaticamente il backup del telefono e gestire lo spazio di archiviazione sul cloud di Google.

• È possibile utilizzare l'account Google per eseguire automaticamente il backup di foto, contatti, messaggi e altre informazioni importanti. Se si rompe, si perde o si aggiorna il telefono, è possibile ripristinare tutto su un nuovo dispositivo HyperOS.

# **Nota**

Ogni account Google offre di 15 GB di spazio libero.

• È possibile gestire lo spazio di archiviazione dell'account Google in **Drive**, **Gmail** e **Foto**.

## **Maps**

È possibile usare **Maps** per ottenere indicazioni stradali e altre informazioni basate sulla posizione.

# **Attenzione**

Per utilizzare **W** Maps è necessario abilitare i servizi di localizzazione.

Vedere support.google.com/maps per maggiori informazioni.

## **News**

**News** è un aggregatore di notizie personalizzato che organizza ed evidenzia ciò che accade nel mondo in base ai propri interessi.

Vedere support.google.com/news/publisher-center per maggiori informazioni.

## **Foto**

Con **Foto** è possibile archiviare ed eseguire il backup di foto e video automaticamente sul proprio account Google.

Vedere support.google.com/photos per maggiori informazioni.

# **Play Store**

In **Play Store** è possibile trovare nuove App, film e programmi TV, musica, libri, riviste e giochi.

Vedere support.google.com/play per maggiori informazioni.

# **Podcast**

Con **Podcast** è possibile riprodurre gli episodi più recenti dei propri programmi preferiti, esplorare i consigli sui podcast e gestire le attività di ascolto.

Vedere support.google.com/googleplay/podcasts per maggiori informazioni.

# **YouTube**

È possibile usare **YouTube** per guardare e caricare video direttamente dal proprio dispositivo.

Vedere support.google.com/youtube per maggiori informazioni.

**YT Music**

Da **YT Musica** è possibile eseguire lo streaming e sfogliare playlist, album e artisti.

# **Mi Browser**

**Mi Browser** è un browser Web completo, veloce e sicuro per dispositivi mobili. È possibile usare **Mi Browser** per navigare sul Web, sfogliare notizie, cercare informazioni, guardare video, fare acquisti e partecipare a giochi online. È anche possibile usare **Mi Browser** per scaricare immagini e video dai social media, utilizzare strumenti di gestione dei file e impostare cartelle private.

## **Ricerca o apertura di un indirizzo web**

- 1. Aprire **Mi Browser**.
- 2. Toccare  $\bigcirc$  **Home** per aprire la schermata Home.
- 3. Digitare sulla barra di ricerca per cercare o aprire un indirizzo Web.

# **Gestione dei file**

È possibile inviare, nascondere, eliminare e visualizzare le informazioni dettagliate.

- 1. Aprire **Mi Browser**.
- 2. Toccare **File** per visualizzare tutti i file.
- 3. Toccare e tenere premuto il file che si desidera gestire.
- 4. Scegliere **Invia**, **Nascondi**, **Elimina** o **Altro**.

# **Apertura dei giochi on-line**

È possibile giocare on-line senza caricare un'App di gioco.

- 1. Aprire **Mi Browser**.
- 2. Toccare **Giochi** per aprire la pagina Giochi.
- 3. Toccare un gioco per giocare.

# **Visualizzazione dei segnalibri e della cronologia**

È possibile visualizzare i segnalibri memorizzati e la cronologia di navigazione.

1. Andare su **O** Mi Browser > **QProfilo**.

2. Toccare  $\hat{v}$  per visualizzare i segnalibri e la cronologia.

# **Abilitazione della modalità incognito, della modalità scura o della modalità desktop**

- 1. Andare su **O** Mi Browser > **QProfilo**.
- 2. Scegliere di abilitare **Modalità incognito**, **Modalità scura** o **Modalità desktop**.
	- **Modalità Incognito**: La modalità incognito consente di navigare sul web in modo sicuro e privato senza lasciare traccia delle ricerche o nella cronologia di navigazione.
	- **Modalità scura**: Una combinazione di colori scuri può migliorare l'esperienza visiva in ambienti con scarsa illuminazione.
	- **Modalità desktop**: La modalità desktop consente di esplorare le pagine web in modo simile al desktop di un computer.

# **Mi Remote**

 **Mi Remote** è un'App di controllo remoto universale che funziona con la porta IR Blaster (Infrared Blaster) del telefono. Mi Remote supporta i dispositivi Samsung, LG, Sony, Panasonic, Sharp, Haier, Videocon, Micromax, Onida e altri. È possibile controllare i dispositivi disponibili, tra cui TV, set-top box, lettori DVD, smart box, condizionatori, proiettori, fotocamere e altri dispositivi presenti in casa.

# **Utilizzo di Mi Remote per controllare i dispositivi**

Con l'App Mi Remote è possibile utilizzare il telefono come un telecomando.

Di seguito viene illustrato un esempio su un **set-top box**.

1. Aprire **Mi Remote.** 

2. Toccare **Aggiungi dispositivo remoto** per visualizzare i tipi di dispositivi disponibili, come

- TV, ventilatori o smart box.
	- 3. Selezionare **Set-top box** e scegliere un fornitore di servizi.
	- 4. Toccare **Accendi** e seguire le istruzioni sul display per collegare i dispositivi remoti.
		- **Nota**

**Mi Remote** fa non supporta alcuni dispositivi. Verificare le caratteristiche sulla base di situazioni reali.

# **Mi Video**

**Mi Video** è un potente lettore video locale. Con **Mi Video** è possibile riprodurre, scaricare, trasmettere in streaming e gestire i video da un unico punto. È possibile ingrandire e ridurre facilmente i video riprodotti.

# **Riproduzione dei video**

- 1. Aprire **D** Mi Video.
- 2. Toccare **Locale** per visualizzare i file locali.
- 3. Toccare per aprire la pagina dei video.

È possibile visualizzare i video locali nelle categorie **Video**, **Cartelle** e **Playlist**.

4. Toccare un video per riprodurlo.

# **Riproduzione dei brani**

- 1. Aprire **D** Mi Video.
- 2. Toccare **Locale** per visualizzare i file locali.
- 3. Toccare **per aprire la pagina della musica.**
- 4. Toccare un brano musicale per riprodurlo.

# **Funzionalità utili nei pannelli laterali**

Quando si riproduce un video, è possibile servirsi di funzionalità utili per aggiungere ulteriori effetti al video.

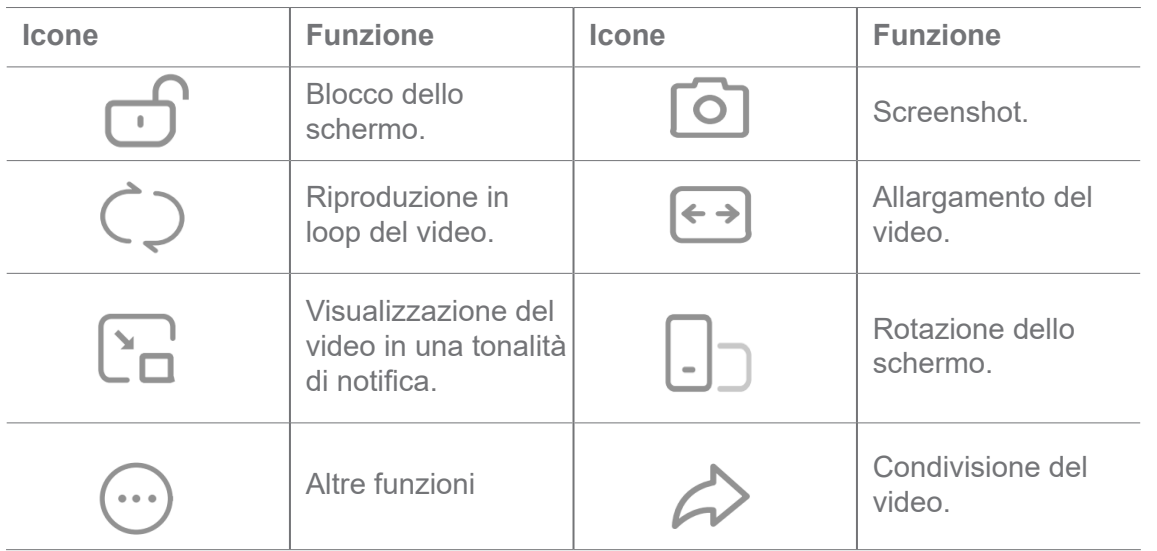

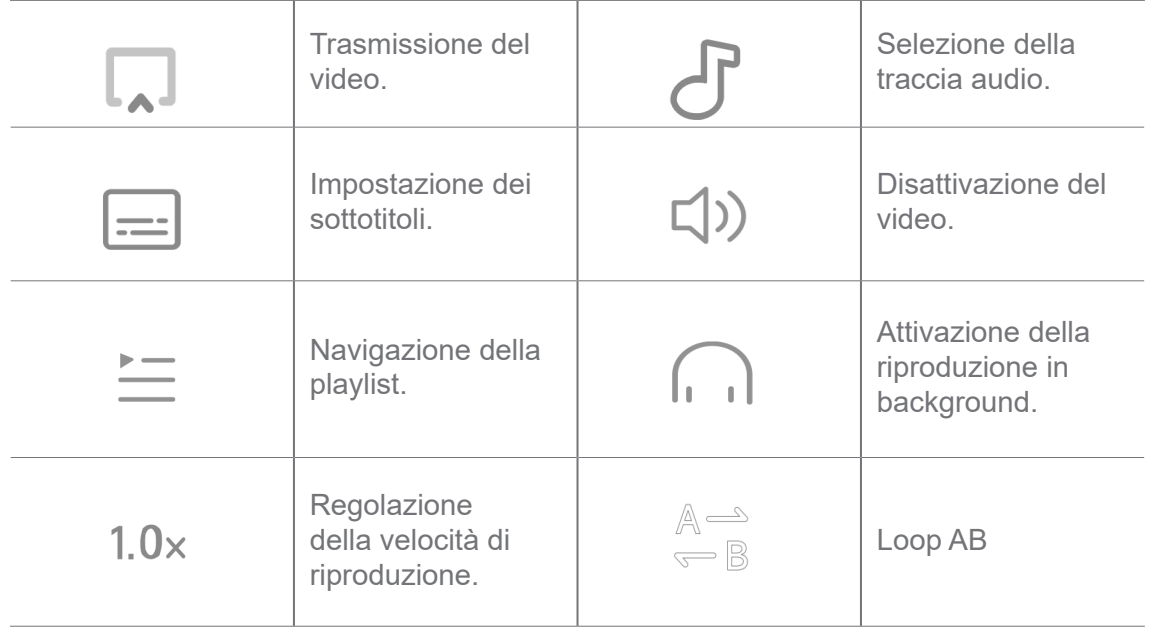

# **Gestione della scelta rapida in Mi Video**

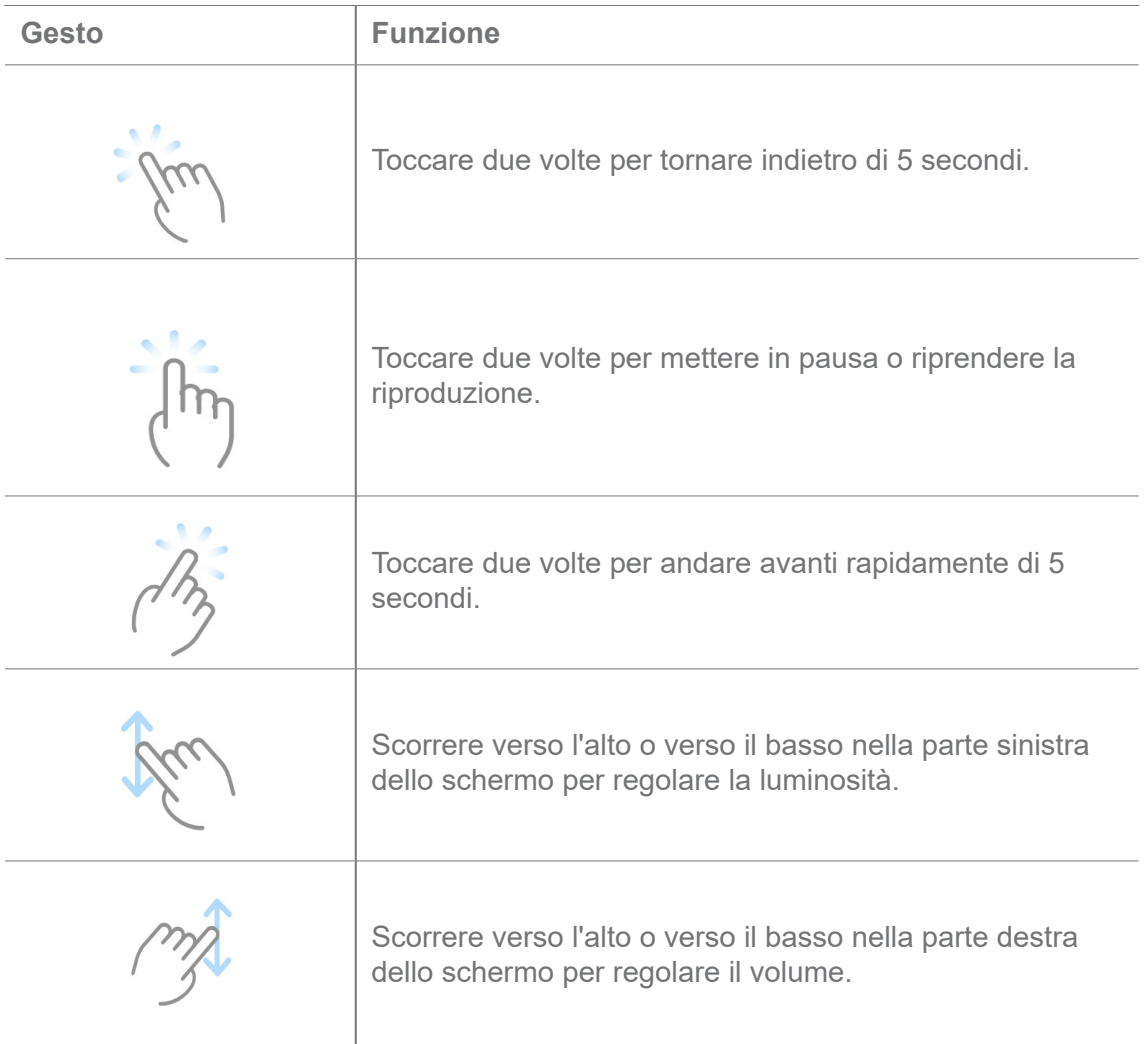

# **Gestione dei video**

È possibile condividere, rinominare, eliminare e nascondere i video.

- 1. Aprire **D** Mi Video.
- 2. Selezionare un video, quindi tenere premuto il video.
- 3. Gestire i video.
	- **Toccare 1 Condividi** per condividere il video su diverse piattaforme.
	- Toccare **[1] Rinominare** per rinominare il video.
	- Toccare  $\overline{Q}$  **Proprietà** per visualizzare le informazioni dettagliate del video.
	- Toccare **Nascondi** per rendere il video privato.
	- Toccare **Elimina** per eliminare il video.

## **Musica**

È possibile usare **Musica** per eseguire lo streaming e sfogliare playlist, album e artisti. È anche possibile riprodurre la musica salvata sul telefono.

## **Riproduzione dei propri brani**

- 1. Aprire **J** Musica.
- 2. Sfogliare i brani nella pagina **Canzoni**, **Artisti**, **Album** o **Cartelle**.
- 3. Selezionare la musica da riprodurre.

# **Accesso all'account Xiaomi**

È possibile accedere al proprio account Xiaomi per sincronizzare le informazioni e preferenze musicali personali.

- 1. Aprire **Musica**.
- 2. Toccare  $\overline{P}^2$  per aprire le impostazioni dell'account.
- 3. Toccare **Registrazione** per accedere al proprio account Xiaomi.

#### **Impostazione della musica**

È possibile impostare il timer di sospensione, filtrare i file e applicare altre impostazioni.

1. Aprire **J** Musica.

- 2. Toccare  $\overline{p}^{\circ}$  per aprire le impostazioni dell'account.
- 3. Andare su **Impostazioni** > **Impostazioni avanzate** per trovare servizi e impostazioni.

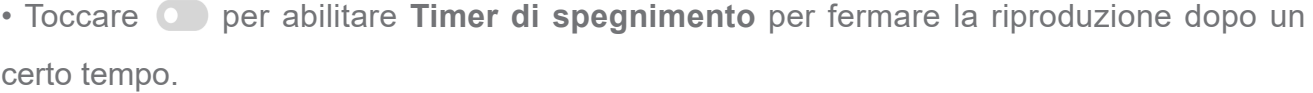

• Toccare **Cuffie ed effetti audio** per abilitare **Dolby Atmos** e regolare l'equalizzatore grafico.

• Toccare **per abilitare Per dimensione** o **Per lunghezza** e trascinare il cursore per regolare il filtro dei file audio.

### **Abilitazione della modalità scura**

**Modalità scura** crea un effetto visivo confortevole in ambienti scarsamente illuminati.

- 1. Aprire **Musica**.
- 2. Toccare  $\overline{P}^{\circ}$  per aprire le impostazioni dell'account.
- 3. Toccare per abilitare **Modalità scura**.

## **Note**

È possibile prendere appunti corredati da testo, immagini, audio e mappe mentali.

### **Creazione di una nota**

- 1. Aprire **Note**.
- 2. Toccare  $\leftrightarrow$  nella pagina  $\equiv$  per creare una nota.
- 3. Inserire il testo.
- 4. Toccare  $\vee$  per salvare la nota.

### **Suggerimento**

- All'interno di una nota è possibile aggiungere audio, immagini, schizzi, liste di controllo e altri elementi.
- È anche possibile applicare uno stile di intestazione, un grassetto o un corsivo, un elenco puntato o numerato e altri elementi per modificare i formati.

## **Note vocali**

1. Aprire **A** Note.

- 2. Toccare  $\leftrightarrow$  per aggiungere una nota.
- 3. Toccare  $\|\cdot\|$  e parlare al telefono.
- 4. Toccare **per interrompere la registrazione.**
- 5. Inserire il titolo della nota vocale.
- 6. Toccare  $\checkmark$  per salvare la nota vocale.

## **Suggerimento**

È possibile tenere premuto  $\Box$  per creare una nota vocale.

### **Eliminazione di una nota**

- 1. Aprire **Note**.
- 2. Tenere premuta una nota in  $\blacksquare$ .
- 3. Toccare **Elimina**.

## **Gestione delle note**

È possibile nascondere, appuntare, eliminare, spostare le note e creare una cartella per suddividere in categorie le note.

- 1. Aprire **Note**.
- 2. Tenere premuto per scegliere una o più note.
- 3. Scegliere come gestire le note.
	- Toccare **Nascondi** per nascondere la nota.
	- Toccare **Appunta** per appuntare la nota.
	- Toccare **Elimina** per eliminare la nota.
	- Toccare **Sposta in** per spostare la nota in una nuova cartella.

#### **Ripristino delle note cancellate**

- 1. Aprire **Note**.
- 2. Toccare  $\equiv$  nella pagina iniziale.
- 3. Toccare  $\boxed{\circ}$  per visualizzare tutte le cartelle.
- 4. Toccare  $\widehat{\mathfrak{m}}$  per visualizzare tutte le note eliminate.
- 5. Toccare la nota che si desidera ripristinare, quindi toccare <sub>2</sub>, Ripristina.

# **Creazione di una nuova cartella**

- 1. Aprire **Note**.
- 2. Toccare  $\equiv$  nella pagina iniziale.
- 3. Toccare  $\boxed{\circ}$  per visualizzare tutte le cartelle.
- 4. Toccare **Nuova cartella**.
- 5. Inserire il nome della cartella.
- 6. Toccare **OK**.

## **Ricerca delle note**

- 1. Aprire **Note**.
- 2. Toccare la barra di ricerca nella pagina  $\blacksquare$  e inserire le parole chiave della nota.
- 3. Localizzare la nota.

## **Visualizzazione delle note nascoste**

- 1. Aprire **Note**.
- 2. Scorrere verso il basso dalla parte superiore dello schermo e rilasciare.
- 3. Inserire la password di protezione della privacy.
- 4. Toccare una nota nascosta per visualizzare i dettagli.

# **Creazione di un elenco di controllo delle attività secondarie**

È possibile utilizzare le Note come promemoria per ricordare attività di routine e quotidiane.

- 1. Aprire **Note**.
- 2. Scorrere verso sinistra o toccare **Attività** in fondo alla pagina iniziale.
- 3. Toccare **p**er creare un elenco di controllo delle attività secondarie.
- 4. Inserire il testo dell'attività secondaria.

5. Toccare **Fatto**.

## **Nota**

• È possibile impostare un promemoria e un intervallo di ripetizione di ciascun elenco di controllo delle attività secondarie.

• Se si desidera aggiungere altre attività secondarie, toccare  $\blacktriangledown$ .

# **Registratore**

È possibile usare **Registratore** per registrare un evento, una riunione, appunti personali, lezioni in aula, idee creative e altro ancora.

### **Registrazione di un audio**

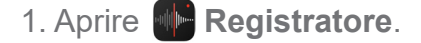

- 2. Toccare  $\bullet$  per iniziare.
- 3. Toccare per interrompere la registrazione.
- 4. Toccare per salvare la registrazione.

### **Suggerimento**

• Il nome della registrazione viene generato per impostazione predefinita. È possibile modificare il nome a proprio piacimento.

• È possibile toccare per contrassegnare segmenti specifici, toccare per mettere in pausa la registrazione e toccare (▶ per continuare la registrazione.

#### **Visualizzazione delle registrazioni**

- 1. Aprire **No. Registratore**.
- 2. Toccare la registrazione che si desidera visualizzare.

## **Suggerimento**

È anche possibile condividere, contrassegnare o velocizzare la riproduzione della registrazione.

#### **Impostazione del registratore**

- 1. Aprire **ME** Registratore.
- 2. Toccare  $\odot$  nell'angolo in alto a destra del telefono.
- 3. Scegliere come gestire le impostazioni del registratore.
	- Toccare per abilitare **Modalità auricolare** per riprodurre l'audio utilizzando l'auricolare.
	- Toccare per abilitare **Disattiva la suoneria durante la registrazione**.
	- Toccare per abilitare **Registrazione del nome manuale**.
	- Toccare **Formato di registrazione** per selezionare **M4A**, **MP3** o **WAV**.
	- Toccare **Elimina le registrazioni sincronizzate** per eliminare le registrazioni sincronizzate.
	- Toccare **Elementi eliminati di recente** per gestire gli elementi eliminati. Gli elementi eliminati vengono conservati nel cestino per un massimo di 30 giorni.
	- Toccare **Cancella dati** per eliminare elementi memorizzati nella cache, i dati delle App e le impostazioni personalizzate.

# **Scanner**

È possibile aprire **Scanner** e posizionare il codice QR all'interno della cornice per scansionare diversi tipi di codici QR e codici a barre.

# **Attenzione**

Non utilizzare la funzione Scanner per fotografare elementi che contengono le proprie informazioni personali.

# **Suggerimento**

Attivare il flash quando ci si trova in un ambiente poco illuminato.

# **Sicurezza**

È possibile usare **(1) Sicurezza** per ripulire la memoria del telefono, gestire App e autorizzazioni, filtrare e bloccare chiamate e messaggi spam e proteggere il telefono da virus nascosti o App dannose.

## **Blocco App**

**Blocco App** aiuta a proteggere la privacy. Vedere Blocco App per maggiori informazioni.

## **Batteria e prestazioni**

Utilizzare **Batteria** per testare il consumo energetico e ottimizzare gli elementi relativi alla

batteria. Vedere Capitolo 4 Batteria e manutenzione per maggiori informazioni.

### **Lista di blocco**

**Lista di blocco** filtra automaticamente tutti i tipi di chiamate e messaggi di spam, phishing e marketing. **Lista di blocco** visualizza la cronologia dei messaggi SMS filtrati e delle chiamate in arrivo.

#### **Nota**

I numeri di telefono evidenziati indicano messaggi o chiamate non letti. I numeri di telefono passano da rossi a neri dopo aver letto i messaggi corrispondenti o la cronologia delle chiamate.

#### **Inserimento nella Lista di blocco**

È possibile aggiungere numeri di telefono alla lista di blocco.

- 1. Andare su **Sicurezza** > **Lista di blocco**.
- 2. Toccare  $\odot$  nell'angolo angolo in alto a destra del telefono.
- 3. Toccare per attivare l'inserimento nella **Lista bloccati**.

#### **Gestione delle chiamate in entrata bloccate**

È possibile visualizzare la cronologia delle chiamate in entrata bloccate o sbloccare una chiamata in entrata bloccata.

- 1. Andare su **Sicurezza** > **Lista di blocco**.
- 2. Scegliere una chiamata bloccata.
- 3. Toccare il numero di telefono per visualizzare la cronologia delle chiamate.
- 4. Gestione delle chiamate in entrata bloccate.

• Toccare una chiamata nella cronologia delle chiamate per comporre un numero o inviare un messaggio.

• Toccare **Sblocca** per sbloccare il numero.

#### **Suggerimento**

Tenere premuto un numero di telefono per eliminare più elementi.

#### **Gestione della Lista di blocco**

Utilizzare i numeri di telefono, i prefissi e le posizioni per stabilire le condizioni di blocco.

Occorre che la **Lista di blocco** sia abilitata preliminarmente.

- 1. Andare su **Sicurezza** > **Lista di blocco**.
- 2. Toccare  $\odot$  nell'angolo in alto a destra del telefono.
- 3. Gestione della lista di blocco.

• Toccare **Numeri bloccati** per bloccare le chiamate e i messaggi provenienti da numeri specifici.

• Toccare **Eccezioni** per consentire chiamate e messaggi da numeri specifici.

#### **Impostazioni della lista di blocco delle chiamate**

È possibile scegliere di bloccare le chiamate provenienti da diversi gruppi di persone e dai contatti.

- 1. Andare su **Sicurezza** > **Lista di blocco**.
- 2. Toccare  $\odot$  nell'angolo in alto a destra del telefono.
- 3. Toccare **Lista di blocco delle chiamate** scegliere di bloccare le chiamate.
	- Toccare **per attivare Blocca chiamate dagli sconosciuti**.
	- Toccare **O** per attivare **Blocca chiamate inoltrate**.
	- Toccare **O** per attivare **Blocca chiamate dai contatti**.
	- Toccare **O** per attivare **Blocca chiamate dai numeri nascosti**.

## **Aumento della velocità**

Utilizzare **Aumenta velocità** per aiutare il telefono a funzionare più velocemente. Questa funzione elimina la cache e la memoria delle applicazioni di terze parti, delle applicazioni di sistema e delle applicazioni bloccate in esecuzione.

#### **Cleaner**

Utilizzare **Cleaner** per eliminare gli elementi inutili memorizzati sul telefono e far funzionare il telefono in modo rapido e produttivo.

## **Eliminazione dei file spazzatura**

**Cleaner** analizza il contenuto dei file di cache, dei file obsoleti, dei pacchetti di installazione, dei file residui e della memoria cache. È possibile eliminare tutti gli elementi inutili.

- 1. Aprire **Sicurezza**.
- 2. Toccare **Cleaner** per avviare una scansione automatica dei file spazzatura.
- 3. Selezionare gli elementi che si desidera eliminare.
- 4. Toccare il pulsante sotto per eliminare gli elementi selezionati.

## **Impostazione promemoria**

È possibile ricevere una notifica di avviso per utilizzare **Cleaner** quando i file spazzatura raggiungono il limite.

- 1. Andare su **Sicurezza** > **Più pulito**.
- 2. Toccare  $\odot$  nell'angolo in alto a destra del telefono.
- 3. Toccare per abilitare il **Promemoria per la pulizia**.
- 4. Impostare il limite di dimensione dei file spazzatura e programmare la frequenza degli avvisi.

# **Utilizzo dei dati**

Utilizzare **Utilizzo dei dati** per gestire il proprio piano dati. Questo tiene traccia dell'utilizzo dei dati e aiuta a limitare l'uso dei dati mobili, dei dati in background o del Wi-Fi da parte delle App.

# **Pulizia profonda**

Utilizzare **Pulizia profonda** per eliminare gli elementi superflui o non necessari e liberare la memoria del telefono.

• **Elimina foto ridondanti**: rileva foto duplicate e immagini di scarsa qualità nella propria **Galleria**.

• **Disinstalla le applicazioni che usi raramente**: elimina le applicazioni utilizzate raramente e libera spazio.

- **Cancella i dati delle App**: cancella i dati non importanti di ogni App.
- **Elimina i file di grandi dimensioni**: elimina i file di grandi dimensioni che non sono

importanti.

• **Elimina i video non necessari**: elimina i video non necessari.

## **Impostazioni del Cleaner**

- 1. Andare su **Sicurezza** > **Cleaner**
- 2. Toccare  $\odot$  nell'angolo in alto a destra del telefono.
- 3. Scegliere come gestire le impostazioni del **Cleaner**.
	- Toccare **per abilitare Promemoria per la pulizia**, quindi impostare un limite per la dimensione del cestino e una pianificazione.
	- Toccare per abilitare **Scansiona la memoria App**.
	- Toccare per abilitare **Mostra scelta rapida dalla schermata Home**.

## **Doppie App**

**Doppie App** consente di clonare un'App esistente sul proprio dispositivo e utilizzarla in modo indipendente con un account diverso. Vedere Doppie App per maggiori informazioni.

### **Funzione Cleaner di Facebook**

Utilizzare **Cleaner Facebook** per pulire immagini, video, GIF o file cache.

## **Game Turbo**

**Game Turbo** aumenta la stabilità della connessione per i giochi limitando la larghezza di banda dei download in background e riducendo il ritardo della rete. Questa funzione cancella la memoria riservata ai processi in background per liberare più spazio per i giochi ed evitare di essere disturbati dalle notifiche.

## **Apertura dei giochi con Game Turbo**

1. Andare su **Sicurezza** > **Game Turbo**.

2. Scorrere verso l'alto o verso il basso nella parte sinistra dello schermo per selezionare un gioco.

3. Toccare **Inizia a giocare** per avviare il gioco con **Game Turbo**.

### **Inserimento dei giochi in Game Turbo**

- 1. Andare su **Sicurezza** > **Game Turbo**.
- 2. Toccare **per visualizzare i giochi.**
- 3. Toccare accanto ai giochi a cui aggiungere i giochi a **Game Turbo**.

**Gestione delle impostazioni generali del Booster**

- 1. Andare su **O** Sicurezza > **Game Turbo** >  $\bullet$ .
- 2. Toccare **Impostazioni generali**.
- 3. Scegliere come gestire le impostazioni generali del Booster.
	- Toccare **per abilitare Game Turbo** per migliorare l'esperienza di gioco.
	- Toccare **per abilitare Scelte rapide in-game**. Scorrere dal bordo laterale superiore dello schermo per visualizzare i giochi.
	- Toccare **per abilitare Consigli sui contenuti** per ricevere consigli sui contenuti relativi ai giochi.
	- Toccare **per abilitare Rimuovi i giochi aggiunti dalla schermata Home.**
	- Toccare **Disinstalla i giochi** per scegliere di disinstallare i giochi contemporaneamente.
	- **Toccare per abilitare Scelta rapida dalla schermata Home.**
	- Toccare **Aggiungi gioco** per aggiungere i giochi a **Game Turbo**.

**Impostazione della modalità ad alte prestazioni**

- 1. Andare su **U** Sicurezza > **Game Turbo** >  $\odot$ .
- 2. Toccare **Modalità alte prestazioni** per impostare la modalità ad alte prestazioni.
	- Toccare **Modalità alte prestazioni** per scegliere di abilitare **Ottimizzazione Wi-Fi** o **Controlli tattili ottimizzati**. **Ottimizzazione Wi-Fi** riduce il ritardo della rete Wi-Fi. **Controlli tattili ottimizzati** aumenta la risposta al tocco e la sensibilità.
	- Toccare **per abilitare Ottimizzazione delle prestazioni** per evitare surriscaldamenti e problemi legati all'hardware.
	- Toccare **Eccezioni di memoria** per aggiungere App alle eccezioni e impedire che vengano

ottimizzate.

• Toccare per abilitare **Aumento velocità Mi WiFi** per aumentare la velocità di connessione dal 10% al 20% quando il telefono è connesso ai router Mi/Redmi.

## **Impostazione della funzione non disturbare durante il gioco**

Questa funzione limita le funzionalità di sistema, i pulsanti e i gesti a schermo intero selezionati quando si sta giocando.

- 1. Andare su **G** Sicurezza > **Game Turbo** >  $\bullet$ .
- 2. Toccare **DND Gioco** per impostare la funzione non disturbare durante il gioco.
	- Toccare **Esperienza migliorata** per scegliere di abilitare **Disattiva la luminosità automatica**, **Disattiva la modalità Lettura**, **Limita i gesti screenshot** o **Non aprire l'area notifiche**.
	- Toccare per abilitare **Limita pulsanti e gesti**.

# **Gestione delle impostazioni della GPU**

Durante il gioco le impostazioni della GPU consentono di selezionare o personalizzare prestazioni quali la **Qualità dell'immagine**, la **Frequenza dei fotogrammi più alta** e le **Prestazioni di gioco**.

- 1. Andare su **1 Sicurezza** > **A** Game Turbo.
- 2. Toccare **Personalizza** nella parte inferiore del telefono.
- 3. Toccare **Impostazioni della GPU** per scegliere le modalità GPU: **Predefinita**, **Risparmio energia**, **Equilibrata**, **Alta qualità** o **Personalizzata**.

# **Nota**

**Personalizzata** consente di personalizzare **Frequenza dei fotogrammi**, **Risoluzione**, **Anti aliasing**, **Filtraggio anisotropico**, **Qualità del filtraggio delle texture** e **Ottimizzazione della grafica**.

# **Impostazione dei controlli tattili**

**I controlli tattili** aiutano a selezionare o personalizzare le prestazioni tra **Modalità classica (predefinita)**, **Modalità Pro**, **Precisione di mira** e **Stabilità del tocco**.

1. Andare su **Sicurezza** > **Game Turbo**.

- 2. Toccare **Personalizza** nella parte inferiore del telefono.
- 3. Toccare **Altre impostazioni** scegliere la modalità **Controlli tattili**.
	- Toccare **Modalità classica (predefinita)**.
	- Toccare **Modalità Pro**. **Modalità Pro** è progettata per giocatori professionisti.
	- Toccare **Personalizza** per personalizzare **Risposta allo scorrimento**, **Sensibilità ai tocchi continui**, **Precisione di mira** e **Stabilità del tocco**.

#### **Impostazione dell'area resistente al tocco**

Questa funzione riduce la sensibilità al tocco in prossimità dei bordi per evitare di attivare i controlli tattili.

- 1. Andare su **Sicurezza** > **Game Turbo**.
- 2. Toccare **Personalizza** nella parte inferiore del telefono.
- 3. Toccare **Altre impostazioni** per scegliere **Area resistente al tocco**.

#### **Impostazione della grafica potenziata**

Questa funzione contribuisce ad aumentare il contrasto e a migliorare i dettagli dei giochi.

- 1. Andare su **Sicurezza** > **Game Turbo**.
- 2. Toccare **Personalizza** nella parte inferiore del telefono.
- 3. Toccare **Altre impostazioni** per scegliere **Immagini migliorate**.

#### **Ripristino alle impostazioni di default**

- 1. Andare su **Sicurezza** > **Game Turbo**.
- 2. Toccare **Personalizza** nella parte inferiore del telefono.
- 3. Toccare **Altre impostazioni** scegliere **Ripristina le impostazioni di default**.
- 4. Toccare **Ripristina**.
- 5. Toccare **OK**.

### **Nascondere le App**

Utilizzare **Nascondi App** per nascondere le icone delle App in modo che non vengano più

visualizzate nella schermata Home.

- 1. Andare su **1.** Sicurezza > **a** Nascondi App.
- 2. Toccare accanto a un'App per nascondere l'icona dell'App.

#### **Apertura delle App nascoste**

1. Pizzicare con due dita allargando sulla schermata Home.

Viene visualizzata una cartella delle applicazioni nascoste.

2. Toccare un'App nascosta.

#### **Nota**

Se Blocco App è abilitato, è necessario inserire la password quando si apre una cartella nascosta.

#### **Gestione Nascondi App**

- 1. Andare su **O** Sicurezza > **O** Nascondi App.
- 2. Toccare  $\odot$  nell'angolo in alto a destra del telefono.
- 3. Gestire **Nascondi App**.

• Toccare **per abilitare Nascondi notifiche** per non mostrare le notifiche delle App nascoste.

• Toccare **per abilitare Blocco App** per proteggere i file privati.

### **Gestione delle App**

È possibile andare su **Sicurezza** > **Gestisci App** per aggiornare e disinstallare le App o gestire le autorizzazioni. Vedere Gestisci App, Doppie App e Autorizzazioni per maggiori informazioni.

#### **Privacy**

Utilizzare **D** Privacy per gestire le App che richiedono autorizzazioni sensibili, monitorare il modo in cui le App utilizzano le autorizzazioni sensibili e gestire altre autorizzazioni relative alla privacy. Vedere Protezione della privacy per maggiori informazioni.

#### **Secondo spazio**

È possibile andare su **Sicurezza** > **Secondo spazio** per creare un secondo spazio per separare e proteggere i propri dati.

Per attivare il Secondo spazio, vedere Attiva Secondo spazio per maggiori informazioni.

## **Scansione di sicurezza**

Utilizzare **Scansione di sicurezza** per scansionare il telefono alla ricerca di App e virus pericolosi. La funzione risolve tempestivamente i problemi legati al Wi-Fi, ai pagamenti, alla privacy e ai virus.

## **Utilizzo della scansione di sicurezza**

Utilizzare la Scansione sicurezza per scansionare il sistema e ottenere suggerimenti per eliminare i file spazzatura e controllare le nuove funzionalità.

- 1. Andare su **Sicurezza** > **Scansione di sicurezza**.
- 2. Toccare i suggerimenti per liberare spazio o visualizzare le nuove funzionalità.

## **Scansione prima dell'installazione**

Viene controllata la presenza di virus e malware nelle App prima dell'installazione.

- 1. Andare su **Sicurezza** > **Scansione di sicurezza**.
- 2. Toccare  $\odot$  nell'angolo in alto a destra del telefono.
- 3. Toccare per abilitare **Scansione prima dell'installazione**.

## **Risoluzione dei problemi**

Utilizzare **Risolvere problemi** per scansionare e risolvere problemi di prestazioni, di rete, di impostazioni, di batteria e altri problemi del telefono.

# **Nota**

Se viene rilevato qualche problema, toccare **Invia** per segnalare problemi o suggerimenti in **Servizi e feedback**.

## **Test di rete**

## **Individuazione e soluzione dei problemi di rete**

Quando si verificano problemi di rete, utilizzare **Test rete** per eseguire una verifica della rete.

Dopo i risultati del test, seguire le istruzioni sul display per risolvere i problemi di rete.

## **Chiusura applicazioni connesse**

Il test mostra tutte le applicazioni connesse a Internet. Toccare un'App per forzarne l'arresto.

# **Servizi e feedback**

È possibile segnalare ai nostri sviluppatori eventuali problemi riscontrati. I suggerimenti su come migliorare HyperOS sono i benvenuti. Ci impegniamo a risolvere i problemi segnalati nei prossimi aggiornamenti.

## **Apertura Servizi e feedback**

È possibile accedere a **Servizi e feedback** procedendo secondo uno dei due metodi seguenti:

- Toccare **R** Servizi e feedback In Strumenti.
- **Toccare <b>P** Feedback In **@ Impostazioni**.

## **Invio feedback**

- 1. Aprire **3** Servizi e feedback.
- 2. Toccare **Invia feedback**.
- 3. Scegliere **Problemi** o **Suggerimenti** per descrivere i problemi.
	- Toccare **Problemi** e descrivere i problemi.
	- Toccare **Suggerimenti** e condividere come si potrebbe migliorare HyperOS.
- 4. Selezionare l'argomento del feedback.
- 5. Selezionare quanto spesso si verifica il problema e l'ora esatta in cui si è verificato di recente.
- 6. Toccare **Invia**.

# **Nota**

Quando si invia un feedback, è possibile aggiungere un'immagine o un video, inserire il numero di telefono o l'e-mail oppure aggiungere dei log.

# **ShareMe**

È possibile usare **☉ ShareMe** per eseguire il backup o trasferire file tra dispositivi HyperOS o tra dispositivi mobili. Vedere trasferimento file con l'App ShareMe per maggiori informazioni.

# **Temi**

**Temi** permette di conferire al telefono un nuovo aspetto. Temi è la piattaforma di personalizzazione ufficiale di HyperOS. Essa contiene migliaia di temi di alta qualità. Oltre ai temi, agli sfondi, alle suonerie e ai font già noti, è possibile trovare molte altre opzioni di personalizzazione per la Schermata di blocco e la schermata Home.

# **Meteo**

È possibile usare **Meteo** per controllare il meteo nella posizione corrente e in altre posizioni. È possibile visualizzare le previsioni a 5 giorni e a un'ora e vedere l'inquinamento atmosferico e altre informazioni.

# **Visualizzazione delle informazioni meteo**

È possibile aprire **Meteo** per visualizzare le informazioni meteo attuali e quelle previste per i 5 giorni successivi nella propria posizione. Nella pagina iniziale è anche possibile controllare le previsioni a 24 ore, la velocità e la direzione del vento, la temperatura percepita, l'indice UV e la pressione.

# **Inserimento di una città nell'elenco meteo**

Nell'elenco meteo è possibile aggiungere diverse città e visualizzare le relative informazioni meteo.

- 1. Aprire **Meteo**.
- 2. Toccare  $\oplus$  nell'angolo in alto a destra della pagina iniziale.
- 3. Cercare la città.
- 4. Toccare  $\leftrightarrow$  per aggiungere la città alla pagina iniziale.

# **Eliminare una città dall'elenco meteo**

- 1. Aprire **Meteo**.
- 2. Toccare  $\oplus$  nell'angolo in alto a destra della pagina iniziale.

Appare l'elenco delle città.

- 3. Tenere premuto il nome di una città.
- 4. Toccare **Elimina**.

## **Gestione delle impostazioni Meteo**

Permette di impostare la visualizzazione delle unità meteo preferite, l'ora di aggiornamento delle informazioni meteo e gli effetti sonori quando il tempo cambia.

- 1. Aprire **Meteo**.
- 2. Toccare: nell'angolo in alto a destra della pagina iniziale.
- 3. Toccare **Impostazioni** per visualizzare tutte le impostazioni.
- 4. Gestire le impostazioni meteo.
	- **Unità**: consente di impostare le unità di misura preferite della temperatura, della velocità del vento o della pressione atmosferica.
	- **Aggiorna automaticamente di notte**: consente all'App di aggiornare le informazioni meteo tra le 23:00 e le 7:00.
	- **Effetti sonori**: avvisa dei cambiamenti del tempo con effetti sonori.

# **Community Xiaomi**

**Xiaomi Community** è un forum ufficiale per gli utenti Xiaomi. Aiuta e fornisce le ultime notizie sui prodotti Xiaomi e sugli aggiornamenti HyperOS. Nella Xiaomi Community è possibile chattare con i fan di Xiaomi.

## **Visualizzazione delle ultime notizie**

È possibile visualizzare le ultime notizie e commenti su Xiaomi e HyperOS provenienti dagli account ufficiali o dagli utenti della community.

- 1. Aprire **Xiaomi Community**.
- 2. Toccare **Home** per visualizzare le ultime novità.
- 3. Toccare la notizia di interesse per vedere maggiori dettagli.

# **Suggerimento**

È anche possibile inserire commenti sotto le notizie.

# **Creazione di un post**

È possibile pubblicare e condividere riflessioni e idee con altri utenti nella comunità che hanno gli stessi interessi.

- 1. Aprire **Xiaomi Community**.
- 2. Toccare  $\bullet$  per pubblicare un post, un thread, un video, un sondaggio o un Q&A.
- 3. Inserire il testo che si desidera condividere.
- 4. Toccare **Invia**.

## **Suggerimento**

È anche possibile selezionare un forum, aggiungere un argomento, aggiungere foto, video e altri file multimediali al proprio post. Altri utenti che hanno gli stessi interessi potranno trovare facilmente il post.

## **Partecipazione a un forum**

È possibile iscriversi al forum di interesse e visualizzare le ultime notizie e informazioni del forum.

- 1. Aprire **Xiaomi Community**.
- 2. Toccare **FORUM** per visualizzare i propri forum.
- 3. Toccare **Tutti i forum** per vedere tutti i forum.
- 4. Scegliere il forum a cui si desidera partecipare, quindi toccare **Entra** accanto al forum.

# **Capitolo 11 Sicurezza e protezione**

# **Password e sicurezza**

È possibile impostare una password per proteggere il telefono. Quando si accende o si riattiva il telefono, occorre inserire la password per sbloccarlo.

# **Impostazione schermata di blocco**

1. Andare su **Impostazioni** > **Impronte digitali, dati facciali e blocco schermo** > **Schermata di blocco**.

- 2. Selezionare un tipo di Schermata di blocco.
	- Toccare **Modello** per disegnare un tracciato numerico semplice con il dito per bloccare il telefono. Vedere Impostazione un tracciato numerico di blocco per maggiori informazioni.
	- Toccare **Pin** per inserire da 4 a 16 numeri per bloccare il telefono. Vedere Impostazione di un PIN di blocco per maggiori informazioni.

• Toccare **Password** per inserire 4 o più lettere o numeri per bloccare il telefono. Vedere Impostazione di un blocco facciale per maggiori informazioni.

## **Impostazione di un tracciato numerico di blocco**

1. Andare su **Impostazioni** > **Impronte digitali, dati facciali e blocco schermo** > **Schermata di blocco**.

- 2. Toccare **Tracciato numerico**.
- 3. Disegnare un tracciato numerico di sblocco, quindi toccare **Avanti**.
- 4. Disegnare nuovamente tracciato numerico di sblocco e toccare **Conferma**.

## **Nota**

Se non si desidera impostare altri metodi di blocco, toccare **Annulla**.

## **Impostazione di un PIN di blocco**

1. Andare su **Impostazioni** > **Impronte digitali, dati facciali e blocco schermo** >

## **Schermata di blocco**.

- 2. Toccare **Pin**.
- 3. Inserire da 4 a 16 cifre.
- 4. Toccare **Continua** quindi toccare **OK** per confermare la password.

## **Nota**

Se non si desidera impostare altri metodi di blocco, toccare **Annulla**.

### **Impostazione di un blocco con password**

1. Andare su **Impostazioni** > **Impronte digitali, dati facciali e blocco schermo** >

### **Schermata di blocco**.

- 2. Toccare **Password**.
- 3. Inserire 4 o più cifre o lettere.
- 4. Toccare **Continua** quindi toccare **OK** per confermare la password.

#### **Nota**

Se non si desidera impostare altri metodi di blocco, toccare **Annulla**.

# **Impostazione del blocco con le impronte digitali**

Occorre impostare **Schermata di blocco** prima di impostare **Sblocco con impronta digitale**. È possibile vedere Impostazione schermata di blocco per maggiori informazioni.

1. Andare su **Impostazioni** > **Impronte digitali, dati facciali e schermata di blocco** > **Sblocco con impronta digitale**.

- 2. Verificare la propria identità sbloccando lo schermo.
- 3. Aggiungere l'impronta digitale sul lettore di impronte.
- 4. Toccare **Fatto**.

# **Nota**

La posizione del sensore di impronte digitali può variare nei diversi modelli. I sensori delle impronte digitali potrebbero trovarsi sui lati del telefono o nella parte inferiore dello schermo.

# **Suggerimento**

Verificare che il dito e lo schermo siano puliti.

## **Impostazione del blocco con riconoscimento facciale**

È necessario impostare **Modello** prima di impostare **Sblocco facciale**. È possibile vedere Impostazione schermata di blocco per maggiori informazioni.

1. Andare su **Impostazioni** > **Impronte digitali, dati facciali e schermata di blocco** >

# **Sblocco facciale**.

- 2. Verificare la propria identità sbloccando lo schermo.
- 3. Toccare **Avvia** per aggiungere i dati di riconoscimento facciale.
- 4. Toccare **Fatto**.

# **Sblocco con un dispositivo Bluetooth**

È possibile sbloccare il telefono con dispositivi Bluetooth quali alcuni dispositivi indossabili realizzati da Xiaomi.

È necessario impostare la schermata di blocco prima della configurazione di **Sblocca con dispositivo Bluetooth**. È possibile vedere Impostazione schermata di blocco per maggiori informazioni.

1. Andare su **Impostazioni** > **Impronte digitali, dati facciali e schermata di blocco** > **Sblocca con dispositivo Bluetooth**.

- 2. Toccare per abilitare **Sblocca il dispositivo**.
- 3. Verificare la propria identità sbloccando lo schermo.
- 4. Toccare **Consenti** per attivare il Bluetooth nella finestra pop-up.
- 5. Toccare un dispositivo disponibile per connettersi.

## **Utilizzare una password di protezione della privacy**

La password di protezione della privacy viene utilizzata per le applicazioni che potrebbero contenere informazioni sensibili.

- 1. Andare su **Impostazioni** > **Impronte digitali, dati facciali e schermata di blocco** > **Password di protezione della privacy**.
- 2. Toccare per abilitare **Utilizza la password di protezione della privacy**.

# **Ricerca del dispositivo**

È possibile abilitare **Utilizza Trova il mio dispositivo** per trovare, bloccare o reimpostare il telefono in caso di smarrimento.

1. Andare su **Impostazioni** > **Impronte digitali, dati facciali e schermata di blocco** >

# **Privacy**.

2. Toccare **Trova il mio dispositivo**.

3. Toccare per abilitare **Utilizza Trova il mio dispositivo**. **Utilizza Trova il mio dispositivo** di solito è abilitato per impostazione predefinita.

4. Toccare l'App **Trova il mio dispositivo** o utilizzare la pagina web **Trova il mio dispositivo** per trovare il telefono.

# **Nota**

L'**App Trova il mio dispositivo** non funziona finché non si aggiunge un account Google.

# **Stato della sicurezza**

È possibile andare su **Impostazioni** > **Sicurezza e privacy** per visualizzare le informazioni

su **Trova dispositivo**, **Aggiornamento sicurezza** e **Google Play Protect**.

# **Nota**

**Google Play Protect** controlla regolarmente le App e il telefono per individuare eventuali comportamenti dannosi. Si verrà informati su eventuali rischi per la sicurezza riscontrati.

# **Sicurezza ed emergenza**

In caso di necessità, è possibile utilizzare il telefono in modo rapido e semplice per chiedere aiuto e avvisare i contatti di emergenza.

# **Inserimento delle informazioni mediche**

Inserire i propri dati identificativi, il nome, l'indirizzo, il gruppo sanguigno, le allergie e altre informazioni mediche per far comunicare rapidamente ai soccorritori le informazioni personali.

- 1. Andare su **Impostazioni** > **Sicurezza ed emergenza** > **Informazioni mediche**.
- 2. Toccare **Nome**, **Gruppo sanguigno**, **Allergie**, **Farmaci**, **Indirizzo**, **Note mediche** o

**Donatore di organi** per aggiungere le proprie informazioni mediche.

# **Inserimento di un contatto di emergenza**

È possibile aggiungere dei contatti di emergenza per aiutare i soccorritori a interpellare la famiglia e gli amici.

- 1. Andare su **Impostazioni** > **Sicurezza ed emergenza** > **Contatti di emergenza**.
- 2. Toccare **Aggiungi contatto**.
- 3. Scegliere un contatto o creare un nuovo contatto.
- 4. Toccare il contatto per aggiungerlo all'elenco dei contatti di emergenza.

# **Suggerimento**

Toccare  $Q$  per cercare un contatto.

# **Utilizzo di una chiamata di emergenza**

Dopo aver abilitato la funzione, premere il pulsante di Accensione 5 volte o più rapidamente per riprodurre un forte suono quando SOS emergenza sta iniziando.

Quando si imposta SOS emergenza per la prima volta, una guida su schermo aiuta a configurare

la funzione. Le impostazioni comprendono la possibilità di riprodurre l'avviso di conto alla rovescia, di impostare le azioni di emergenza, di condividere le informazioni in caso di emergenza e altro ancora.

1. Andare su **Impostazioni** > **Sicurezza ed emergenza** > **SOS emergenza**.

2. Toccare per abilitare **Utilizza SOS emergenza**.

**Utilizza SOS emergenza** di solito è abilitato per impostazione predefinita.

## **Riproduzione allarme acustico**

Dopo aver abilitato la funzione, il telefono riproduce un forte suono all'avvio di SOS emergenze.

È necessario abilitare preliminarmente **Utilizza SOS emergenza**.

- 1. Andare su **Impostazioni** > **Sicurezza ed emergenza** > **SOS emergenza**.
- 2. Toccare per abilitare **Riproduci il suono della sveglia**.

## **Gestione delle azioni di emergenza**

È necessario abilitare preliminarmente **Utilizza SOS emergenza**.

- 1. Andare su **Impostazioni** > **Sicurezza ed emergenza** > **SOS emergenza**.
- 2. Gestire le azioni di emergenza.
	- Toccare **O** per abilitare **Chiama i servizi di emergenza**. È possibile aggiungere una chiamata di emergenza.

# **Nota**

Se si inserisce un numero non di emergenza, il telefono deve essere sbloccato per poter utilizzare **SOS emergenza**. La chiamata potrebbe non ricevere risposta.

- Toccare **per abilitare Condividi le informazioni con i contatti di emergenza**. In caso di emergenza, vengono condivise automaticamente la posizione in tempo reale e altre informazioni.
- Toccare **O** per abilitare **Registra video di emergenza**. Questa funzione permette di registrare, eseguire il backup e condividere un video di emergenza.

### **Abilitazione degli Avvisi di crisi**

Questa funzionalità segnala le calamità naturali e le emergenze pubbliche che interessano la zona in cui ci si trova.

- 1. Andare su **Impostazioni** > **Sicurezza ed emergenza** > **Avvisi di crisi**.
- 2. Toccare **per abilitare Avvisi di crisi**.

#### **Invio della posizione per le emergenze**

Quando si chiami o si invia un messaggio a un numero di emergenza, il telefono può inviare automaticamente la posizione ai partner che rispondono alle emergenze.

1. Andare su **Impostazioni** > **Sicurezza ed emergenza** > **Servizio di localizzazione di** 

### **emergenza**.

2. Toccare per abilitare **Utilizza il servizio di localizzazione di emergenza**.

**Utilizza il servizio di localizzazione di emergenza** di solito è abilitato per impostazione predefinita.

#### **Abilitazione degli avvisi di terremoto**

Quando il telefono rileva un terremoto nelle vicinanze, riceverà un avviso con la stima iniziale della magnitudo e della distanza dalla sua posizione.

- 1. Andare su **Impostazioni** > **Sicurezza ed emergenza** > **Avvisi di terremoto**.
- 2. Toccare per abilitare **Avvisi di terremoto**.

### **Abilitazione avvisi di emergenza wireless**

È possibile ricevere avvisi su minacce alla vita e alla proprietà, bollettini sul rapimento di bambini e informazioni di test dal sistema di allerta per la sicurezza.

1. Andare su **Impostazioni** > **Sicurezza ed emergenza** > **Avvisi di emergenza wireless**.

2. Toccare per abilitare **Consenti avvisi**. **Consenti avvisi** di solito è abilitato per impostazione predefinita.

3. Selezionare i tipi di avviso.

• Toccare **O** per abilitare Minacce estreme. La funzione segnala le minacce estreme alla vita e alla proprietà.

• Toccare **O** per abilitare **Minacce gravi**. La funzione segnala gravi minacce alla vita e alla proprietà.

• Toccare **per abilitare Avvisi AMBRA**. La funzione segnala i bollettini di emergenza sui rapimenti di bambini.

• Toccare **per abilitare Test avvisi**. La funzione consente di ricevere i test dell'operatore e i test mensili dal sistema di allerta per la sicurezza.

## **Nota**

È possibile toccare **Cronologia degli avvisi di emergenza** per visualizzare gli avvisi precedenti.

### **Impostazione delle preferenze di avviso**

1. Andare su **Impostazioni** > **Sicurezza ed emergenza** > **Avvisi di emergenza** 

### **wireless**.

- 2. Impostare le preferenze di avviso.
	- **Toccare on** per abilitare Vibrazione in caso di allerta. Vibrazione è solitamente abilitato di default.
	- Toccare **Promemoria di avviso** per selezionare una frequenza di promemoria dell'avviso.

# **Privacy**

#### **Visualizzazione del pannello di controllo della privacy**

Visualizza il grafico temporale per vedere quando le App hanno utilizzato un'autorizzazione nelle ultime 24 ore.

1. Andare su **Impostazioni** > **Sicurezza e privacy**.

2. Toccare **Privacy**, quindi toccare **Pannello di controllo della privacy** per visualizzare quali autorizzazioni sono state utilizzate di recente.

3. Toccare un'autorizzazione per visualizzare il grafico temporale.

**Nota**

Questa funzione potrebbe non essere disponibile su alcuni modelli.

### **Gestione delle autorizzazioni**

1. Andare su **Impostazioni** > **Sicurezza e privacy**.

2. Toccare **Privacy**, quindi toccare **Gestore dei permessi** per controllare l'accesso dell'App ai propri dati.

- 3. Toccare un'autorizzazione per visualizzare le applicazioni che hanno l'autorizzazione.
- 4. Toccare un'App per modificare l'autorizzazione dell'App.

#### **Visualizzazione della password**

**Mostra password** visualizza brevemente i caratteri durante la digitazione.

- 1. Andare su **Impostazioni** > **Sicurezza e privacy**.
- 2. Toccare **Privacy**, quindi toccare **per abilitare Mostra password**.

#### **Utilizzo del completamento automatico con Google**

Il completamento automatico con Google salva e completa la digitazione di password, carte di credito o indirizzi quando necessario.

1. Andare su **Impostazioni** > **Sicurezza e privacy**.

2. Toccare **Più sicurezza e privacy**, quindi toccare **Servizio di compilazione automatica di Google**.

3. Toccare per abilitare **Utilizza la compilazione automatica con Google**.

## **Abilitazione della cronologia delle posizioni di Google**

È possibile controllare tramite il proprio dispositivo la propria geolocalizzazione.

Occorre aggiungere un account Google o utilizzare myaccount.google.com per gestire alcune impostazioni in assenza di un account.

- 1. Andare su **Impostazioni** > **Sicurezza e privacy**.
- 2. Toccare **Privacy**, quindi toccare **Accesso alla posizione**.
- 3. Toccare **Servizi di localizzazione**, quindi toccare **Cronologia delle posizioni di Google** per
vedere la pagina **Controlli delle attività**.

4. Toccare A**ttiva**.

#### **Gestione attività**

I dati salvati nel proprio account consentono di avere esperienze più personalizzate in tutti i servizi Google. È possibile scegliere quali impostazioni salvare nel proprio account Google. È possibile andare su **Impostazioni** > **Sicurezza e privacy** > **Più sicurezza e privacy** > **Controlli delle attività** per gestire **Attività Web e App**, **Cronologia delle posizioni**, **Cronologia di YouTube** e **Personalizzazione degli annunci**.

#### **Ripristino ID annunci**

Genera un nuovo ID annunci che le App potranno successivamente utilizzare.

- 1. Andare su **Impostazioni** > **Sicurezza e privacy** > **Privacy** > **Annunci**.
- 2. Toccare **Reimposta ID pubblicità**.
- 3. Toccare **OK**.

#### **Nota**

È anche possibile toccare **Disattiva la personalizzazione degli annunci** per visualizzare annunci non basati sui propri interessi.

#### **Abilitazione della funzione Utilizzo e diagnostica**

La funzionalità condivide i dati per migliorare l'esperienza del dispositivo HyperOS.

- 1. Andare su **Impostazioni** > **Sicurezza e privacy** > **Più sicurezza e privacy**.
- 2. Toccare **Utilizzo e diagnostica** per visualizzare informazioni su utilizzo e diagnostica.
- 3. Toccare per abilitare **Utilizzo e diagnostica**.

#### **Autorizzazioni speciali**

È possibile monitorare il modo in cui le App utilizzano le autorizzazioni sensibili:

• **Accesso a tutti i file**: Consente a un'App di leggere, modificare ed eliminare tutti i file sul dispositivo o su qualsiasi spazio di archiviazione collegato.

• **App di amministrazione dei dispositivi**: Consente all'App di amministratore di eliminare tutti i dati, modificare la schermata di blocco, bloccare lo schermo o disabilitare alcune funzioni di blocco dello schermo.

• **Visualizza sopra le altre App**: Consente la visualizzazione di un'App in cima alle altre applicazioni in uso.

- **Accesso Non Disturbare**: Consente a un'App di attivare la funzione **Non disturbare**.
- **App per la gestione dei contenuti multimediali**: Consente a un'App di modificare o eliminare i file multimediali creati con altre applicazioni senza chiedere l'autorizzazione dell'utente.

• **Modifica le impostazioni di sistema**: Consente a un'App di modificare le impostazioni di sistema.

- **Notifiche del dispositivo e delle App**: Consente a un'App di accedere alle notifiche.
- **Picture-in-picture**: Consente a un'App di creare una finestra immagine all'interno di un'immagine mentre l'App è aperta o dopo averla chiusa. Ad esempio, per continuare a guardare un video.
- **Accesso a SMS Premium**: Consente a un'App di accedere agli SMS Premium.
- **Dati senza limitazione**: Consente a un'App di utilizzare i dati senza limitazioni.
- **Installa App sconosciute**: Consente a un'App di installare applicazioni sconosciute. Tuttavia, la funzionalità potrebbe rendere il telefono più vulnerabile agli attacchi di App sconosciute.
- **Sveglie e promemoria**: Consente a un'App di impostare sveglie e di programmare azioni in un momento predeterminato. Questa funzione consente di eseguire l'App in background, consumando più batteria.
- **Accesso all'uso**: Consente a un'App di tenere traccia delle altre App e della frequenza di utilizzo, nonché dell'operatore, delle impostazioni della lingua e di altre informazioni dettagliate.
- **Servizi di assistenza VR**: Consente l'esecuzione di un'App come servizio di assistenza VR.
- **Controllo Wi-Fi**: Consente a un'App di attivare o disattivare il Wi-Fi, scansionare e connettersi alle reti Wi-Fi, aggiungere o rimuovere reti o avviare un hotspot solo locale.

## **Altre autorizzazioni**

È possibile gestire altre autorizzazioni relative alla privacy. Vedere Gestisci altri permessi per maggiori informazioni.

## **App**

È possibile andare su **Impostazioni** > **App** per gestire le App e le relative autorizzazioni, impostare **Doppie app** e impostare **Blocco App**.

## **Gestione delle App di sistema**

Permette di gestire i servizi e le impostazioni di un'App di sistema. Le App di sistema includono **Musica**, **Registratore**, **Impostazioni chiamate, Fotocamera**, **Galleria**, **Sicurezza**, **Aggiornamento delle App di sistema** e **Xiaomi Nube**.

- 1. Andare su **Impostazioni** > **App** > **Impostazioni dell'App di sistema**.
- 2. Toccare un'App di sistema per gestire le impostazioni.

## **Gestione delle App**

### **Disinstallazione delle App**

- 1. Andare su **Impostazioni** > **App** > **Gestisci App**.
- 2. Toccare un'App, quindi toccare **Disinstallare** nella parte inferiore del telefono.
- 3. Toccare **OK**.

### **Impostazione delle App predefinite**

Imposta le App predefinite per gli usi di base, come la composizione del numero di telefono, i messaggi e la fotocamera.

- 1. Andare su **Impostazioni** > **App** > **Gestisci App**.
- 2. Toccare: nell'angolo in alto a destra del telefono.
- 3. Toccare **Altre impostazioni**, quindi toccare **App predefinite**.
- 4. Selezionare una funzione di base e impostare un'App predefinita per questa funzione.

Ad esempio, è possibile toccare **Navigatore** per selezionare **Chrome** o **Mi Browser** come App

predefinita per navigare nelle pagine web.

#### **Gestione scelte rapide dalla schermata Home**

È possibile scegliere di abilitare le scelte rapide dalla schermata Home delle App di sistema come **Temi**, **File Manager**, **Servizi e feedback**, **Download**, **Musica** e **Mi Video**.

- 1. Andare su **Impostazioni** > **App** > **Gestisci scelte rapide della schermata Home**.
- 2. Toccare accanto a un'App per abilitare la scelta rapida dalla schermata Home.

L'icona dell'App viene visualizzata nella schermata Home.

### **Doppie App**

**Doppie App** consente di clonare un'App esistente sul proprio dispositivo e utilizzarla in modo indipendente con un account diverso.

- 1. Andare su **Impostazioni** > **App** > **Doppie App**.
- 2. Toccare **Crea**.
- 3. Toccare accanto a un'App per creare una doppia App.
- 4. Toccare **Attiva**.

#### **Nota**

Un'altra App uguale sarà visualizzata accanto al nome di un'App. Ogni volta che il sistema richiede un'azione da un'App che ha una doppia App, verrà chiesto quale App utilizzare.

#### **Autorizzazioni**

#### **Abilitazione avvio automatico**

La funzione consente alle App di avviarsi automaticamente all'accensione del telefono.

Alcune App potrebbero indicare erroneamente che HyperOS ne ha impedito l'avvio. Controllare le autorizzazioni concesse alle singole App.

1. Andare su **Almpostazioni** > **O** App > Avvio automatico in background.

2. Toccare **a ccanto a un'App per abilitare l'avvio automatico.** 

#### **Gestione delle autorizzazioni**

- 1. Andare su **Impostazioni** > **App** > **Autorizzazioni**.
- 2. Toccare **Autorizzazioni** per accedere a **Gestore dei permessi**.

Autorizzazioni come Calendario, Telecamera o Contatti vengono visualizzati sotto forma di elenco di autorizzazioni.

- 3. Toccare un elemento per verificare quali applicazioni utilizzano l'autorizzazione.
- 4. Toccare un'App per gestire l'autorizzazione.

### **Gestire altre autorizzazioni**

- 1. Andare su **algo impostazioni** > **Q** App > Autorizzazioni.
- 2. Toccare **Altre autorizzazioni** per gestire altre autorizzazioni.
	- Toccare un'App per verificare o modificare le autorizzazioni nella pagina **App**.
	- Toccare un'autorizzazione per verificare o modificare le impostazioni di sistema nella pagina **Autorizzazioni**.

## **Installazione tramite USB**

Questa funzione consente di installare un'App sul dispositivo tramite USB.

- 1. Andare su **Impostazioni** > **App** > **Autorizzazioni**.
- 2. Toccare **Installazione tramite USB** e seguire le istruzioni sul display.

### **Blocco App**

### **Protezione delle App con Blocco App**

**Blocco App** controlla le App installate sul dispositivo e consiglia le App che richiedono protezione per la prima volta.

- 1. Andare su **Impostazioni** > **App** > **Blocco App**.
- 2. Toccare **Attiva**.
- 3. Impostare la password **Tracciato numerico**.
- 4. Scegliere di aggiungere o meno un account Xiaomi.

5. Selezionare le App e toccare **Utilizza blocco App**.

#### **Nota**

È possibile anche attivare lo sblocco tramite impronta digitale.

#### **Aggiunta App a Blocco App**

Utilizzare **Blocco App** per proteggere i dati delle singole App e la privacy.

- 1. Andare su **Impostazioni** > **App** > **Blocco App**.
- 2. Inserire la password per aprire **Blocco App**.
- 3. Scegliere un'App e toccare per bloccarla.

#### **Suggerimento**

Toccare il campo di ricerca nella parte superiore dello schermo per cercare le App.

#### **Disabilitazione Blocco App**

Rimuove la protezione da tutte le App insieme alla password di Blocco App.

- 1. Andare su **Impostazioni** > **App** > **Blocco App**.
- 2. Toccare <sup>(6)</sup> nell'angolo in alto a destra del telefono.
- 3. Toccare **per disabilitare Blocco App.**
- 4. Toccare **OK**.

#### **Gestione delle impostazioni di Blocco App**

- 1. Andare su **All impostazioni** > **O** App > **Blocco App**.
- 2. Toccare  $\odot$  nell'angolo in alto a destra del telefono.
- 3. Gestire le impostazioni del Blocco App.
	- Toccare **Impostazioni blocco** per scegliere quando applicare il **Blocco App**. È necessario verificare la password di Blocco App quando si apre un'App protetta nel periodo previsto.
	- Toccare **Nascondi contenuto della notifica** per selezionare in quali App nascondere il contenuto delle notifiche. La funzione consente di vedere **Hai un nuovo messaggio** invece del contenuto effettivo quando si riceve una notifica.
	- Toccare **per abilitare Sblocca tutte le App in una volta**.

#### **Gestione delle impostazioni della password del Blocco App**

1. Andare su **Impostazioni** > **App** > **Blocco App**.

- 2. Toccare <sup>(6</sup>) nell'angolo in alto a destra del telefono.
- 3. Gestire le impostazioni della password del Blocco App.

• Toccare **Cambia tipo di password** per modificare il tipo di password di Blocco App e la password stessa.

• Toccare **per abilitare Sblocco con impronta digitale**. È possibile aggiungere lo sblocco delle App con l'impronta digitale.

• Toccare **per abilitare Sblocco facciale**. È possibile aggiungere lo sblocco delle App con riconoscimento facciale.

• Toccare **per abilitare Aggiungi un account Xiaomi**. Si consiglia di aggiungere il proprio account Xiaomi prima dell'uso di **Blocco dell'App**. Se si dimentica la password di Blocco App, è possibile reimpostarla con l'Account Xiaomi. In caso contrario, l'unica cosa da fare è eseguire un ripristino alle impostazioni di fabbrica.

## **Geolocalizzazione**

La geolocalizzazione può utilizzare fonti come GPS, Wi-Fi, reti mobili e sensori per stimare la posizione del dispositivo.

### **Abilitazione dell'accesso alla posizione**

Consente alle App che dispongono dell'autorizzazione di accesso alla posizione di ottenere le informazioni sulla posizione.

- 1. Andare su **Impostazioni** > **Posizione**.
- 2. Toccare per abilitare **Utilizzo posizione**.

### **Suggerimento**

È anche possibile scorrere verso il basso dall'angolo in alto a destra del telefono per abilitare  $\Box$  Posizione nel Centro di controllo.

### **Modifica delle autorizzazioni di accesso alla posizione per le App**

È possibile consentire o non consentire a un'App di accedere alla posizione sempre o solo

quando è in uso.

- 1. Andare su **Impostazioni** > **Posizione** > **Autorizzazioni sulla posizione dell'App**.
- 2. Toccare un'App per visualizzare le autorizzazioni di accesso alla posizione.
- 3. Modificare le autorizzazioni di accesso alla posizione dell'App.

#### **Nota**

Su alcuni modelli, toccare **Accesso dell'App alla posizione** per modificare le autorizzazioni di localizzazione dell'App.

#### **Gestione dei servizi di geolocalizzazione**

- 1. Andare su **Impostazioni** > **Posizione**.
- 2. Toccare **Servizi di localizzazione** per gestire i servizi di localizzazione.
	- Toccare **Avvisi di terremoto** per controllare il servizio di localizzazione.

• Toccare **Servizio di localizzazione di emergenza** per utilizzare il servizio di localizzazione di emergenza.

- Toccare **Precisione della posizione di Google** per migliorare la precisione della posizione.
- Toccare **Cronologia delle posizioni di Google** per visualizzare la cronologia delle posizioni in Google Apps.
- Toccare **Scansione Wi-Fi** per consentire ad App e servizi di cercare reti Wi-Fi in qualsiasi momento, anche quando il Wi-Fi è disattivato.
- Toccare **Scansione Bluetooth** per consentire ad App e servizi di cercare dispositivi nelle vicinanze in qualsiasi momento, anche quando il Bluetooth è disattivato.

#### **Nota**

Su alcuni modelli è possibile toccare **Condividi le informazioni sulla posizione con l'operatore** a tutti gli operatori per conoscere la propria posizione tramite la stazione base.

## **Capitolo 12 Accessibilità**

Le funzioni di accessibilità costituiscono un ausilio per le persone con difficoltà visive, fisiche, uditive e con altre esigenze.

## **Impostazioni generali**

## **Abilitazione delle funzioni di scelta rapida dal menu Accessibilità**

Il menù Accessibilità fornisce comode scelte rapide che consentono di controllare il telefono.

- 1. Andare su **Impostazioni** > **Altre impostazioni** > **Accessibilità**.
- 2. Toccare **Menù di accessibilità** nella pagina **Impostazioni generali**.
- 3. Toccare per abilitare **Accessibilità scelte rapide menu**.

#### **Impostazione pulsante Accessibilità**

- 1. Andare su **Impostazioni** > **Altre impostazioni** > **Accessibilità**.
- 2. Toccare il **pulsante Accessibilità** nella scheda **Impostazioni generali**.
- 3. Impostare il pulsante Accessibilità.
	- Toccare per abilitare **Pulsante di accessibilità**.
	- Toccare **Usa pulsante o gesti** e scegliere di accedere alle funzioni di accessibilità con un pulsante o con i gesti.
	- Toccare **Misura** per impostare la dimensione del pulsante Accessibilità.
	- Toccare per abilitare **Sbiadire quando non in uso**.
	- Trascinare il cursore a sinistra o a destra per regolare la **Trasparenza quando non in uso**.

#### **Abilitazione della funzione di scelta rapida dalla schermata di blocco**

Consente l'attivazione delle funzioni di scelta rapida dalla Schermata di blocco. Tenere premuti entrambi i tasti del volume per alcuni secondi.

- 1. Andare su **Impostazioni** > **Altre impostazioni** > **Accessibilità**.
- 2. Toccare per abilitare **Scelta rapida dalla schermata di blocco**.

## **Visione**

#### **Utilizzo del TalkBack**

TalkBack fornisce un feedback vocale in modo da poter utilizzare il telefono senza guardare lo

schermo. TalkBack è destinato a essere utilizzato in situazioni o da persone che presentano difficoltà di visione dello schermo.

1. Andare su **Impostazioni** > **Altre impostazioni** > **Accessibilità**.

2. Toccare **Visione** per impostare gli screen reader e visualizzarli nella pagina **Visione**.

- 3. Toccare **TalkBack**.
- 4. Toccare per abilitare **Utilizza TalkBack**.

5. Toccare **Consenti** e seguire le istruzioni sul display o ascoltare il TalkBack per eseguire le azioni.

## **Nota**

Per disattivare TalkBack, tenere premuti contemporaneamente i pulsanti del volume.

Ora è possibile toccare lo schermo del telefono per ascoltare ad alta voce le parole o gli elementi.

### **Abilitazione della funzione di scelta rapida per TalkBack**

- 1. Andare su **Impostazioni** > **Altre impostazioni** > **Accessibilità**.
- 2. Toccare **Visione** per impostare gli screen reader e visualizzarli nella pagina **Visione**.
- 3. Toccare **TalkBack**.
- 4. Toccare per abilitare **Scelta rapida TalkBack**.
- 5. Toccare **Permetti**.

## **Nota**

È possibile tenere premuti contemporaneamente entrambi i pulsanti del volume per attivare o disattivare TalkBack.

### **Impostazione TalkBack**

- 1. Andare su **Impostazioni** > **Altre impostazioni** > **Accessibilità**.
- 2. Toccare **Visione** per impostare gli screen reader e visualizzarli nella pagina **Visione**.
- 3. Andare su **TalkBack** > **Impostazioni**.
- 4. Impostare TalkBack.

È possibile impostare **Impostazioni di sintesi vocale**, **Verbosità**, **Suono e vibrazione** e personalizzare **Indicatore di messa a fuoco**, gesti, menu e altri elementi.

### **Abilitazione della funzione di scelta rapida per Seleziona per pronunciare**

Quando la funzione Seleziona per pronunciare è attiva, è possibile toccare elementi specifici sul display per ascoltare le parole ad alta voce.

- 1. Andare su **Impostazioni** > **Altre impostazioni** > **Accessibilità**.
- 2. Toccare **Visione** per impostare gli screen reader e visualizzarli nella pagina **Visione**.
- 3. Toccare **Seleziona per pronunciare**.
- 4. Toccare per abilitare la **scelta rapida Seleziona per pronunciare**.
- 5. Toccare **Consenti** e seguire le istruzioni sul display per eseguire le azioni.

#### **Impostazione della funzione Seleziona per pronunciare**

- 1. Andare su **Impostazioni** > **Altre impostazioni** > **Accessibilità**.
- 2. Toccare **Visione** per impostare gli screen reader e visualizzarli nella pagina **Visione**.
- 3. Andare su **Seleziona per pronunciare** > **Impostazioni**.
- 4. Impostare Seleziona per pronunciare.
	- Toccare **Impostazioni di sintesi vocale** per impostare il motore, la lingua, la velocità della voce e il livello del tono preferiti.
	- Toccare **per abilitare Leggi in sottofondo**.
	- Toccare **per abilitare Leggi il testo sulle immagini**.

#### **Gestione dell'output della sintesi vocale**

- 1. Andare su **Impostazioni** > **Altre impostazioni** > **Accessibilità**.
- 2. Toccare **Visione** per impostare gli screen reader e visualizzarli nella pagina **Visione**.
- 3. Toccare **Output sintesi vocale**.
- 4. Scegliere come gestire **Output sintesi vocale**.
	- Toccare **Motore preferito** per impostare il motore del servizio vocale.
- Toccare **Lingua** per selezionare Output sintesi vocale lingua.
- Trascinare il cursore a sinistra o a destra per regolare **Velocità di pronuncia**.
- Trascinare il cursore a sinistra o a destra per regolare **Tono**.

#### **Gestione del display**

- 1. Andare su **Impostazioni** > **Altre impostazioni** > **Accessibilità**.
- 2. Toccare **Visione** per impostare gli screen reader e visualizzarli nella pagina **Visione**.
- 3. Scegliere come gestire il display.
	- Toccare **Dimensione visualizzazione** per selezionare la dimensione di visualizzazione dell'icona.
	- Toccare **Ingrandimento** per abilitare **Scelta rapida ingrandimento**. **Scelta rapida ingrandimento** consente di ingrandire rapidamente lo schermo per creare contenuti più visibili.
	- Toccare **Correzione del colore** per correggere i colori più adatti.
	- Toccare **Inversione di colore** per scurire gli schermi chiari o rendere più chiari gli schermi scuri.
	- Toccare per abilitare **Rimuovi le animazioni**.

## **Ascolto**

### **Utilizzo di Live Caption**

Live Caption rileva il parlato sul dispositivo e genera automaticamente i sottotitoli.

Questa funzione attualmente supporta solo la lingua inglese.

- 1. Andare su **Impostazioni** > **Altre impostazioni** > **Accessibilità**.
- 2. Toccare **Ascolto** per regolare l'audio nella pagina **Ascolto**.
- 3. Toccare **Live Caption**.
- 4. Toccare per abilitare **Utilizza Live Caption**.

#### **Abilitazione audio in formato mono**

Questa funzione combina i canali durante la riproduzione audio.

- 1. Andare su **Impostazioni** > **Altre impostazioni** > **Accessibilità**.
- 2. Toccare **Ascolto** per regolare l'audio nella pagina **Ascolto**.
- 3. Toccare per abilitare **Audio mono**.

#### **Regolazione del bilanciamento audio**

- 1. Andare su **Impostazioni** > **Altre impostazioni** > **Accessibilità**.
- 2. Toccare **Ascolto** per regolare l'audio nella pagina **Ascolto**.
- 3. Trascinare il cursore a sinistra o a destra per regolare il **Bilanciamento dell'audio**.

#### **Gestione delle preferenze per i sottotitoli**

- 1. Andare su **Impostazioni** > **Altre impostazioni** > **Accessibilità**.
- 2. Toccare **Ascolto** per regolare l'audio nella pagina **Ascolto**.
- 3. Toccare **Preferenze sottotitoli**.
- 4. Scegliere come gestire le preferenze dei sottotitoli.
	- Toccare **per abilitare Mostra sottotitoli**.

• Toccare **Dimensioni e stile dei sottotitoli** per regolare la dimensione del testo e lo stile del sottotitolo.

#### **Nota**

Non tutte le App supportano le preferenze dei sottotitoli.

## **Azione fisica**

#### **Abilitazione dell'accesso con interruttori**

**Cambia accesso** consente di interagire il dispositivo HyperOS con uno o più interruttori invece del touch screen. **Cambia accesso** può essere utile se non è possibile interagire direttamente con il telefono. Utilizzare gli interruttori per selezionare gli elementi, scorrere, digitare e altro ancora.

1. Andare su **Impostazioni** > **Altre impostazioni** > **Accessibilità**.

2. Toccare **Azione fisica** per mettere a punto i controlli di interazione e il dispositivo di input nella pagina **Azione fisica**.

- 3. Toccare **Accesso interruttore**.
- 4. Toccare per abilitare **Utilizza accesso interruttore**.
- 5. Toccare **Consenti** e seguire le istruzioni sul display per eseguire le azioni.

#### **Abilitazione della funzione di scelta rapida per l'accesso con interruttori**

1. Andare su **Impostazioni** > **Altre impostazioni** > **Accessibilità**.

2. Toccare **Azione fisica** per mettere a punto i controlli di interazione e il dispositivo di input nella pagina **Azione fisica**.

- 3. Toccare **Accesso interruttore**.
- 4. Toccare per abilitare **Scelta rapida accesso interruttore**.

#### **Gestione dei controlli di interazione**

1. Andare su **Impostazioni** > **Altre impostazioni** > **Accessibilità**.

2. Toccare **Azione fisica** per mettere a punto i controlli di interazione e il dispositivo di input nella pagina **Azione fisica**.

- 3. Scegliere come gestire i controlli dell'interazione.
	- Toccare **Ritardo tocco e tocco continuo** per selezionare un tempo in cui un tocco continuo deve ricevere una risposta come tocco e tocco continuo.
	- Toccare **Periodo di reazione (timeout di accessibilità)** per selezionare un periodo di visualizzazione dei messaggi che richiedono un'azione.
	- Toccare per abilitare **Chiusura chiamata con pulsante di accensione**.
	- Toccare per abilitare **Rotazione automatica dello schermo**.

### **Gestione del dispositivo di input**

1. Andare su **Impostazioni** > **Altre impostazioni** > **Accessibilità**.

2. Toccare **Azione fisica** per mettere a punto i controlli di interazione e il dispositivo di input nella pagina **Azione fisica**.

- 3. Scegliere come gestire il dispositivo di input.
	- Toccare **Clic automatico (tempo di attesa)** per selezionare il periodo in cui il cursore del mouse clicca automaticamente quando il cursore smette di muoversi per un certo periodo di tempo.
	- Toccare per abilitare **Puntatore del mouse più grande**.

## **Benessere digitale e controlli parentali**

**Benessere digitale e controlli parentali** permette di ridurre le interruzioni dal telefono. È possibile aggiungere restrizioni sui contenuti e impostare altri limiti per aiutare i bambini a bilanciare il tempo trascorso osservando lo schermo.

#### **Visualizzazione del tempo trascorso osservando lo schermo**

È possibile controllare per quanto tempo viene utilizzato il telefono.

1. Andare su **Impostazioni** > **Benessere digitale e controlli parentali**.

2. Toccare il cerchio del pannello di controllo o **Pannello di controllo** per visualizzare il tempo trascorso osservando lo schermo.

#### **Abilitazione della modalità riposo**

Applicare la modalità riposo per silenziare il telefono e attivare lo schermo in bianco e nero prima di coricarsi. Con questa funzionalità verranno attivati solo gli avvisi degli allarmi e delle chiamate importanti.

1. Andare su **Impostazioni** > **Benessere digitale e controlli parentali** > **Modalità** 

#### **riposo**.

- 2. Toccare per abilitare **Non disturbare per la modalità Riposo**.
- 3. Toccare **Prossimo** per impostare l'ora e altre opzioni.
- 4. Toccare **Fatto**.

#### **Abilitazione della modalità Focus**

Applicare la modalità Focus per mettere in pausa le App fonte di distrazione e nascondere le notifiche.

1. Andare su **Impostazioni** > **Benessere digitale e controlli parentali** > **Modalità** 

#### **Focus**.

- 2. Selezionare le App fonte di distrazione nell'elenco delle App.
- 3. Toccare **Attiva adesso**.

#### **Suggerimento**

È anche possibile toccare **Stabilisci un programma** per impostare un periodo di tempo per la modalità Focus.

#### **Impostazione dei controlli parentali**

Con l'App **Family Link** i genitori possono supervisionare il telefono, tenere sotto controllo il tempo di utilizzo e impostare i limiti secondo le necessità, aggiungendo restrizioni ai servizi Google, come approvazioni delle App o filtri dei contenuti su **Google Play**.

- 1. Andare su **Impostazioni** > **Benessere digitale e controlli parentali**.
- 2. Toccare **Imposta i controlli parentali** e seguire le istruzioni sul display per impostare i controlli parentali.

#### **Nota**

Le istruzioni sul display portano alla pagina Google FamilyLink su **P Play Store. Google Family Link** fornisce ai genitori le autorizzazioni per accedere ai telefoni dei propri figli. Effettuare il download e installare l'App sul proprio telefono e su quello del proprio figlio.

## **Capitolo 13 Funzioni speciali**

#### **Nota**

Le seguenti funzioni potrebbero non essere disponibili in alcuni modelli.

## **Utilizzo delle finestre mobili**

È possibile andare su **Impostazioni** > **Altre impostazioni** > **Finestre mobili** per sapere come aprire le notifiche in una finestra mobile.

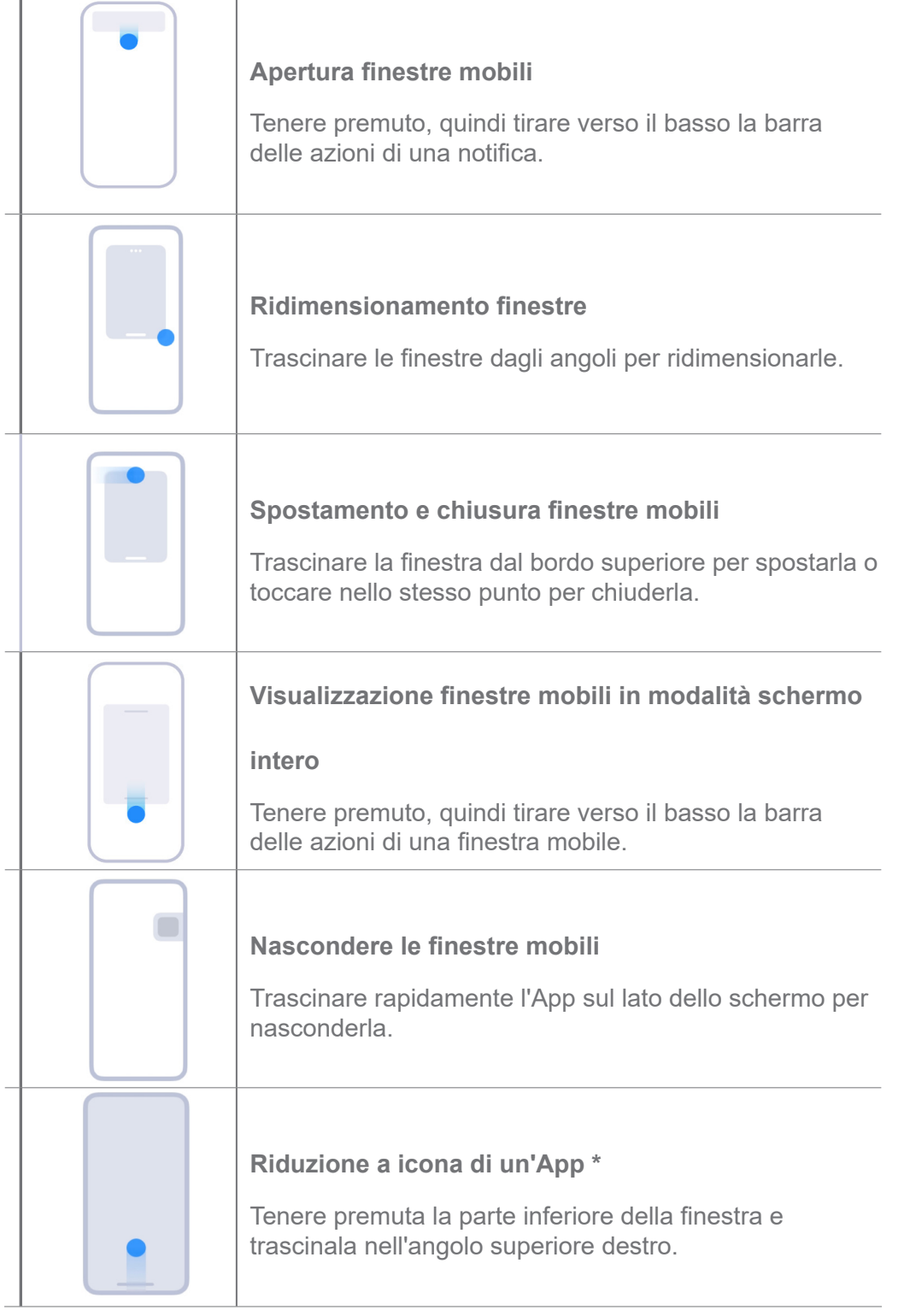

## **Nota**

\* Funziona solo quando la navigazione di sistema è impostata sui gesti.

## **Abilitazione barra laterale**

Scorrere sulla barra laterale per aprire una seconda App.

- 1. Andare su **Impostazioni** > **Altre impostazioni** > **Finestre mobili** > **Barra laterale**.
- 2. Selezionare gli scenari di attivazione della barra laterale.
- Toccare **per abilitare Mostra sempre.**
- Toccare per abilitare **Mostra durante il gioco**.
- Toccare per abilitare **Mostra durante la riproduzione video**.

**Apertura di un'App nella barra laterale**

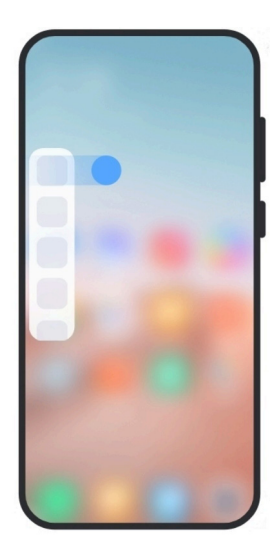

- 1. Scorrere l'indicatore della barra laterale verso destra per aprire la **Barra laterale**.
- 2. Toccare un'App nella barra laterale.

### **Suggerimento**

È anche possibile aggiungere un'App alla **Barra laterale**.

## **Apertura di un'App in una finestra mobile**

È possibile aprire un'App in una finestra mobile senza interrompere l'esperienza di gioco.

- 1. Aprire un gioco in **Game Turbo**.
- 2. Scorrere verso destra la barra laterale per aprire la **Barra laterale**.
- 3. Toccare l'icona di un'App per aprirla in una finestra mobile.

## **Nota**

Per sapere come spostare le finestre mobili, come visualizzare le finestre mobili in modalità a schermo intero, come ridurre a icona le finestre mobili o come ridurre a icona un'App, vedere Utilizzo delle finestre mobili per maggiori informazioni.

## **Gestione scelta rapida finestre mobili**

- 1. Aprire un gioco in **Game Turbo**.
- 2. Scorrere verso destra la barra laterale per aprire la **Barra laterale**.
- 3. Toccare + nell'elenco delle applicazioni.
- 4. Scegliere come gestire le funzioni di scelta rapida alle finestre mobili delle App.
	- Toccare  $\bullet$  per aggiungere l'App alle funzioni di scelta rapida delle finestre mobili.
	- Toccare  $\ominus$  per rimuovere l'App dalle funzioni di scelta rapida delle finestre mobili.
- 5. Toccare **Fatto**.

#### **Nota**

- È possibile aggiungere fino a 10 applicazioni.
- Tenere premute le icone delle App per riorganizzare le posizioni.

## **Strumenti**

È possibile usare la **Barra laterale** per le impostazioni rapide quando si accede a un gioco o si riproduce un video.

#### **Nota**

• Alcuni modelli presentano una **Barra laterale** con caratteristiche più potenti e diversificate. Verificare se le funzionalità sono disponibili sul proprio telefono.

• Il nome dell'interfaccia utente per la funzionalità potrebbe essere **Barra laterale** o **Strumenti** a seconda del dispositivo.

#### **Utilizzo degli strumenti in Game Turbo**

- 1. Aprire un gioco in **Game Turbo**.
- 2. Scorrere verso destra l'indicatore della barra laterale per aprire **Strumenti**.
- 3. Utilizzare le funzionalità degli strumenti.
	- Toccare **Cancella la memoria** per liberare più spazio per i giochi.
	- Toccare **Libera spazio di archiviazione** per eseguire una pulizia profonda.
	- Toccare **Aumento** per migliorare le prestazioni del gioco.
	- Toccare **Non disturbare** per limitare le notifiche mobili.
- Toccare **Screenshot** per acquisire una schermata di un gioco.
- Toccare **Documentazione** per registrare un video di un gioco.
- Toccare **Impostazioni** per impostare Game Turbo.
- Toccare **Nessuno** per scegliere se rendere più luminoso o saturare lo schermo.

• Toccare **Spegni schermo** per spegnere lo schermo ma tenere il gioco in esecuzione in background.

- Toccare **Trasmetti** per trasmettere lo schermo su un altro dispositivo.
- Toccare **Wi-Fi** per attivare e disattivare rapidamente il Wi-Fi.
- Toccare **Commenti on-screen** per vedere le notifiche di altre applicazioni senza uscire dal gioco.
- Toccare **Cambia voce** per cambiare la voce della riproduzione vocale.
- Toccare **Timer** per impostare i timer.

#### **Utilizzo degli strumenti video**

- 1. Riprodurre un video in **Galleria**.
- 2. Scorrere verso destra la barra laterale per aprire **Strumenti video**.
- 3. Utilizzare le funzionalità degli strumenti.
	- Toccare **Documentazione** per registrare un video di un gioco.
	- Toccare **Screenshot** per acquisire una schermata di un gioco.
	- Toccare **Trasmetti** per trasmettere lo schermo su un altro dispositivo.
	- Toccare **Riproduci l'audio del video a schermo spento** per bloccare lo schermo ma riprodurre l'audio in background.
	- Toccare **Alta qualità** per visualizzare automaticamente il video con una risoluzione più alta quando la risoluzione del video è inferiore o uguale a 720p.
	- Toccare **Stile** per visualizzare il video con diversi effetti filtro.
	- Toccare **Fotografia** per esaltare il contorno. La funzione non è attiva quando la risoluzione video è superiore a 4K.

• Toccare **Dolby Atmos** per migliorare gli effetti sonori come i dialoghi o la riproduzione stereo.

## **Impostazione dell'assistente della fotocamera anteriore**

Permette di applicare gli effetti di fotoritocco o di regolare la luce quando si utilizza la fotocamera anteriore.

- 1. Andare su **Impostazioni** > **Altre impostazioni** > **Assistente fotocamera anteriore**.
- 2. Toccare **abilitare Assistente fotocamera anteriore**.
- 3. Scegliere come impostare l'assistente della fotocamera anteriore.
	- Trascinare il cursore a sinistra o a destra per regolare la luminosità della luce di riempimento anteriore.
	- Toccare abilitare **Fotoritocco per le videochiamate**.

## **Passaggio sul secondo spazio**

È possibile creare uno spazio separato nel telefono in cui utilizzare account e ID diversi e archiviare dati. I dati nel Secondo spazio non influiscono sullo spazio principale.

- 1. Andare su **Impostazioni** > **Altre impostazioni** > **Secondo spazio**.
- 2. Toccare **Attiva secondo spazio**.
- 3. Toccare **Continua**.
- 4. Selezionare il modo con cui passare da uno spazio all'altro.
	- Toccare **Utilizza password**.
	- Toccare **Utilizza scelta rapida**.
- 5. Toccare **Continua** per impostare la password per il secondo spazio.

## **Nota**

• Le password dei due spazi devono essere diverse. Nello spazio principale, è possibile inserire la password del secondo spazio nella schermata di blocco per accedere al secondo spazio.

• È possibile toccare **Salta** se si sceglie **Utilizza scelta rapida** per passare da uno spazio all'altro senza password.

Dopo aver abilitato **Secondo spazio** viene visualizzata l'icona **dell'interruttore** nella schermata

Home del telefono. Toccare **per passare allo spazio principale.** 

## **Misurazione della frequenza cardiaca**

È possibile utilizzare il sensore di impronte digitali per misurare la frequenza cardiaca.

- 1. Andare su **Impostazioni** > **Altre impostazioni** > **Frequenza cardiaca**.
- 2. Coprire il sensore di impronte digitali m con il dito per 15 secondi.

Il risultato viene visualizzato sul display.

## **Capitolo 14 Riavvio, aggiornamento, reimpostazione e ripristino**

## **Spegnimento del telefono**

1. Tenere premuto il **Pulsante di accensione** finché non viene visualizzato il menu delle funzioni.

2. Toccare **Spegni**.

#### **Nota**

Quando non è possibile utilizzare normalmente il telefono, tenere premuto il **Pulsante di accensione** per 15 secondi per forzare il riavvio del dispositivo.

### **Riavvio del telefono**

1. Tenere premuto il **pulsante di accensione** finché non viene visualizzato il menu delle funzioni.

2. Toccare **Riavvio**.

### **Aggiornamento di HyperOS alla nuova versione**

Aggiornare il sistema HyperOS all'ultima versione per utilizzare le funzionalità più recenti.

- 1. Andare su **Impostazioni** > **Info sul telefono**.
- 2. Cliccare Informazioni **Versione HyperOS**.
- 3. Toccare **Controlla gli aggiornamenti** per aggiornare HyperOS all'ultima versione.

#### **Nota**

Il sistema notifica la disponibilità di una nuova versione HyperOS. È possibile accedere alla pagina di aggiornamento dalla notifica e scegliere se effettuare o meno l'aggiornamento.

## **Aggiornamento delle App di sistema**

- 1. Andare su **Impostazioni** > **Aggiornamento delle App di sistema**.
- 2. Controllare gli aggiornamenti disponibili delle App e aggiornare le App di sistema.

## **Gestione dell'updater delle App di sistema**

È possibile scegliere di aggiornare le App solo quando se si è connessi alla rete Wi-Fi.

1. Andare su **Almpostazioni** > **Aggiornamento delle App di sistema** >  $\frac{1}{2}$  >

#### **Impostazioni**.

- 2. Scegliere come gestire **Aggiornamento delle App di sistema**.
	- Toccare **per abilitare Mostra notifiche di aggiornamento**.

• Toccare **Aggiornamenti automatici** per scegliere **Non aggiornare** o **Aggiorna tramite Wi-Fi**.

### **Backup e ripristino**

È possibile eseguire il backup e il ripristino dei dati salvati sul dispositivo e sul computer. È anche possibile eseguire il backup dei dati su **Xiaomi cloud**.

- 1. Andare su **Impostazioni** > **Info sul telefono**.
- 2. Toccare **Backup e ripristino**.
- 3. Esegui il backup e il ripristino degli elementi locali e su cloud.

#### **Nota**

È necessario connettersi a Internet: la funzione richiede alcune autorizzazioni per poter essere completata.

## **Ripristino alle impostazioni di fabbrica**

È possibile rimuovere tutti i dati dal telefono e ripristinare le impostazioni di fabbrica del telefono.

- 1. Andare su **Impostazioni** > **Info sul telefono**.
- 2. Toccare **Ripristino alle impostazioni di fabbrica** e seguire le istruzioni sul display.

## **Nota**

Eseguire il backup degli elementi importanti come account, contatti, foto e video, App, dati della scheda SD e di altri elementi.

# **Capitolo 15 Informazioni sul dispositivo e sugli account**

## **Informazioni sul telefono**

È possibile andare su **Impostazioni** > **Informazioni sul telefono** per visualizzare informazioni quali la versione di HyperOS, dati importanti sulla sicurezza, certificazioni e altre informazioni.

## **Estensione della memoria**

È possibile andare su **Impostazioni** > **Altre impostazioni** > **Estensione della memoria** per aggiungere più RAM occupando spazio di archiviazione.

## **Nota**

Utilizzare questa funzione solo se lo spazio di archiviazione disponibile sul dispositivo è sufficiente.

## **Account Xiaomi**

L'account Xiaomi costituisce il metodo di autenticazione utilizzato per i dispositivi Xiaomi. Funziona con HyperOS, Xiaomi Cloud, Xiaomi Community e altri servizi. È possibile andare su

**Impostazioni > ni Account Xiaomi** per accedere con il proprio account Xiaomi.

## **Google**

È possibile andare su **<sup>3</sup> Impostazioni** > **G** Google per accedere con il proprio account Google

e impostare le preferenze dei servizi come annunci, compilazione automatica e dispositivi e condivisione sul telefono.

## **Account e sincronizzazione**

È possibile sincronizzare il calendario, i contatti, i drive, la posta e altre informazioni di Google e di altri account.

## **Abilitazione della sincronizzazione automatica dei dati**

Tutte le modifiche apportate ai propri account sul web verranno automaticamente copiate sul dispositivo.

- 1. Andare su **Impostazioni** > **Altre impostazioni** > **Sincronizzazione degli account**.
- 2. Toccare **per abilitare Sincronizzazione automatica dei dati**.
- 3. Toccare **OK**.
- 4. Toccare **Sincronizzazione** nella finestra pop-up.

#### **Nota**

È anche possibile toccare **Sincronizza ora** nella parte inferiore del telefono per sincronizzare manualmente i dati.

#### **Abilitazione della funzione Solo Wi-Fi**

L'account sincronizza i dati solo quando si è connessi alla rete Wi-Fi.

- 1. Andare su **Impostazioni** > **Altre impostazioni** > **Sincronizzazione degli account**.
- 2. Toccare **per abilitare Solo Wi-Fi.**

#### **Nota**

È necessario abilitare **Sincronizzazione automatica dei dati** prima di abilitare **Solo Wi-Fi**.

## **Servizi e feedback**

È possibile andare su **Impostazioni** > **Feedback** per cercare informazioni sui problemi e inviare dei feedback. Vedere Servizi e feedback per maggiori informazioni.

## **Dichiarazione di esclusione di responsabilità**

La presente guida generale per l'utente è pubblicata da Xiaomi o dalla propria società affiliata locale. Miglioramenti e modifiche a questa guida per l'utente, resi necessari da errori tipografici, imprecisioni relative alle informazioni correnti o miglioramenti a programmi e/o apparecchiature, possono essere apportati da Xiaomi in qualsiasi momento e senza preavviso. Tali modifiche saranno tuttavia integrate nelle nuove edizioni online della presente guida per l'utente (consultare i dettagli alla pagina Web www.mi.com/global/service/userguide).

Poiché questa guida generale per l'utente descrive le funzionalità complete dei telefoni Xiaomi,

l'aspetto, le caratteristiche, le prestazioni, le procedure operative e i parametri di configurazione del dispositivo potrebbero differire da modello a modello. Le illustrazioni, compresi, ma non in via limitativa, il colore, le dimensioni, le immagini e le icone, potrebbero essere leggermente diverse da quelle effettive del telefono. Tutte le immagini del presente manuale sono solo di riferimento.